GP01125D/06/EN/01.17

71382749 Valid as of version 01.00.zz (Device firmware)

# Description of Device Parameters Prosonic Flow Heat

Ultrasonic time-of-flight flowmeter

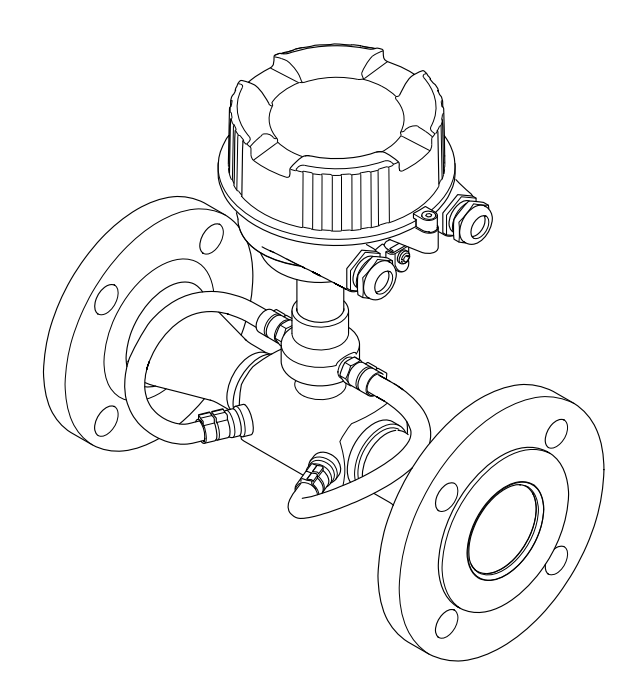

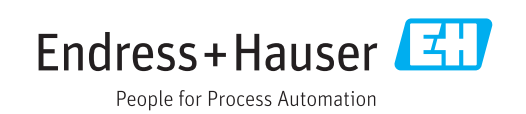

# Table of contents

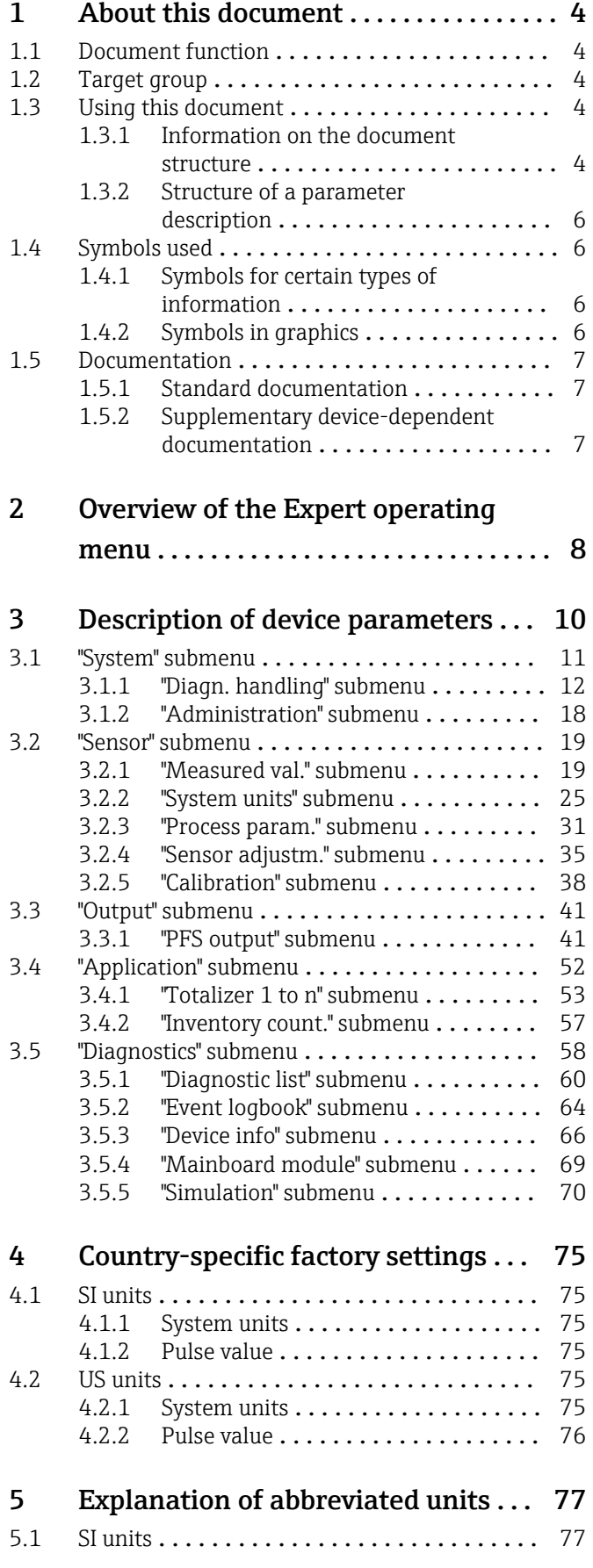

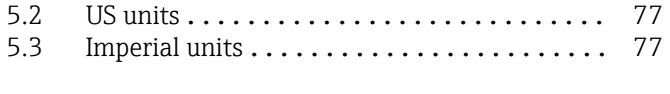

# Index [..................................](#page-77-0) 78

# <span id="page-3-0"></span>1 About this document

# 1.1 Document function

The document is part of the Operating Instructions and serves as a reference for parameters, providing a detailed explanation of each individual parameter of the Expert operating menu.

It is used to perform tasks that require detailed knowledge of the function of the device:

- Commissioning measurements under difficult conditions
- Optimal adaptation of the measurement to difficult conditions
- Detailed configuration of the communication interface
- Error diagnostics in difficult cases

# 1.2 Target group

The document is aimed at specialists who work with the device over the entire life cycle and perform specific configurations.

# 1.3 Using this document

## 1.3.1 Information on the document structure

The document lists the submenus and their parameters according to the structure from the **Expert** menu ( $\rightarrow \triangleq 8$ ), which is displayed when the "Maintenance" user role is enabled.

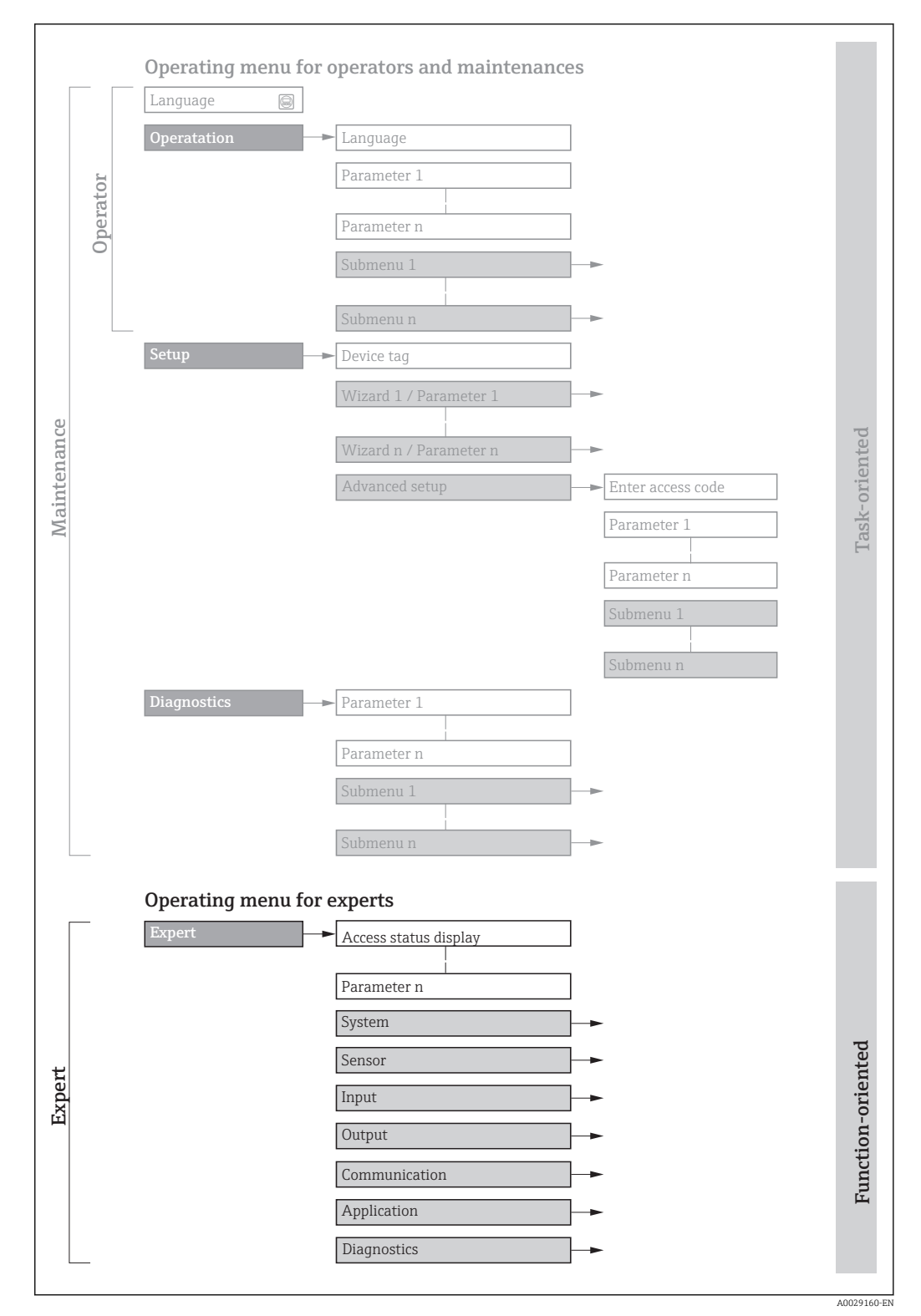

 *1 Sample graphic for the schematic layout of the operating menu*

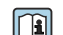

Additional information regarding:

- The arrangement of the parameters according to the menu structure of the Operation menu, Setup menu, Diagnostics menu with a brief description: Operating Instructions
	- Operating concept of the operating menus: Operating Instructions

# 1.3.2 Structure of a parameter description

The individual parts of a parameter description are described in the following section:

<span id="page-5-0"></span>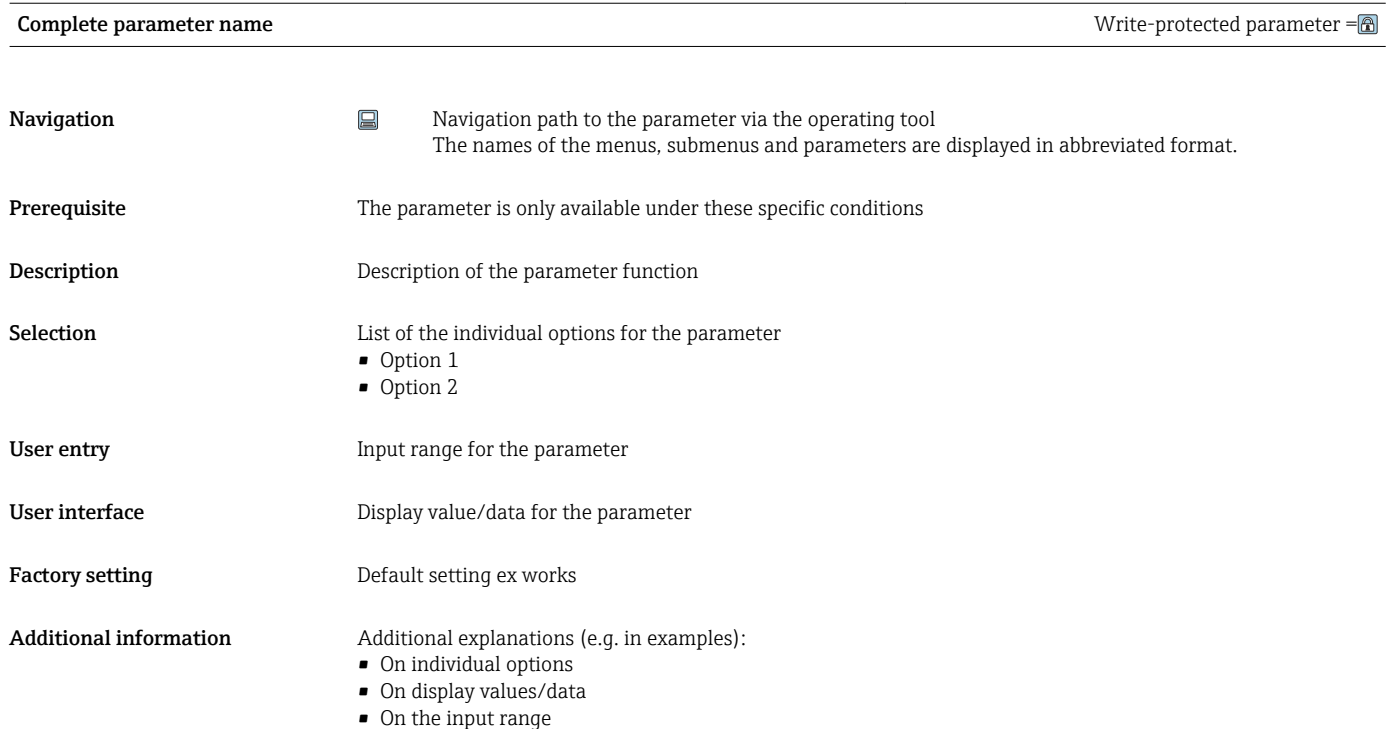

- On the factory setting
- On the parameter function

# 1.4 Symbols used

# 1.4.1 Symbols for certain types of information

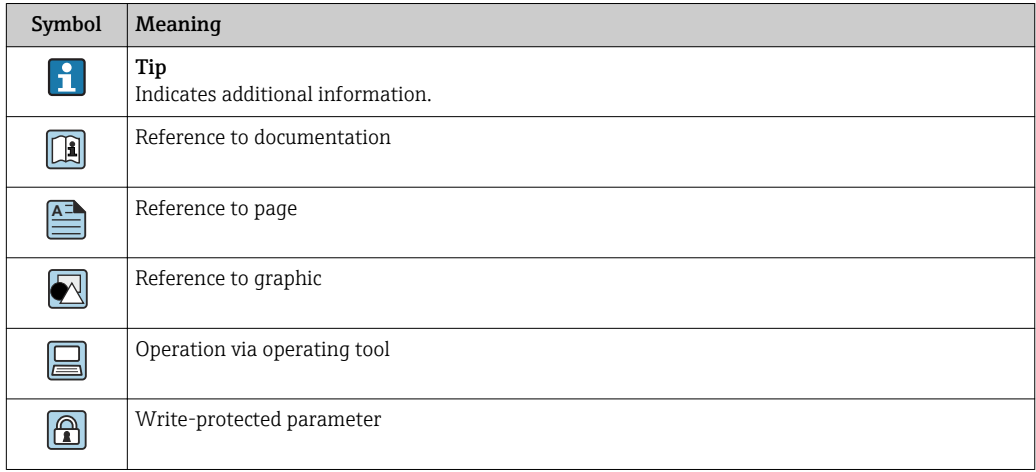

# 1.4.2 Symbols in graphics

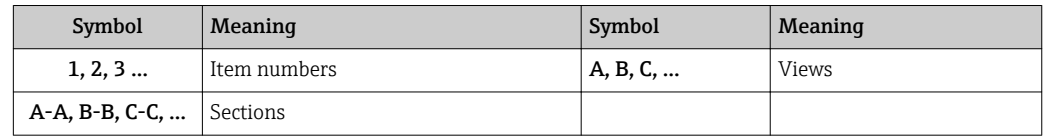

# <span id="page-6-0"></span>1.5 Documentation

# 1.5.1 Standard documentation

## Operating Instructions

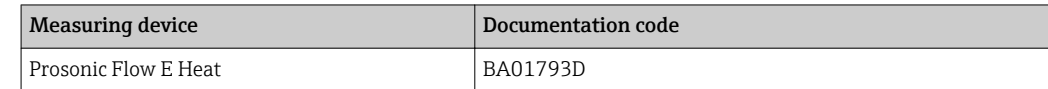

# 1.5.2 Supplementary device-dependent documentation

#### Special documentation

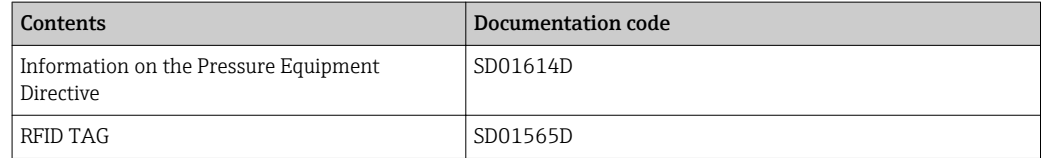

# <span id="page-7-0"></span>2 Overview of the Expert operating menu

The following table provides an overview of the menu structure of the expert operating menu and its parameters. The page reference indicates where the associated description of the submenu or parameter can be found.

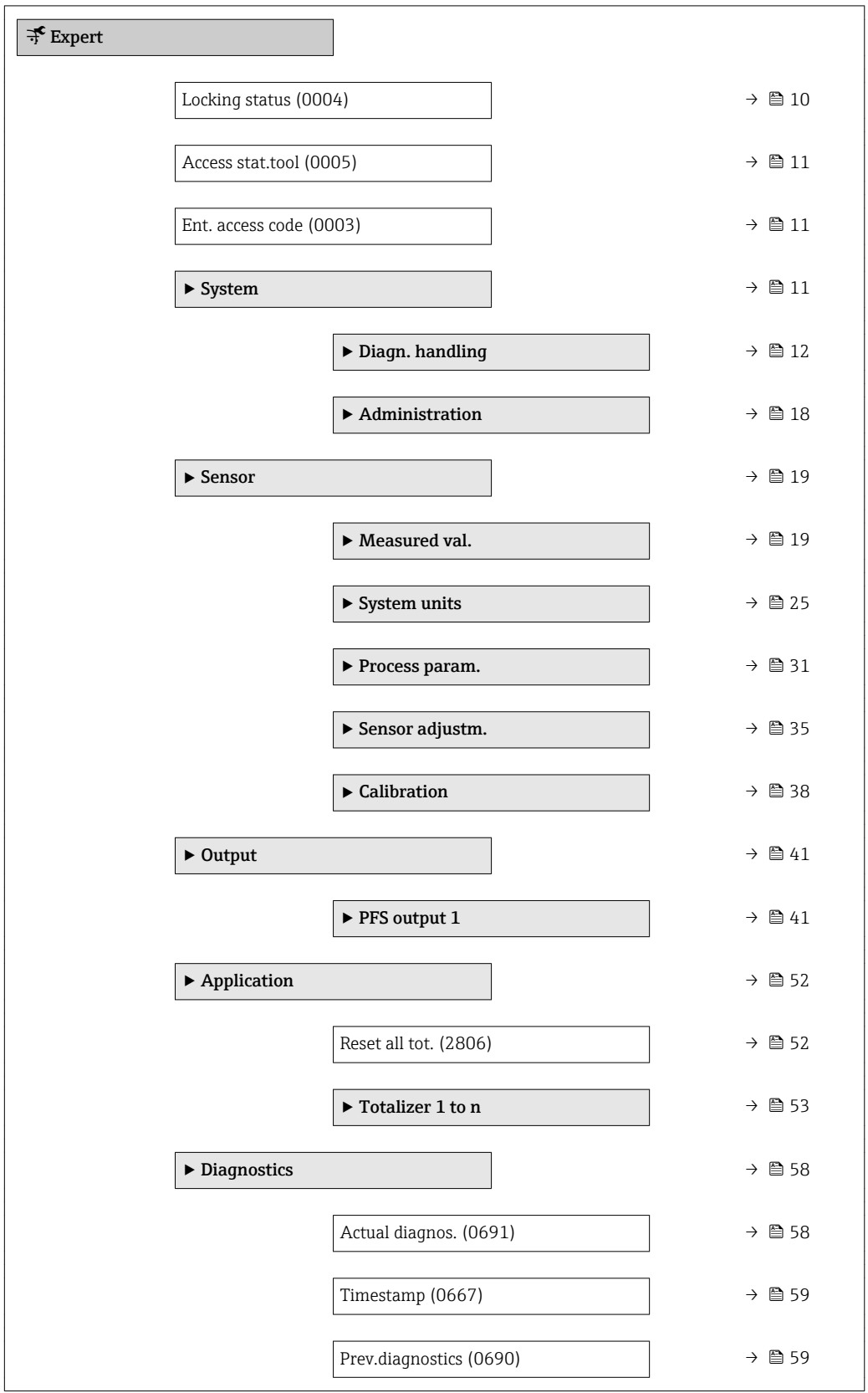

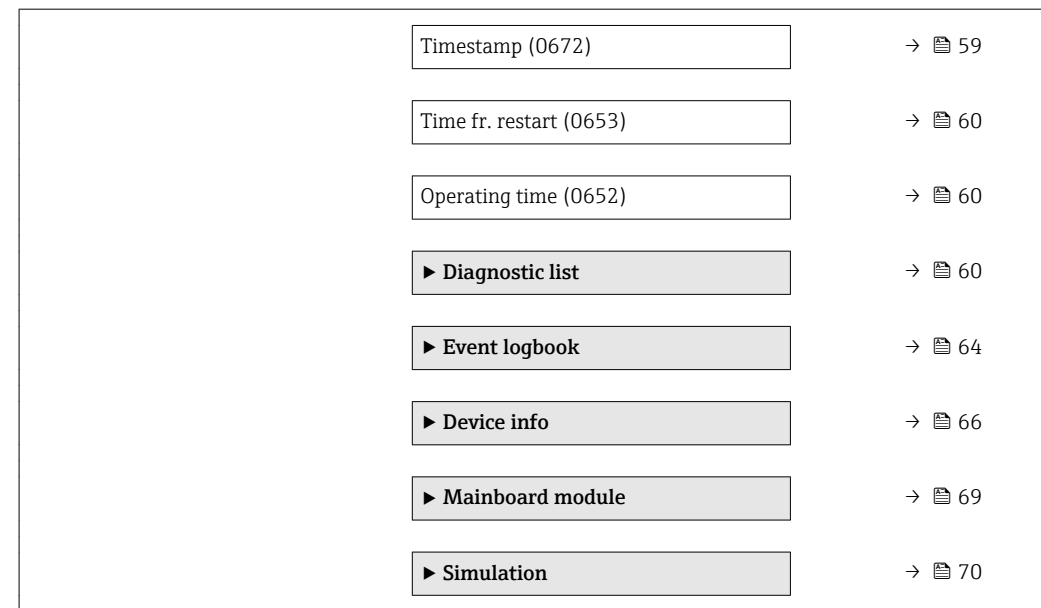

# <span id="page-9-0"></span>3 Description of device parameters

In the following section, the parameters are listed according to the menu structure of the operating tool.

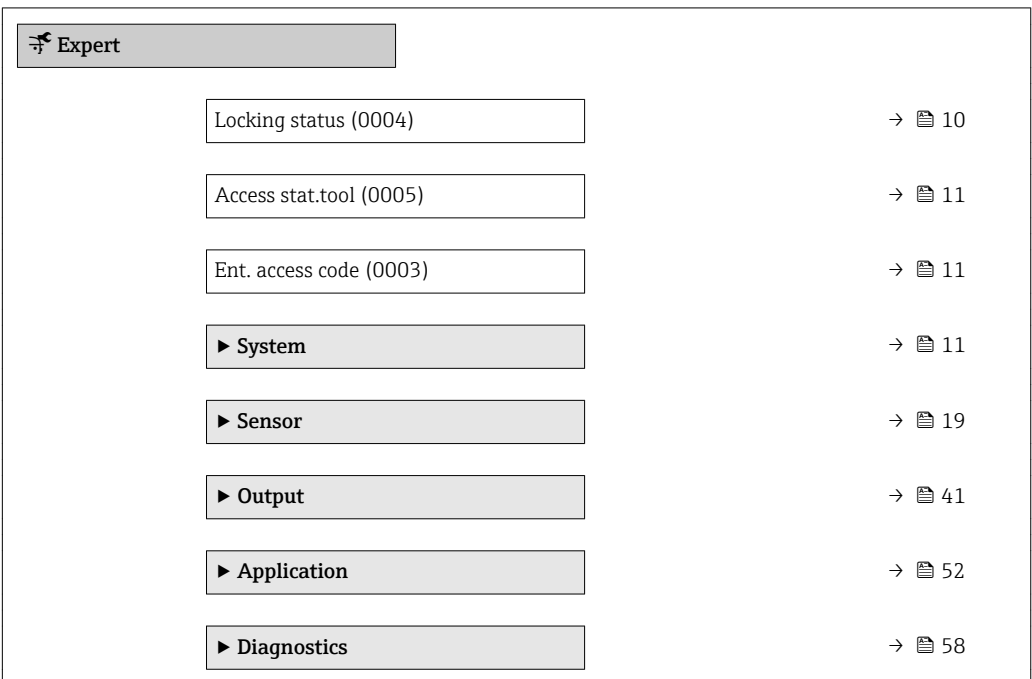

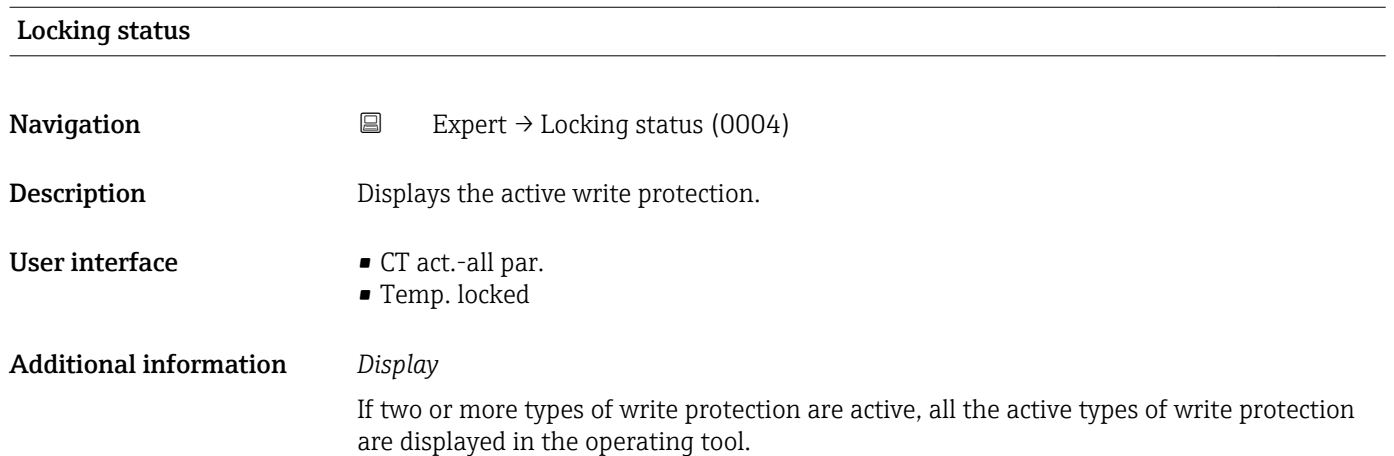

Detailed information on access authorization is provided in the "User roles and associated access authorization" and "Operating concept" sections of the Operations Instructions for the device  $\rightarrow$   $\blacksquare$  7

*Selection*

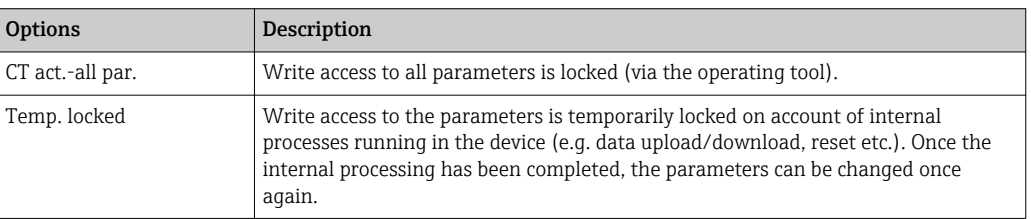

### <span id="page-10-0"></span>Access stat.tool

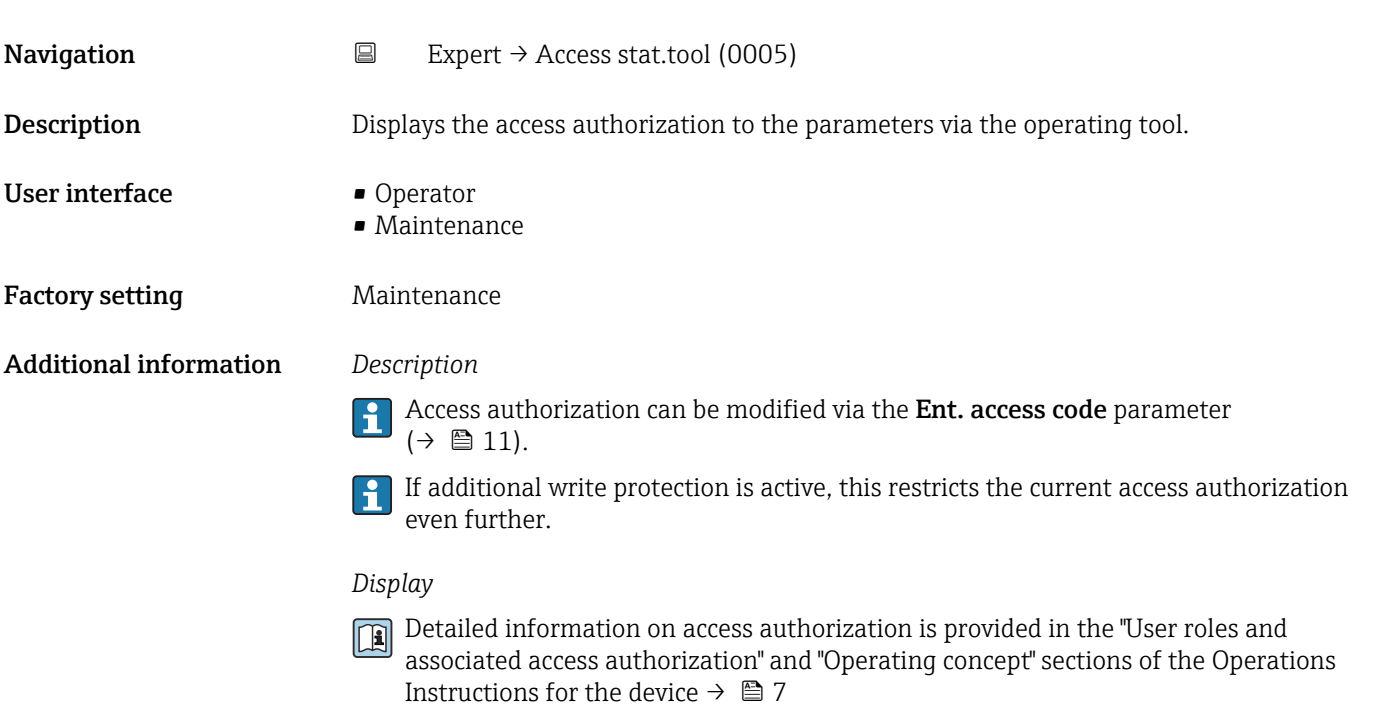

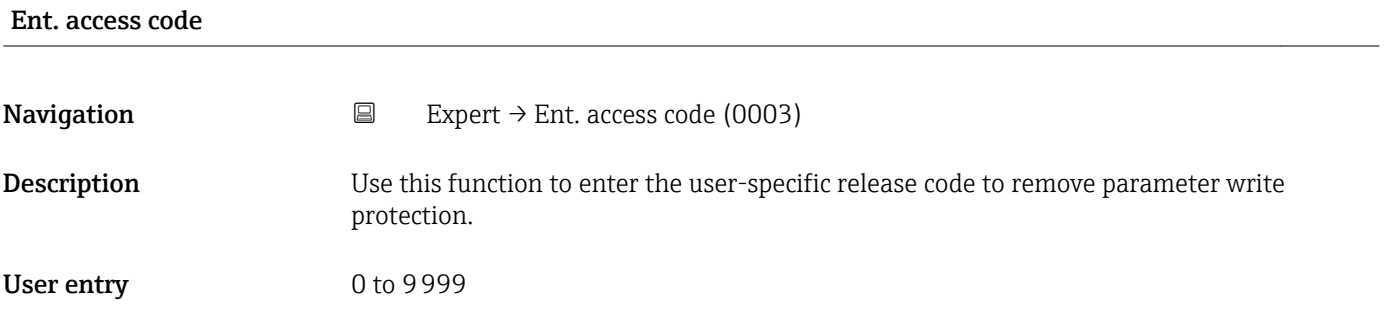

# 3.1 "System" submenu

*Navigation* Expert → System

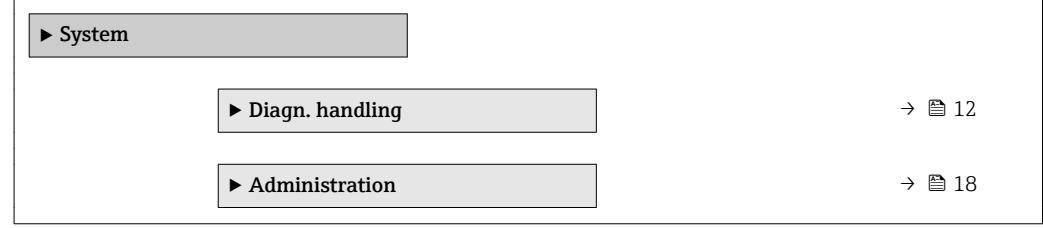

## <span id="page-11-0"></span>3.1.1 "Diagn. handling" submenu

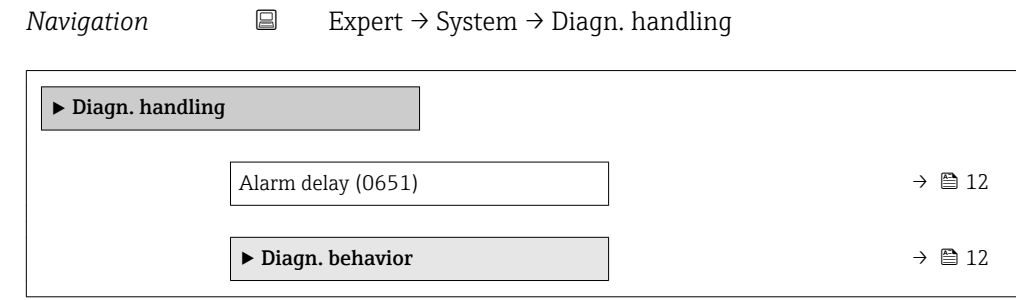

### Alarm delay

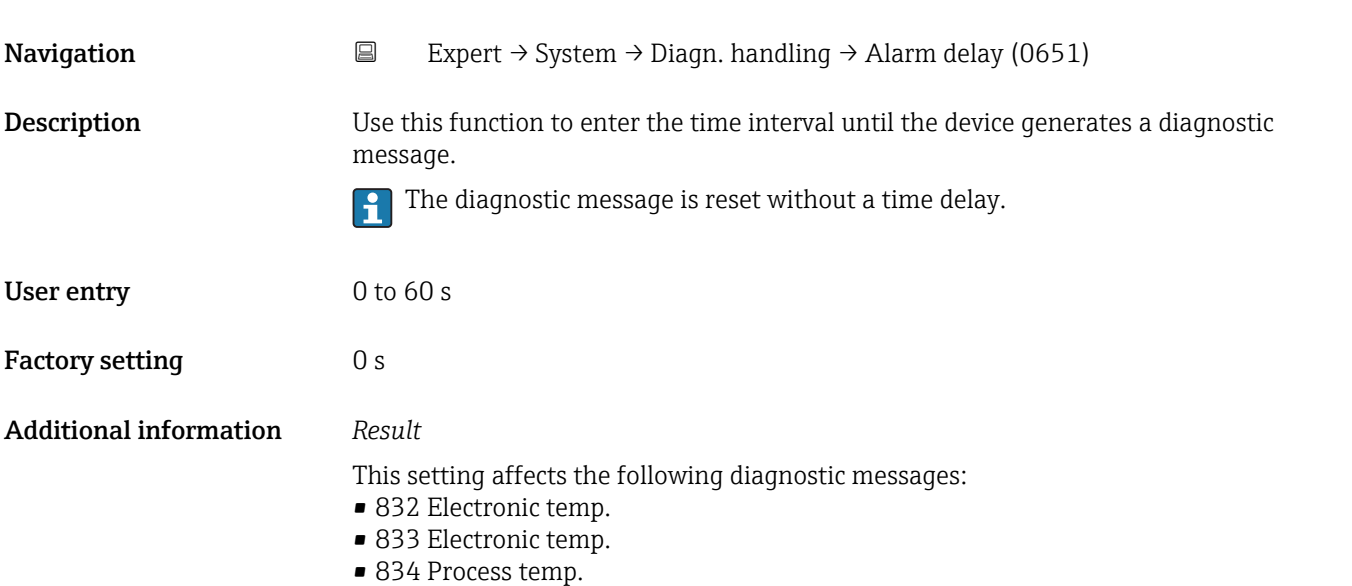

■ 835 Process temp.

#### "Diagn. behavior" submenu

Each item of diagnostic information is assigned a specific diagnostic behavior at the factory. The user can change this assignment for specific diagnostic information in the Diagn. behavior submenu ( $\rightarrow \Box$  12).

The following options are available in the Assign behavior of diagnostic no. xxx parameters:

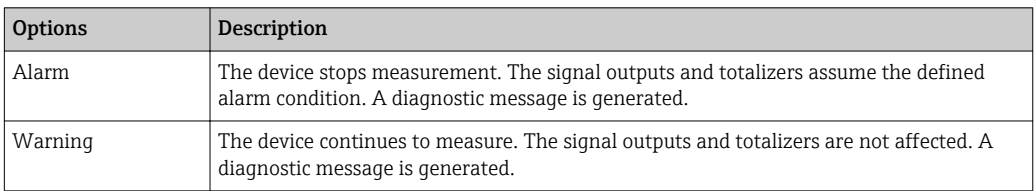

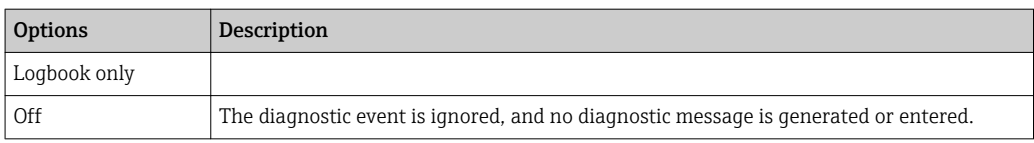

For a list of all the diagnostic events, see the Operating Instructions for the device  $\rightarrow$   $\oplus$  7

*Navigation* Expert → System → Diagn. handling → Diagn. behavior

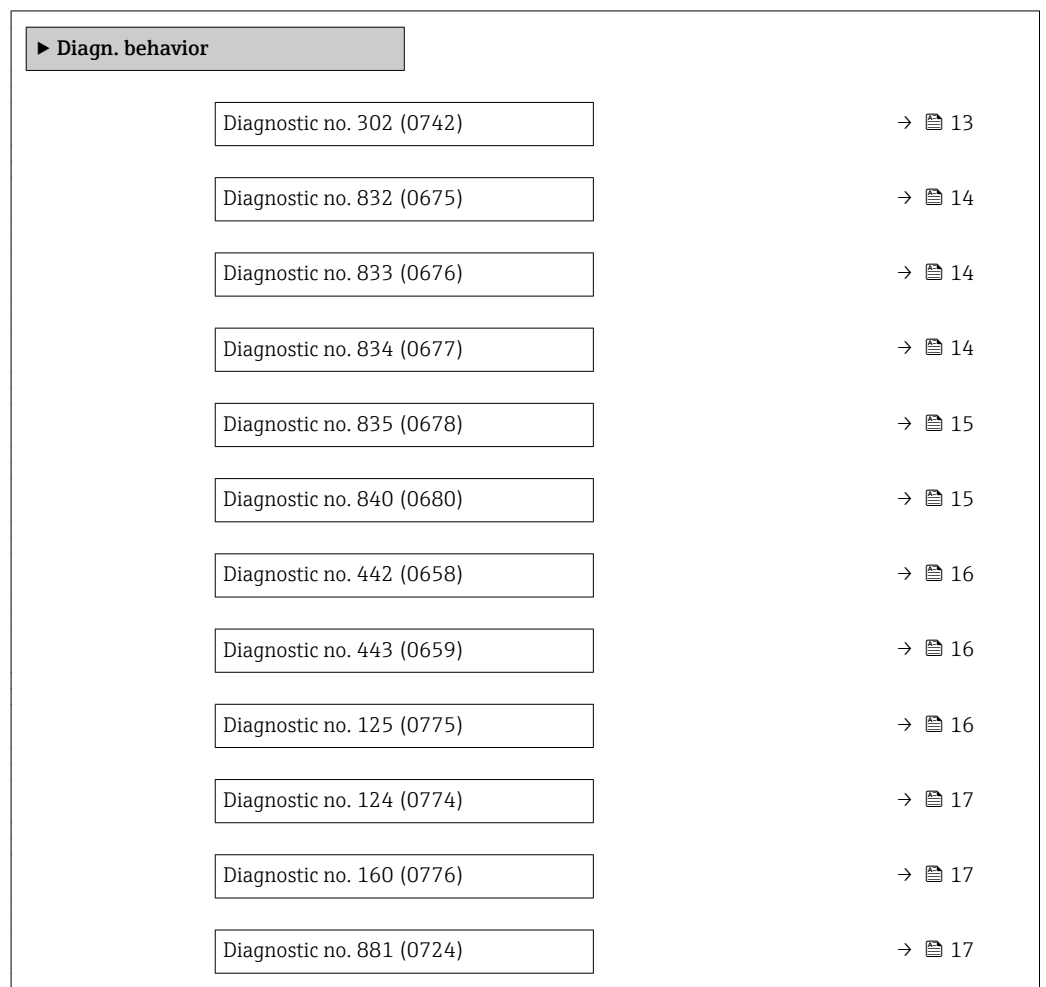

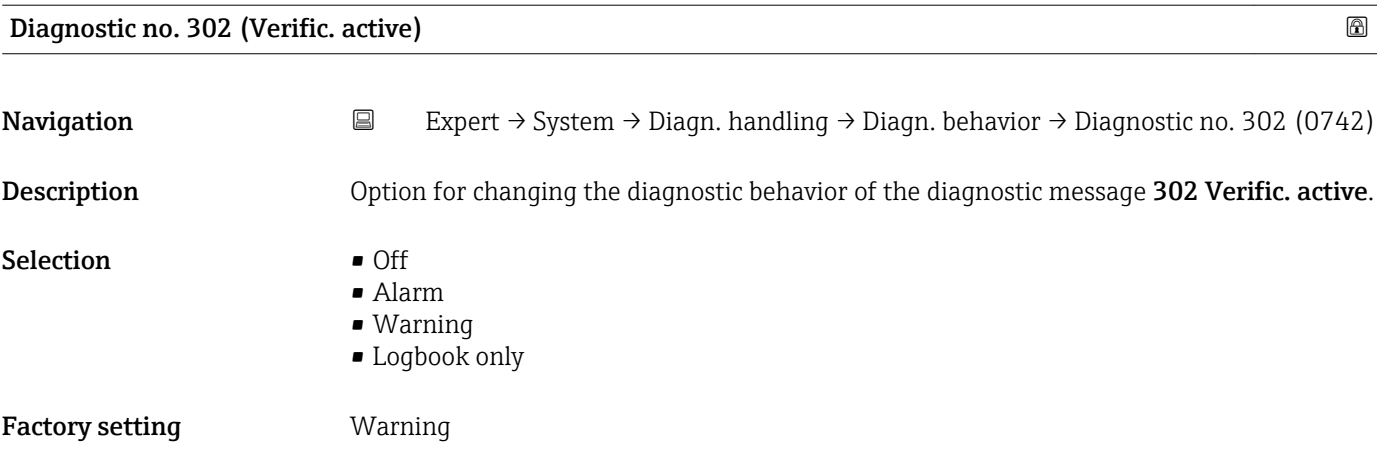

<span id="page-13-0"></span>Additional information  $\Box$  Detailed description of the options available for selection:  $\rightarrow \Box$  12

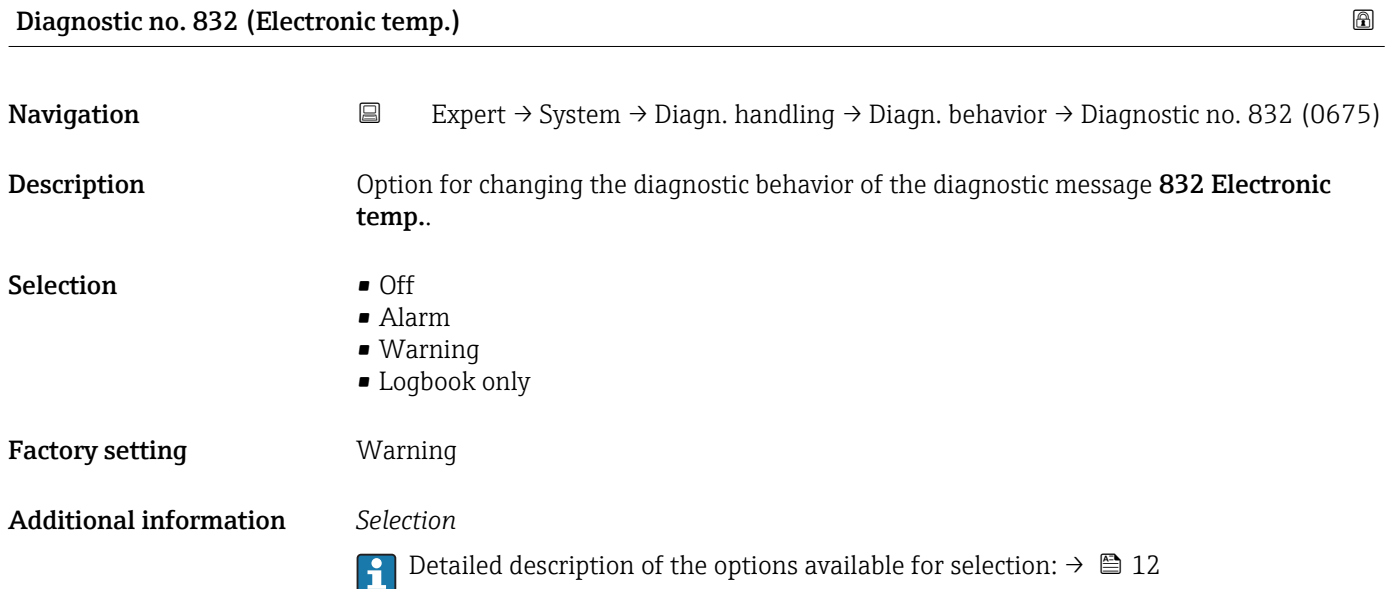

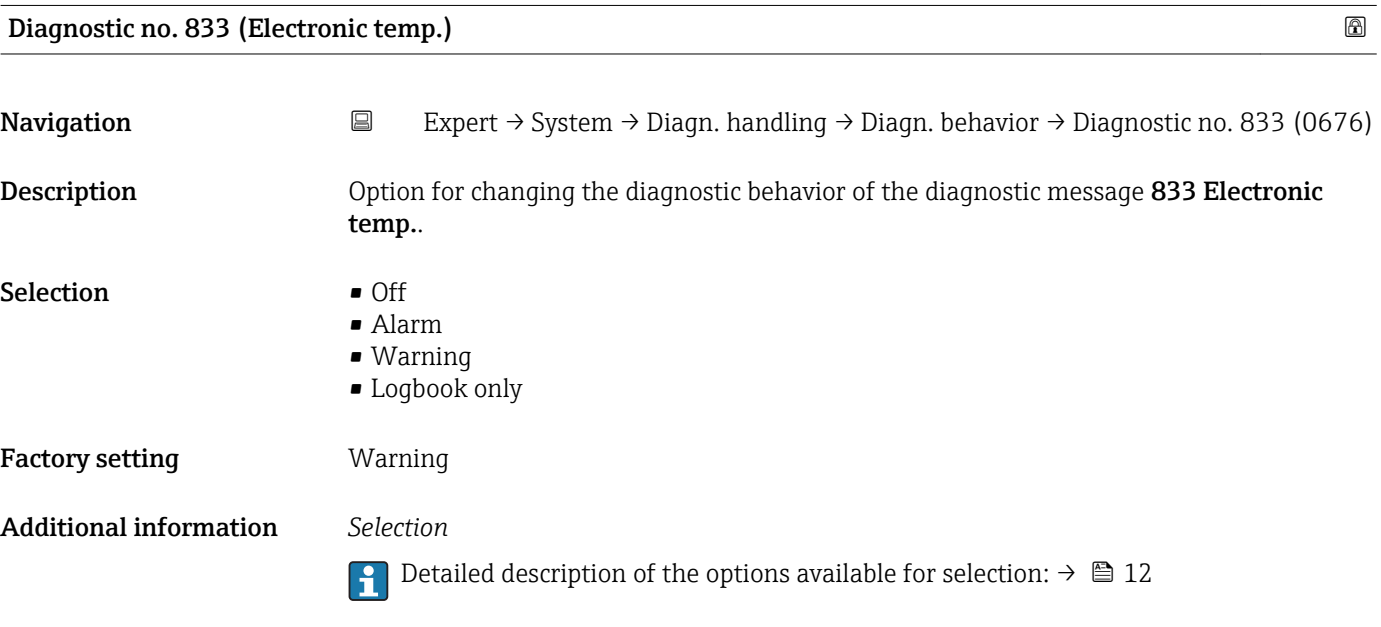

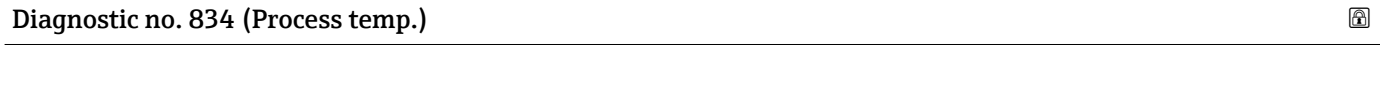

Navigation 
Expert → System → Diagn. handling → Diagn. behavior → Diagnostic no. 834 (0677) Description **Option** for changing the diagnostic behavior of the diagnostic message 834 Process temp..

<span id="page-14-0"></span>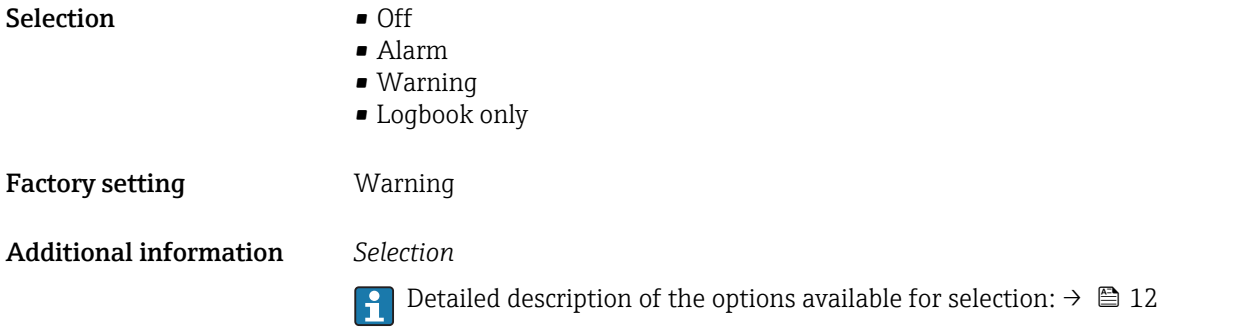

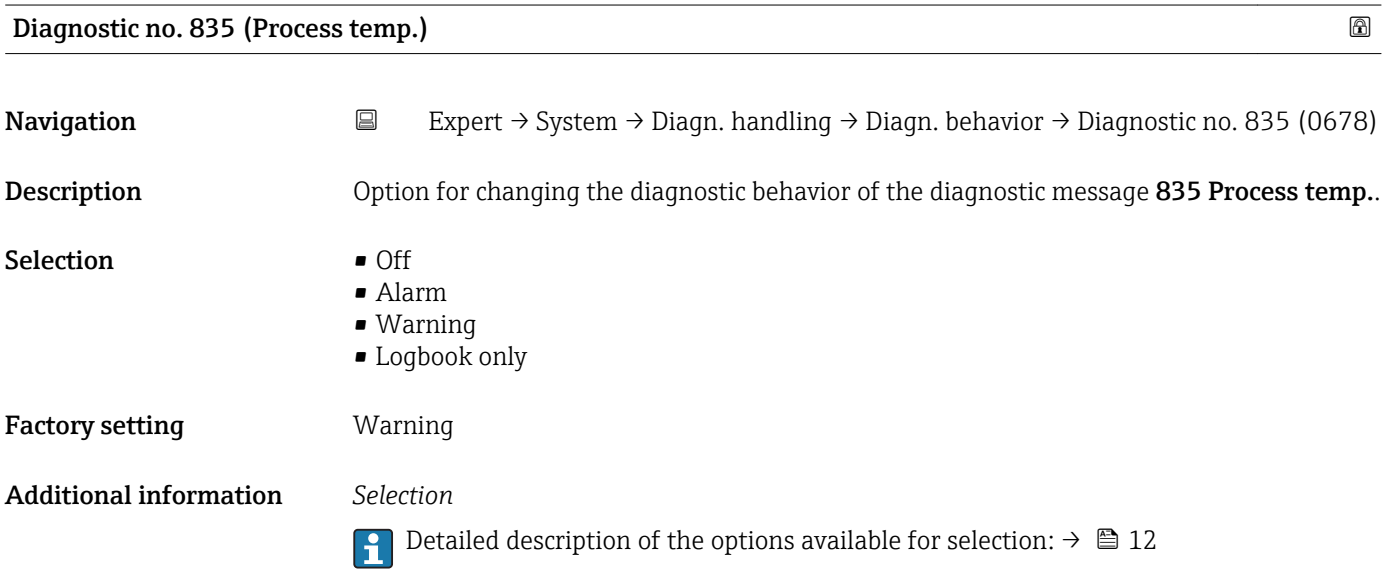

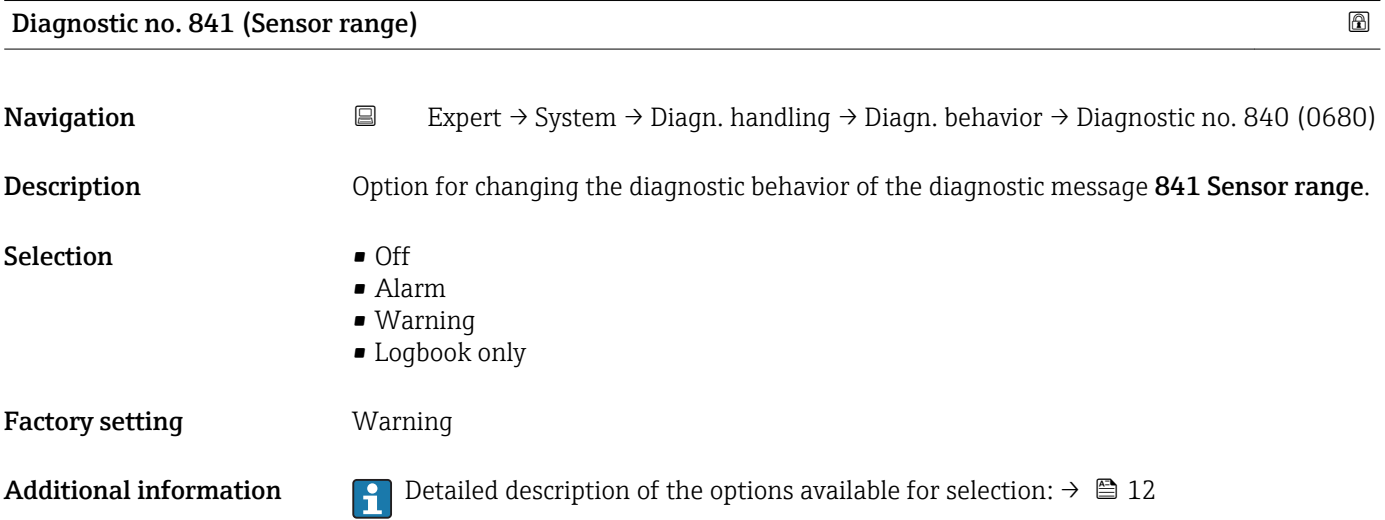

<span id="page-15-0"></span>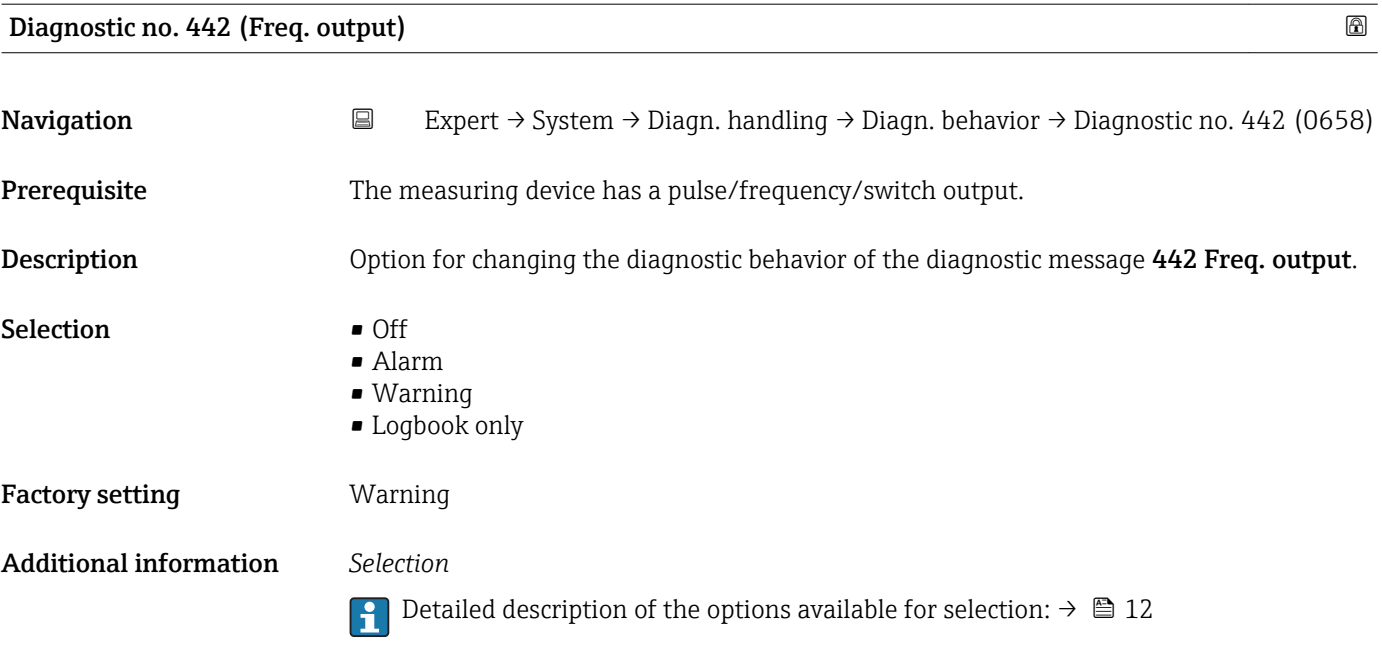

#### Diagnostic no. 443 (Pulse output)

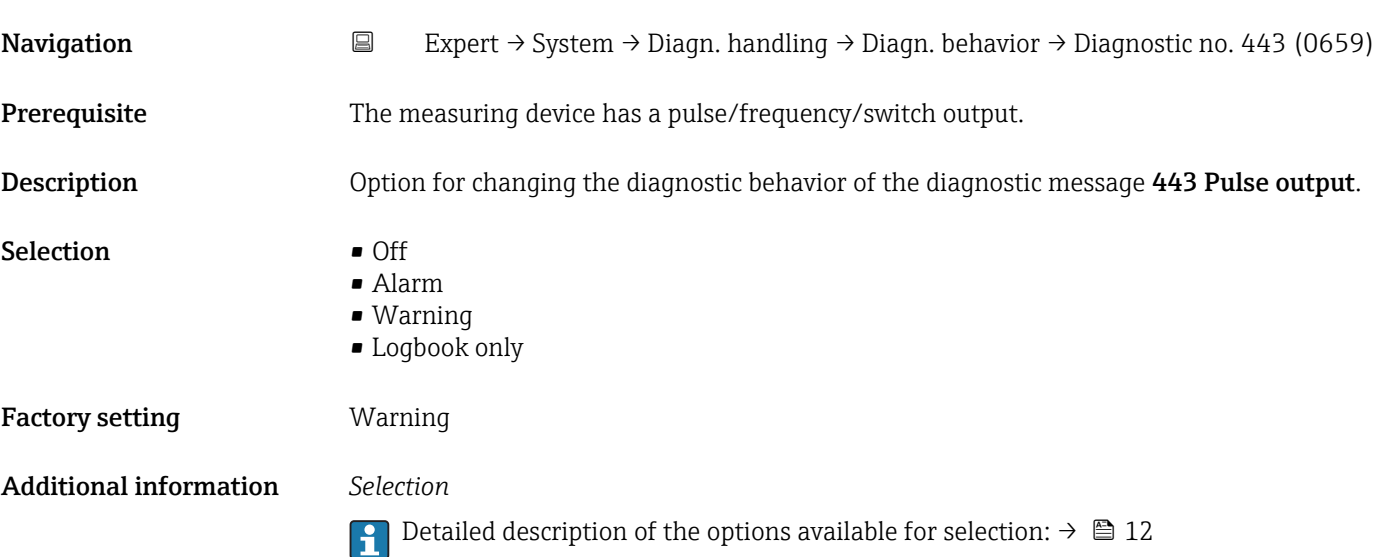

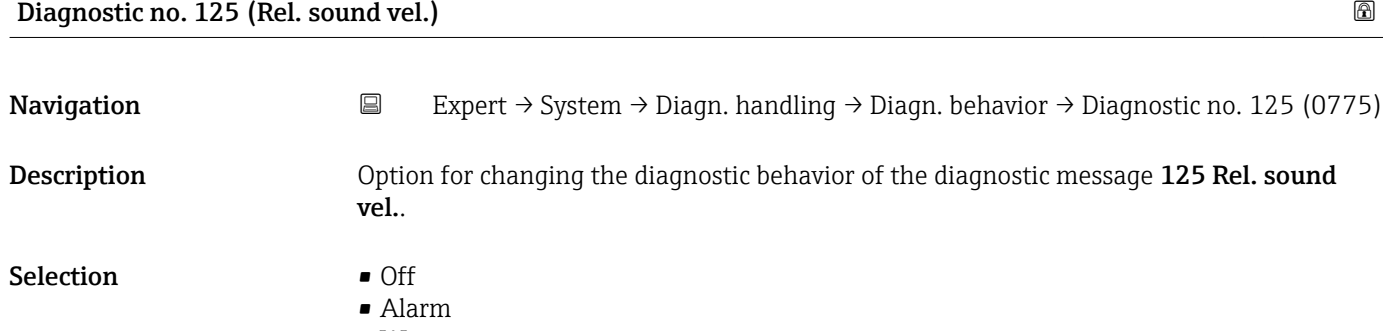

- Warning
- Logbook only

<span id="page-16-0"></span>Factory setting **Warning** 

Additional information  $\begin{bmatrix} 0 & 1 \end{bmatrix}$  Detailed description of the options available for selection:  $\rightarrow \blacksquare$  12

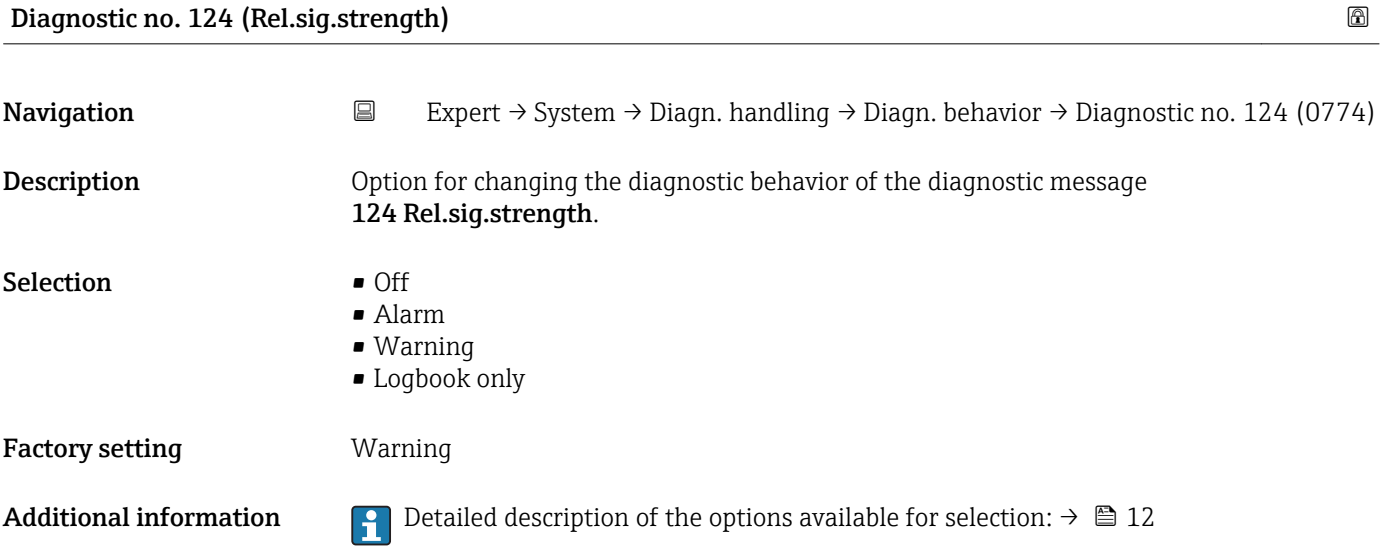

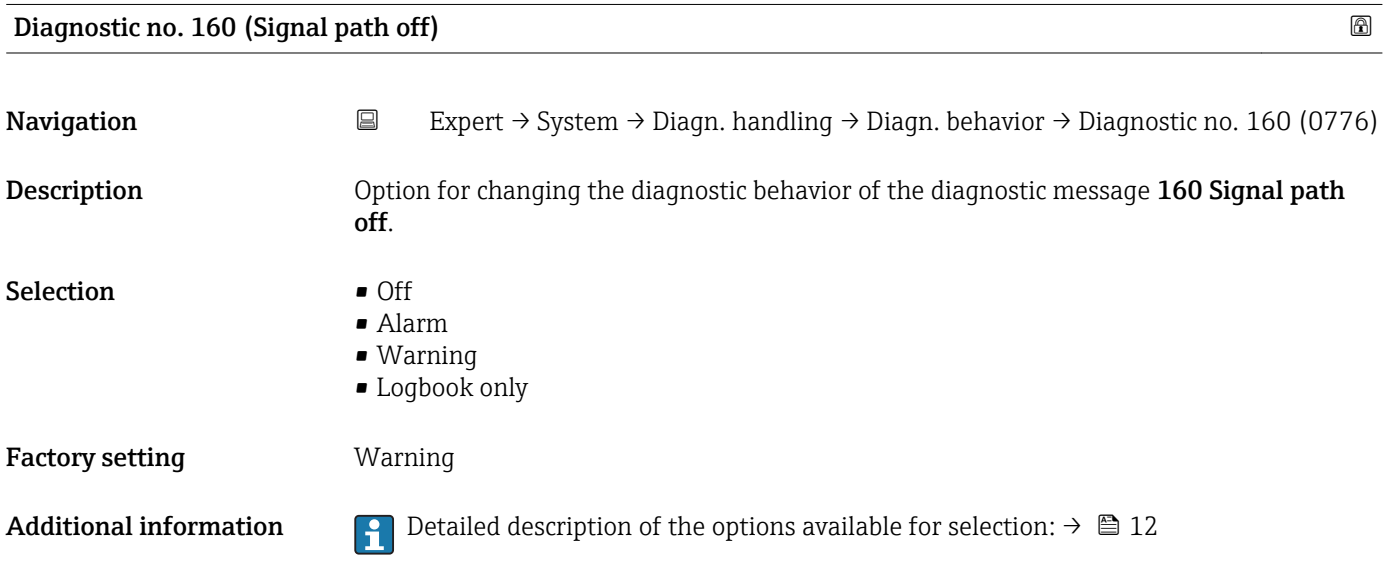

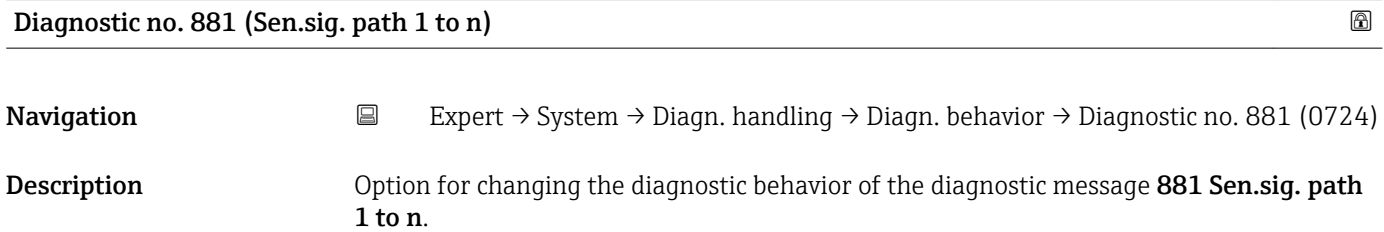

<span id="page-17-0"></span>Selection **•** Off

- Alarm
	- Warning
	- Logbook only

Factory setting **Warning** 

Additional information  $\Box$  Detailed description of the options available for selection:  $\rightarrow \Box$  12

# 3.1.2 "Administration" submenu

*Navigation* Expert → System → Administration

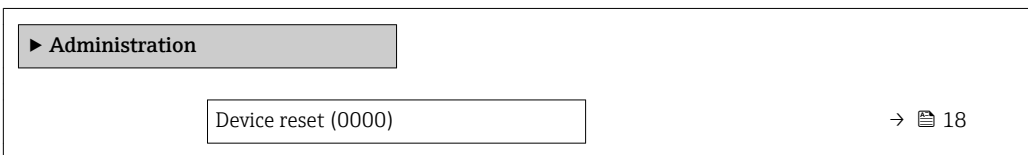

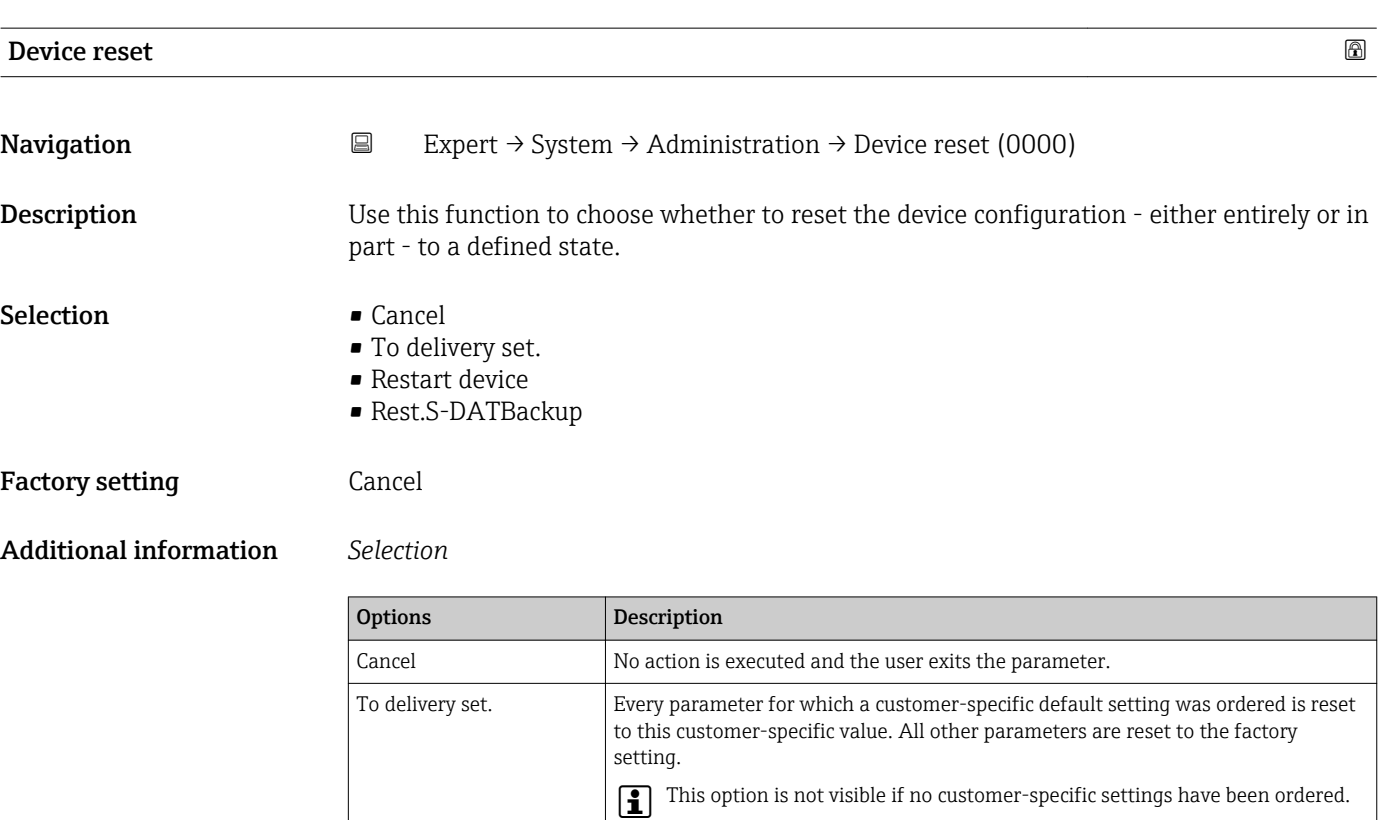

# <span id="page-18-0"></span>3.2 "Sensor" submenu

*Navigation* ■ Expert → Sensor

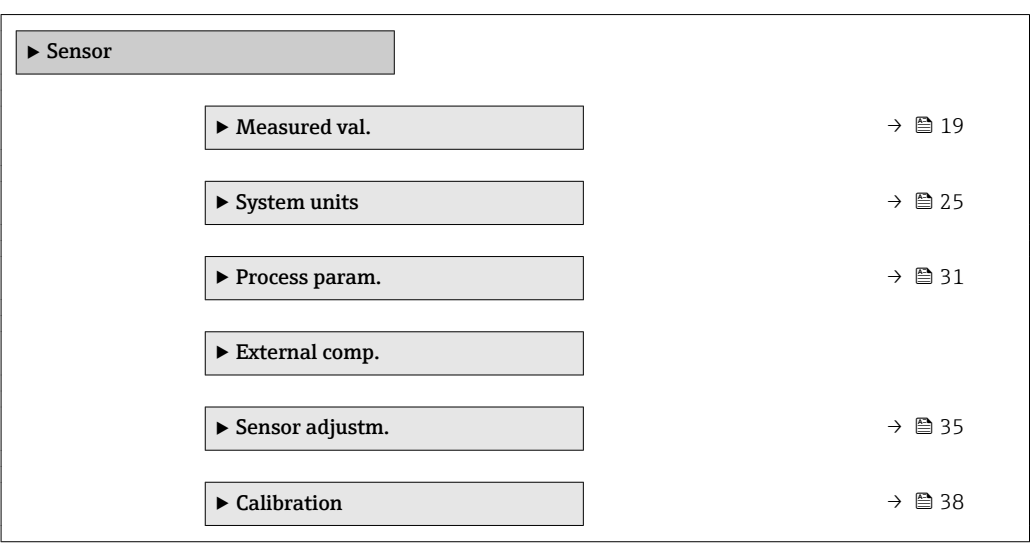

# 3.2.1 "Measured val." submenu

*Navigation* 
■ Expert → Sensor → Measured val.

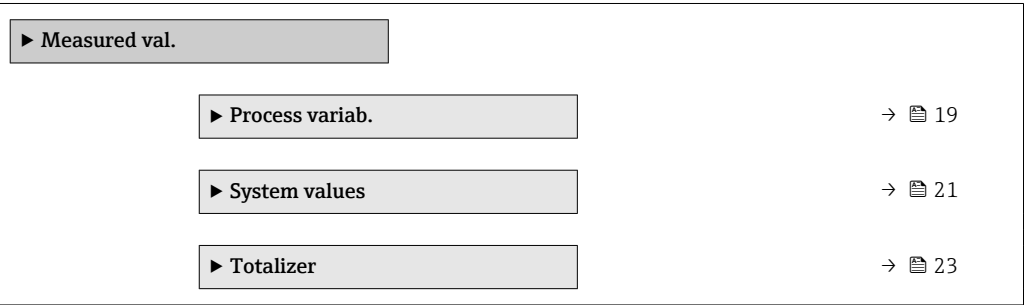

## "Process variab." submenu

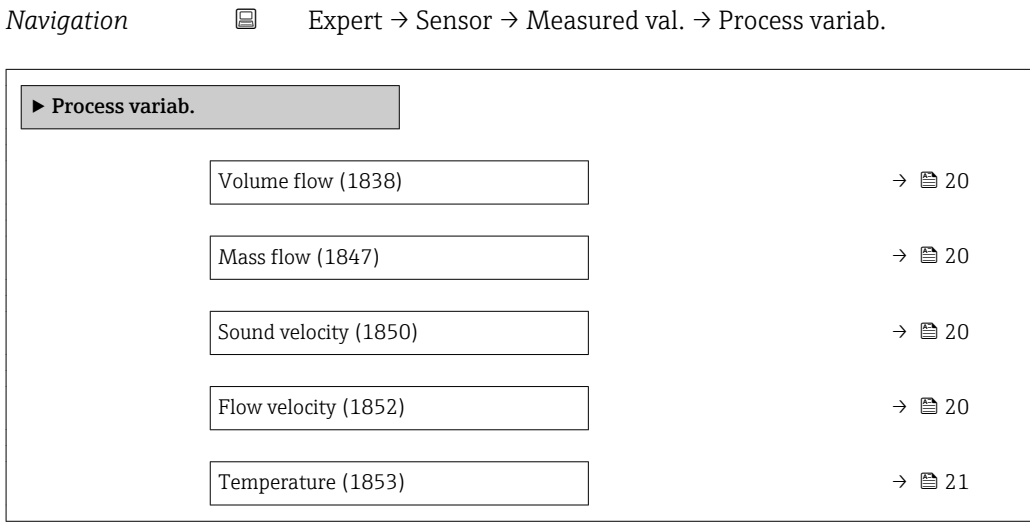

<span id="page-19-0"></span>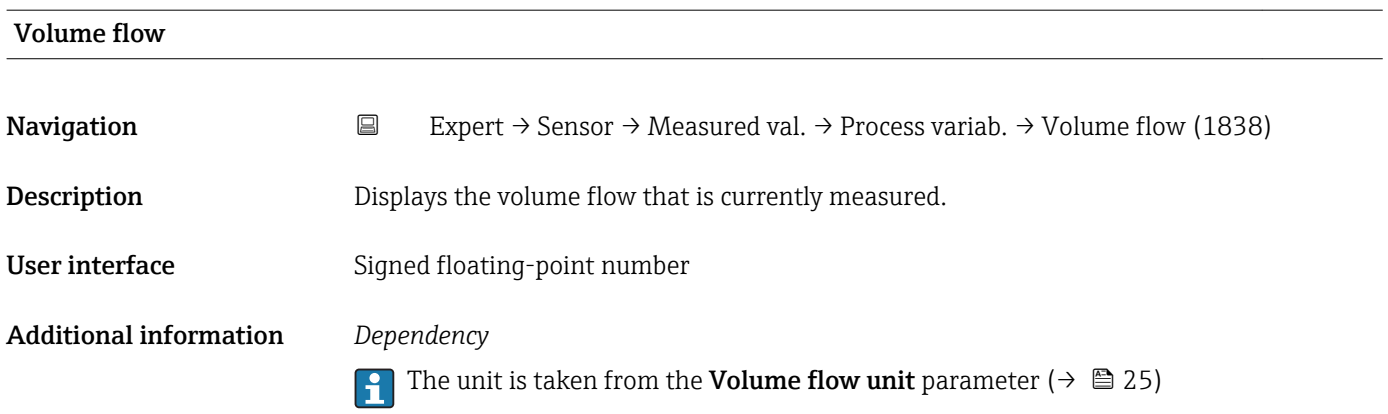

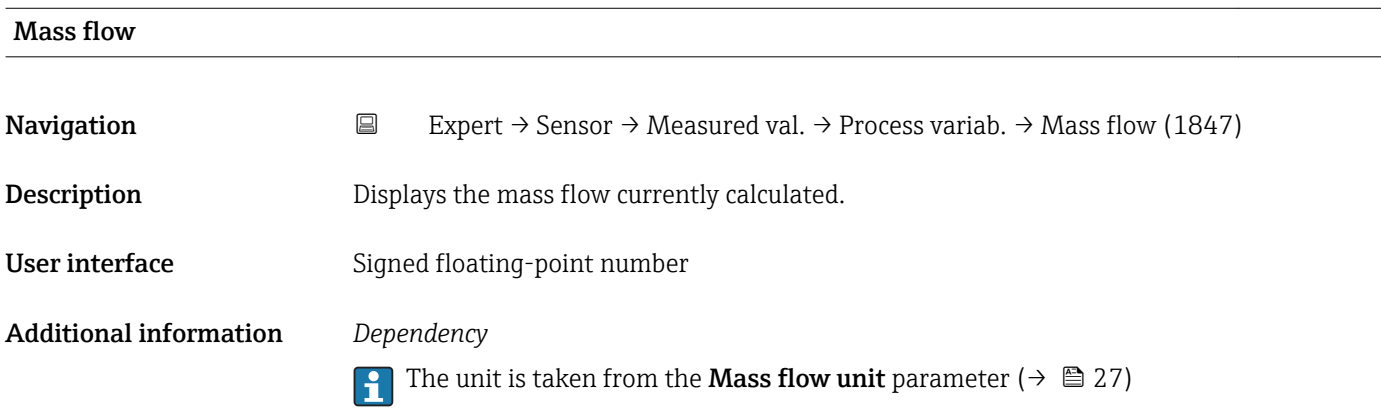

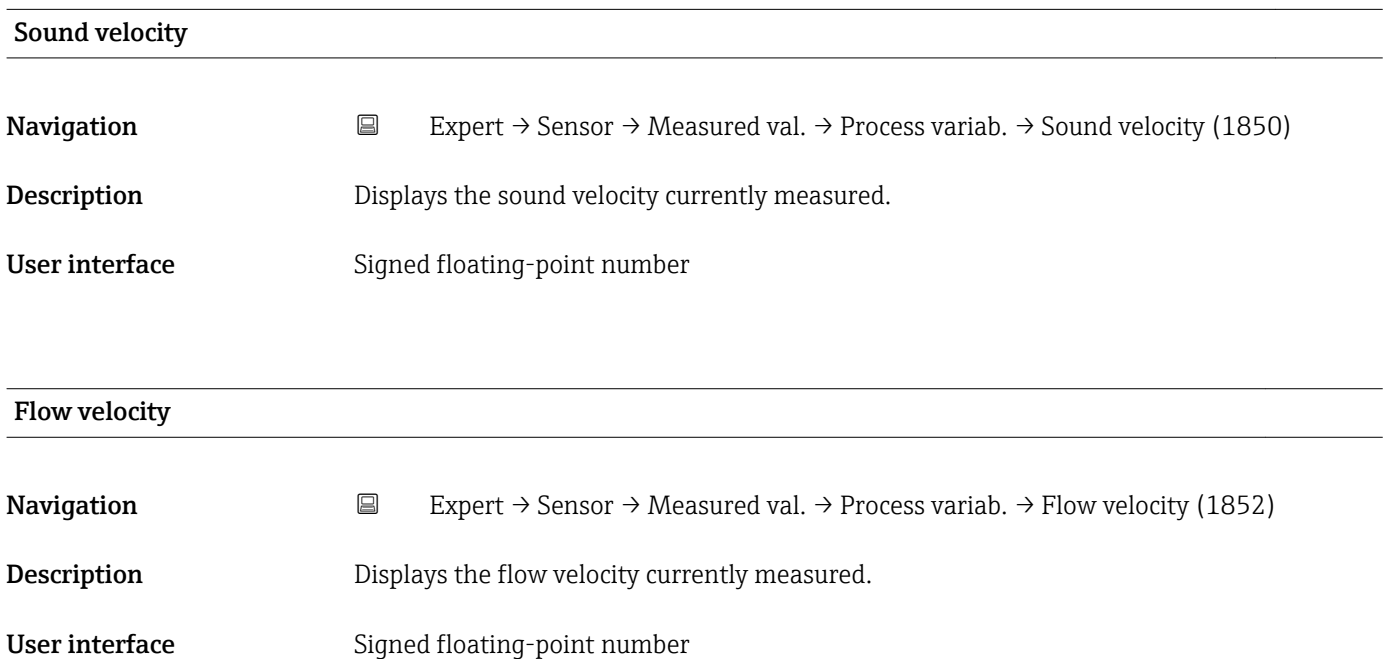

<span id="page-20-0"></span>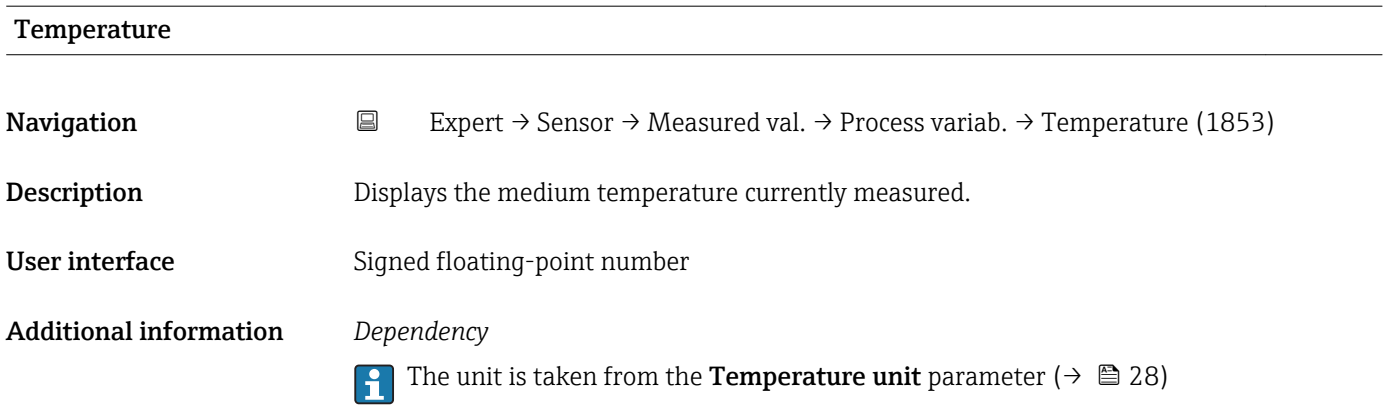

# "System values" submenu

*Navigation* **EXPERICE + Sensor → Measured val. → System values** 

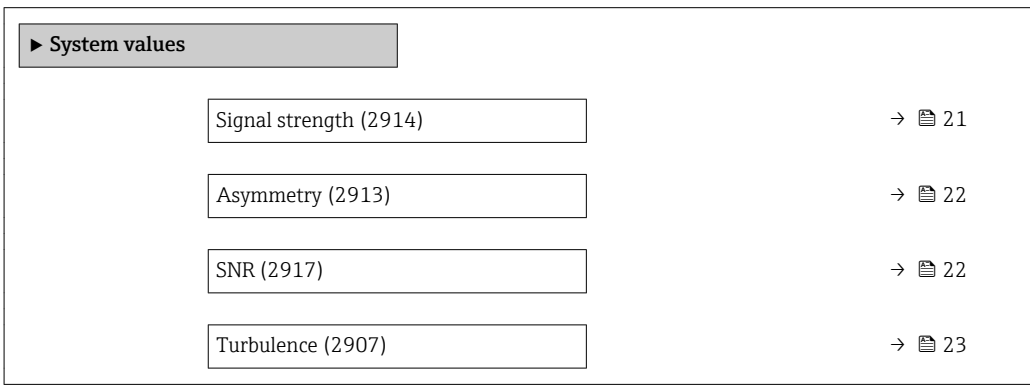

# Signal strength

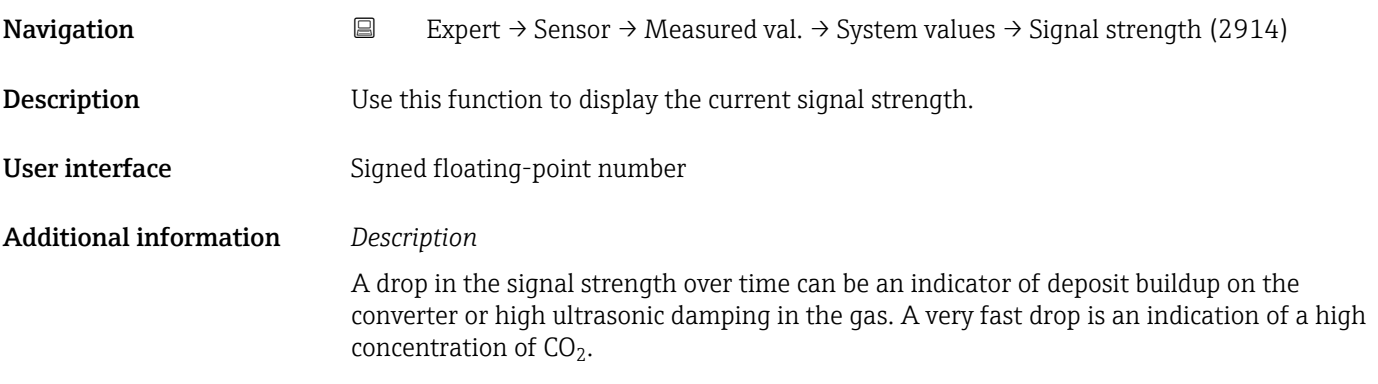

<span id="page-21-0"></span>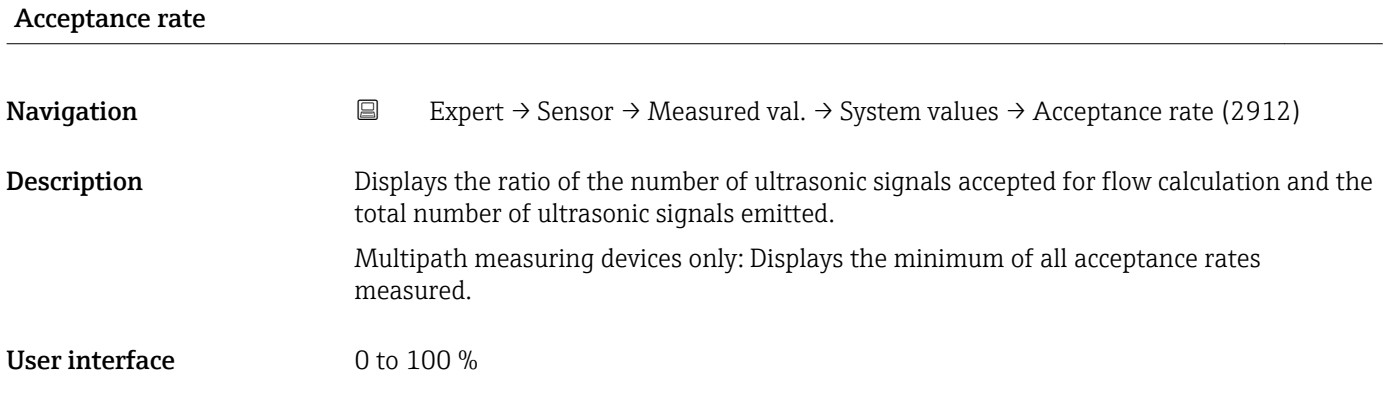

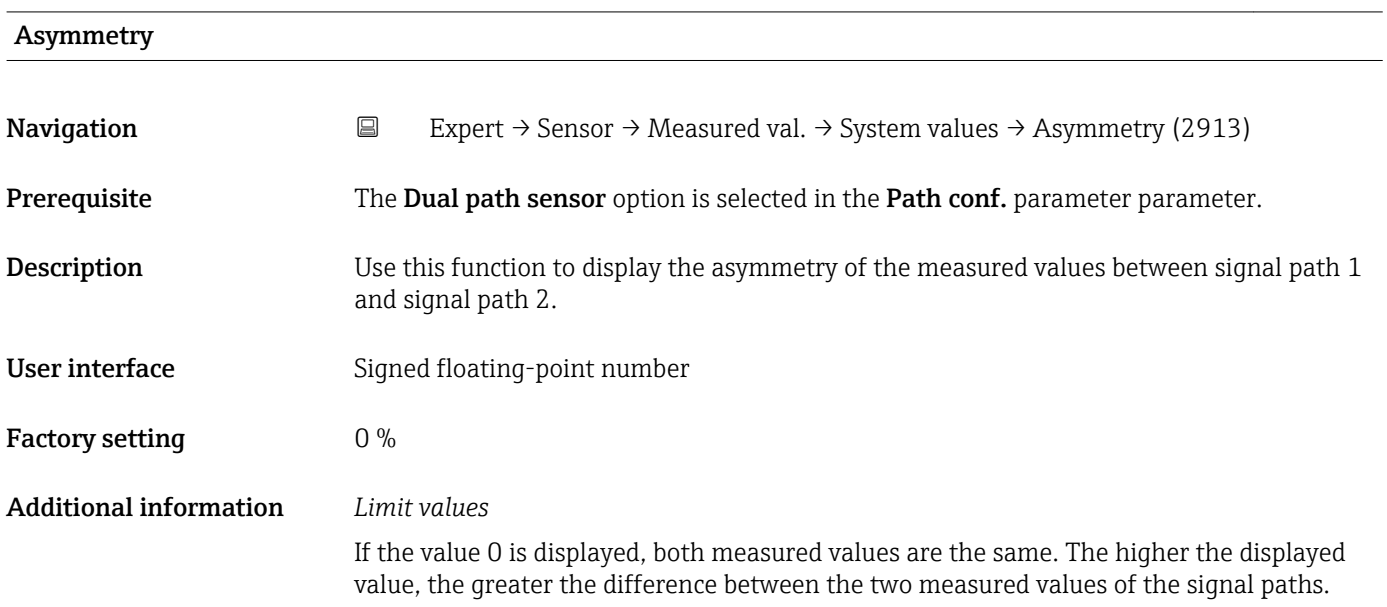

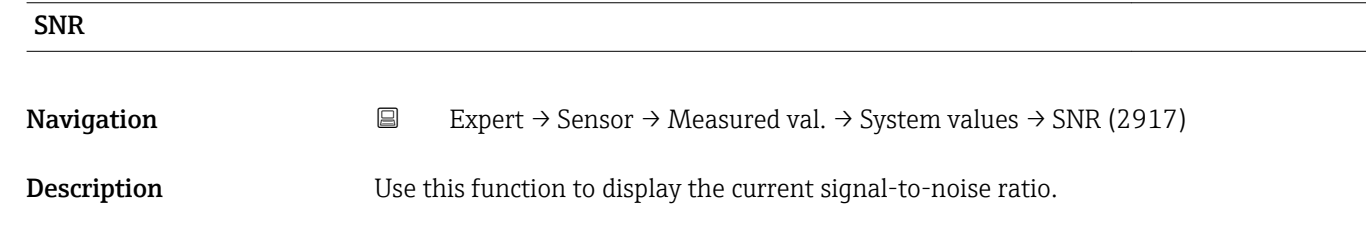

User interface Signed floating-point number

Additional information *Description*

A low value or a drop in the signal to noise ratio over time is an indicator of poor signal quality. A very fast drop is an indication of a high concentration of  $\mathrm{CO}_2.$ 

# <span id="page-22-0"></span>Turbulence **Navigation EXpert** → Sensor → Measured val. → System values → Turbulence (2907) **Description** Use this function to display the current turbulence. User interface Signed floating-point number

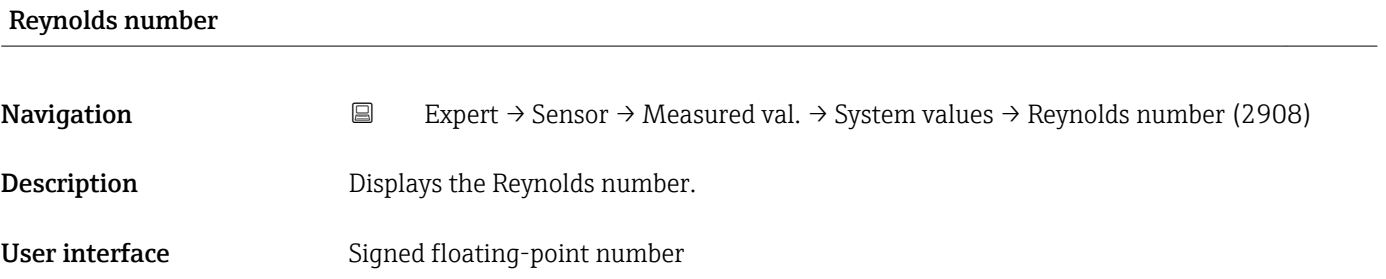

Profile factor

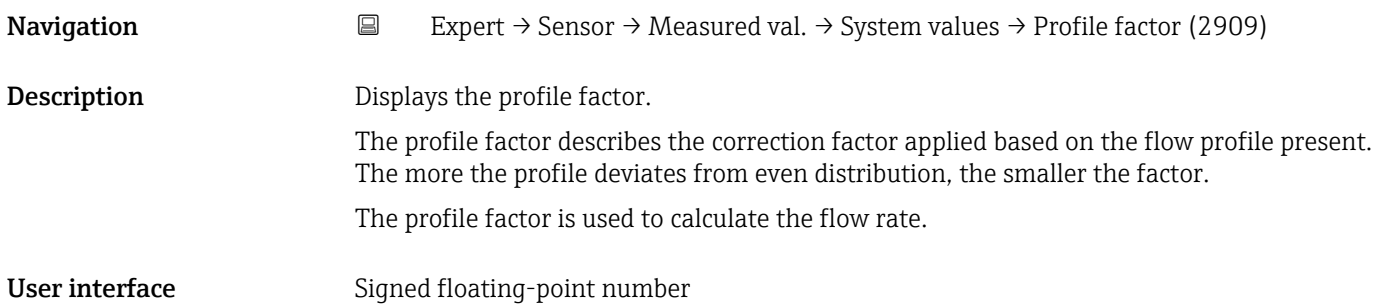

#### "Totalizer" submenu

*Navigation* 
■ Expert → Sensor → Measured val. → Totalizer

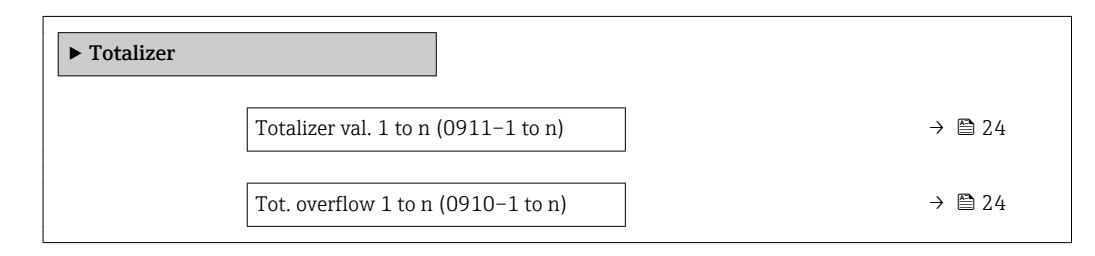

<span id="page-23-0"></span>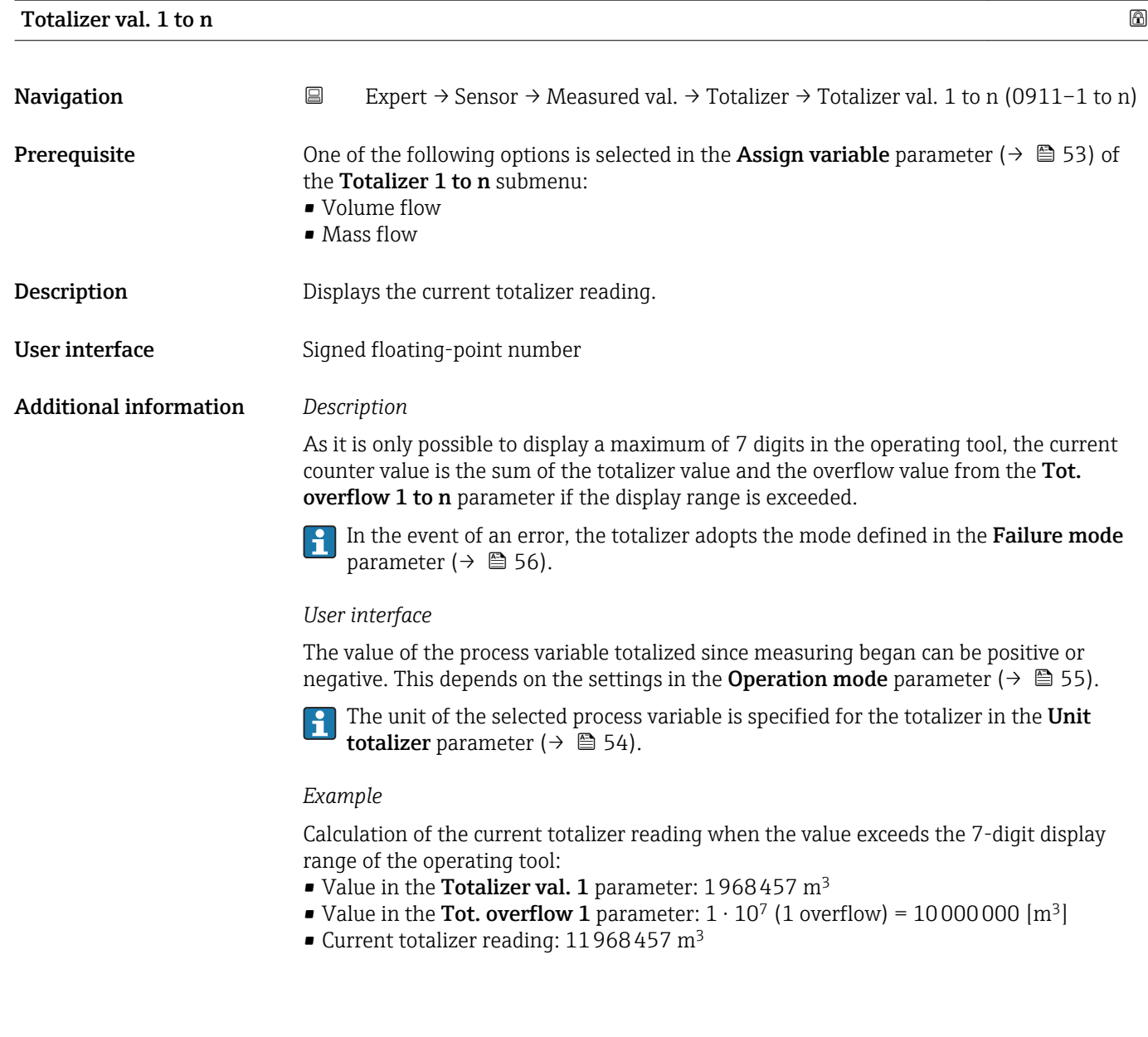

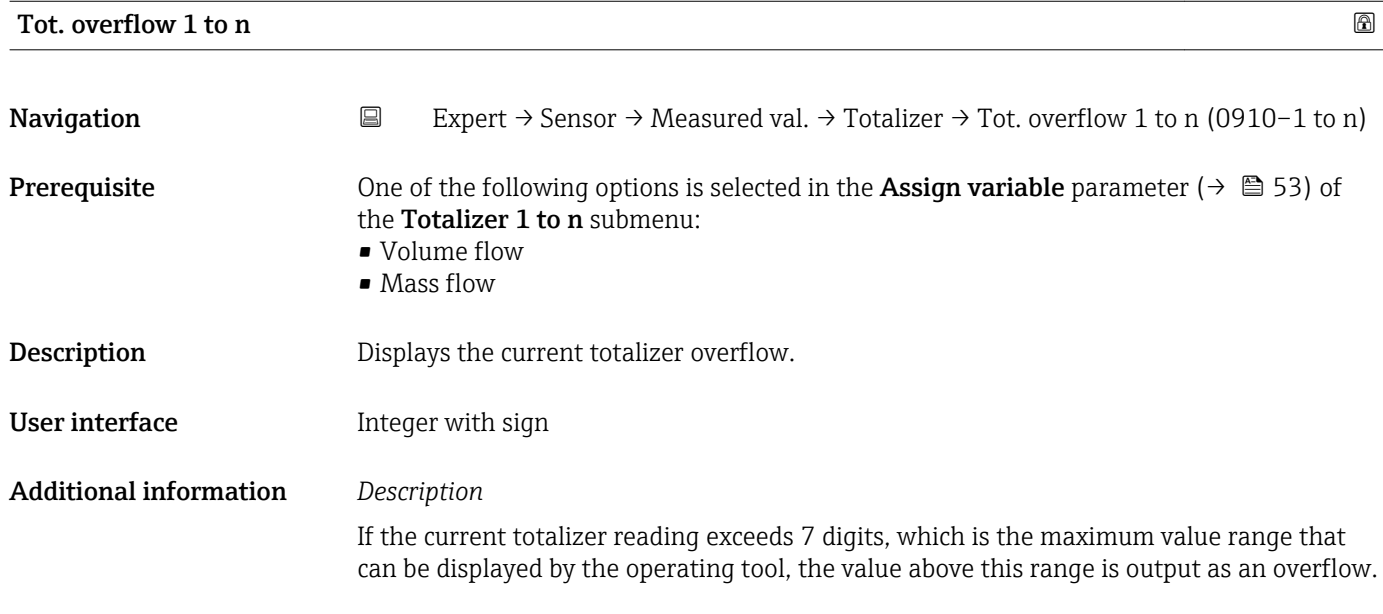

<span id="page-24-0"></span>The current totalizer value is therefore the sum of the overflow value and the totalizer value from the Totalizer val. 1 to n parameter.

*User interface*

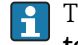

The unit of the selected process variable is specified for the totalizer in the Unit totalizer parameter ( $\rightarrow \Box$  54).

#### *Example*

Calculation of the current totalizer reading when the value exceeds the 7-digit display range of the operating tool:

- Value in the Totalizer val. 1 parameter: 1968457 m<sup>3</sup>
- Value in the Tot. overflow 1 parameter:  $2 \cdot 10^7$  (2 overflows) = 20000000 [m<sup>3</sup>]
- Current totalizer reading:  $21968457$  m<sup>3</sup>

## 3.2.2 "System units" submenu

*Navigation* 
■ Expert → Sensor → System units

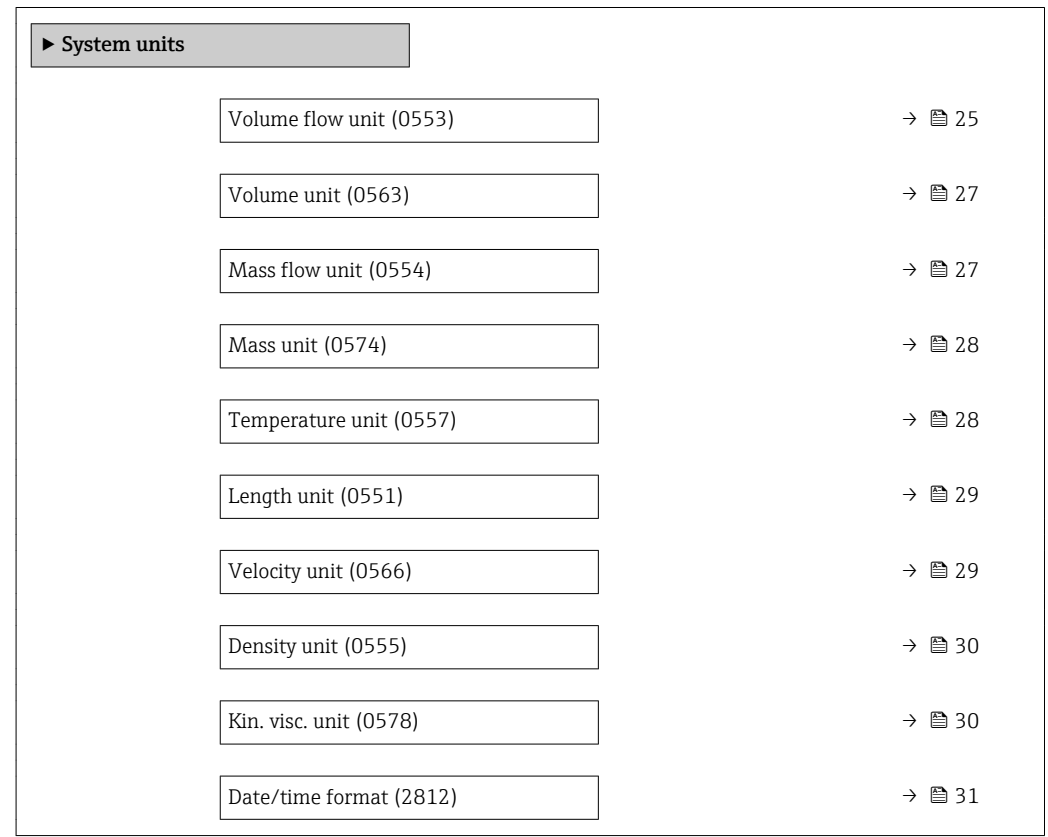

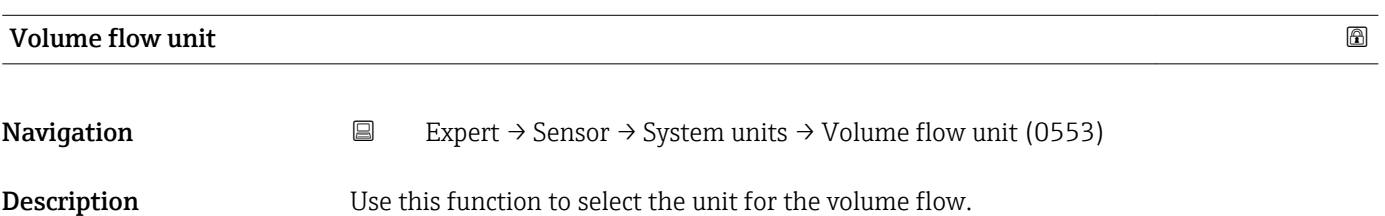

*Imperial units*  $\bullet$  qal/s (imp) • gal/min (imp)  $\bullet$  gal/h (imp)  $\bullet$  qal/d (imp) • Mgal/s (imp) • Mgal/min (imp) • Mgal/h (imp) • Mgal/d (imp) • bbl/s (imp;beer) • bbl/min (imp;beer) · bbl/h (imp;beer) · bbl/d (imp;beer) • bbl/s (imp;oil) • bbl/min (imp;oil) • bbl/h (imp;oil) • bbl/d (imp;oil)

Selection *SI units*

- $\mathbf{r}$  cm<sup>3</sup>/s  $em^3/min$
- $\mathbf{r}$  cm<sup>3</sup>/h
- $\mathbf{r}$  cm<sup>3</sup>/d
- $d m^3/s$
- $dm^3/min$
- $dm^3/h$
- $dm^3/d$
- $m^3/s$
- $\bullet$  m<sup>3</sup>/min
- $m^3/h$
- $m^3/d$
- $ml/s$
- ml/min
- $m l/h$
- ml/d
- $1/s$
- $\blacksquare$  l/min
- $-1/h$
- l/d
- $h\approx h l/s$
- hl/min
- $h/h$
- hl/d
- $-Ml/s$
- Ml/min
- $-Ml/h$
- 
- Ml/d
- *US units*
- $\blacksquare$  af/s
- $\blacksquare$  af/min
- $\blacksquare$  af/h
- af/d
- $ft^3/s$
- $\blacksquare$  ft<sup>3</sup>/min
- $ft^3/h$
- $\mathbf{f}$  ft<sup>3</sup>/d
- $\blacksquare$  fl oz/s (us)
- fl oz/min (us)
- fl oz/h (us)
- fl oz/d (us)
- 
- $\bullet$  gal/s (us)
- gal/min (us)
- $\bullet$  qal/h (us)
- $\bullet$  qal/d (us)
- $\bullet$  kgal/s (us)
- kgal/min (us)
- kgal/h (us)
- $\bullet$  kgal/d (us)
- Mgal/s (us)
- Mgal/min (us)
- $\blacksquare$  Mgal/h (us)
- 
- Mgal/d (us) • bbl/s (us;lig.)
- bbl/min (us;liq.)
- 
- bbl/h (us;liq.)
- bbl/d (us;lig.)
- · bbl/s (us;beer)
- bbl/min (us;beer)
- bbl/h (us;beer)
- bbl/d (us;beer)
- bbl/s (us;oil)
- bbl/min (us;oil)
- bbl/h (us;oil)
- bbl/d (us;oil)
- bbl/s (us;tank)
- bbl/min (us;tank)
- bbl/h (us;tank)
- bbl/d (us;tank)

- Factory setting Country-specific:  $m^3/h$  $\blacksquare$  ft<sup>3</sup>/min
	-

Additional information *Result*

The selected unit applies for: Volume flow parameter ( $\rightarrow \cong 20$ )

#### *Selection*

For an explanation of the abbreviated units:  $\rightarrow \blacksquare$  77

<span id="page-26-0"></span>Volume unit Navigation  $□$  Expert → Sensor → System units → Volume unit (0563) **Description** Use this function to select the unit for the volume. Selection *SI units*  $em^3$  $\bullet$  dm<sup>3</sup>  $m<sup>3</sup>$ • ml • l • hl • Ml Mega *US units* • af  $\mathbf{r}$  ft<sup>3</sup> • fl oz (us)  $\bullet$  gal (us)  $\bullet$  kgal (us) • Mgal (us) • bbl (us;oil) • bbl (us;liq.) • bbl (us;beer) • bbl (us;tank) *Imperial units*  $\bullet$  qal (imp) • Mgal (imp) • bbl (imp;beer) • bbl (imp;oil) Factory setting Country-specific:  $d m<sup>3</sup>$  $\mathbf{f}$  ft<sup>3</sup> Additional information *Selection* For an explanation of the abbreviated units:  $\rightarrow \blacksquare$  77 Mass flow unit **Navigation EXpert** → Sensor → System units → Mass flow unit (0554) **Description** Use this function to select the unit for the mass flow.

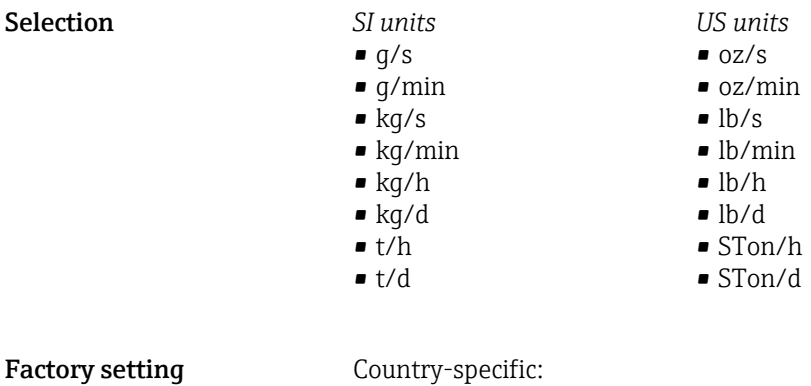

 $\blacktriangleright$  kg/h

#### <span id="page-27-0"></span>Additional information *Result*

The selected unit applies for: Mass flow parameter

*Selection*

For an explanation of the abbreviated units:  $\rightarrow \Box$  77

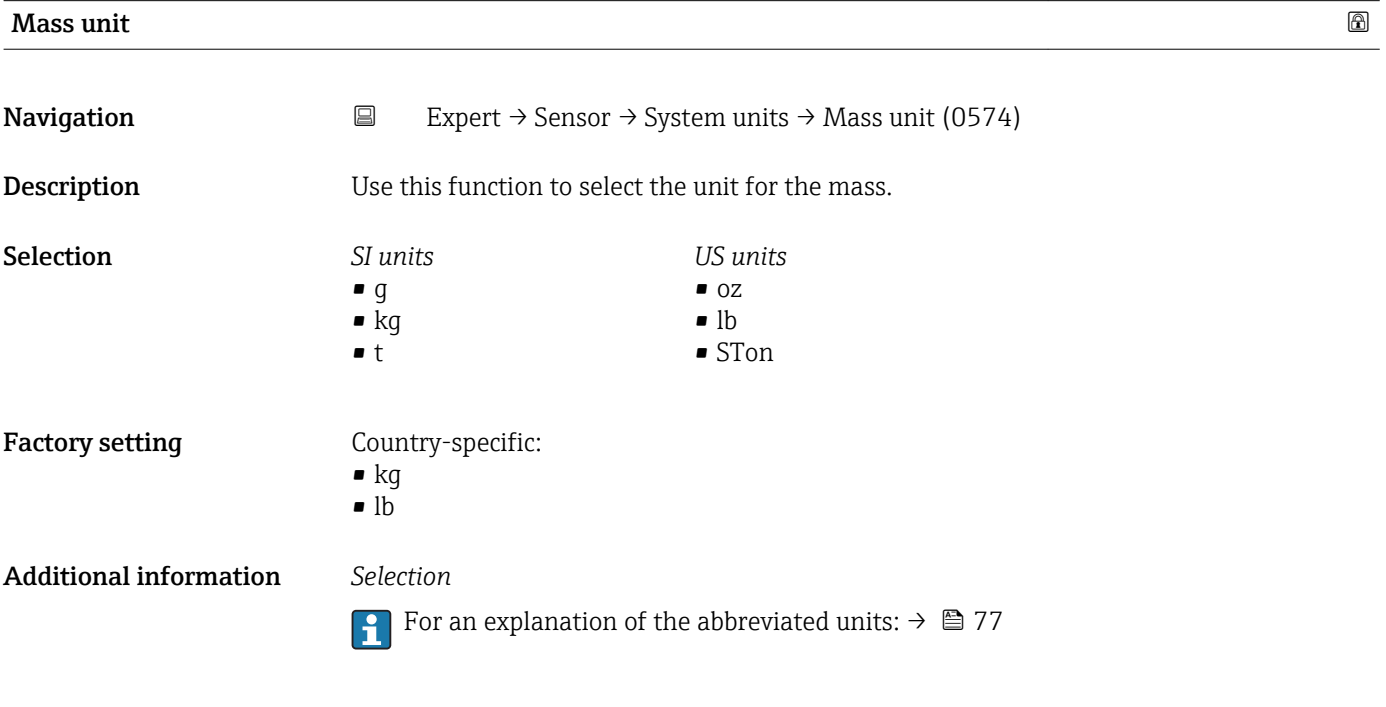

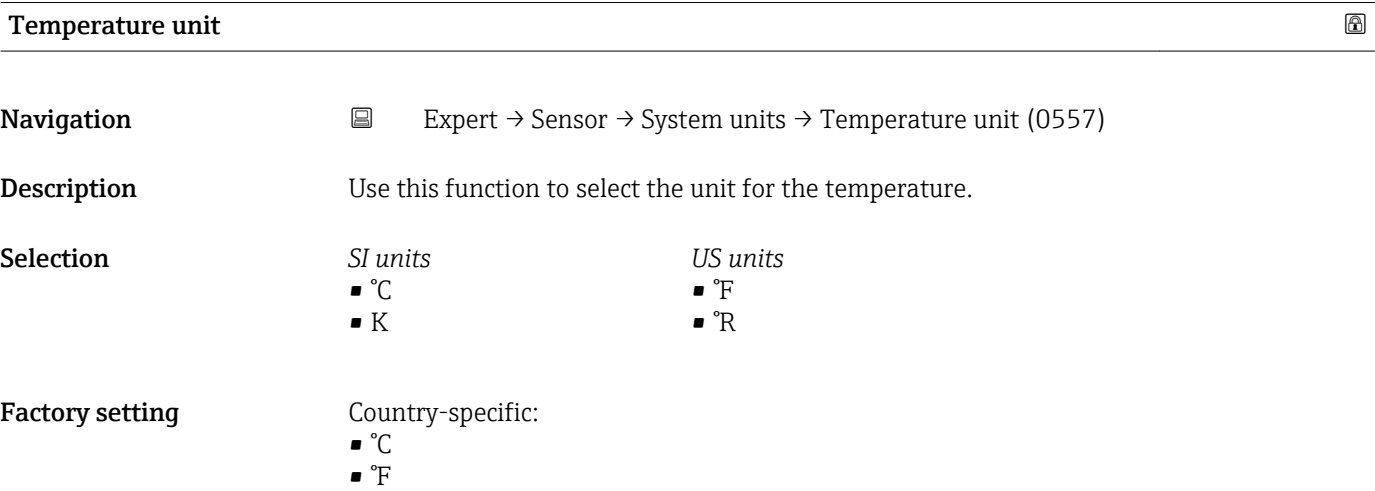

### <span id="page-28-0"></span>Additional information *Result*

## The selected unit applies for:

- Temperature  $(\rightarrow \stackrel{\cdot}{\equiv} 21)$
- Maximum value
- Minimum value
- Maximum value
- Minimum value

#### *Selection*

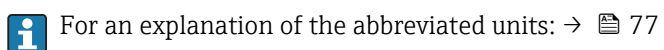

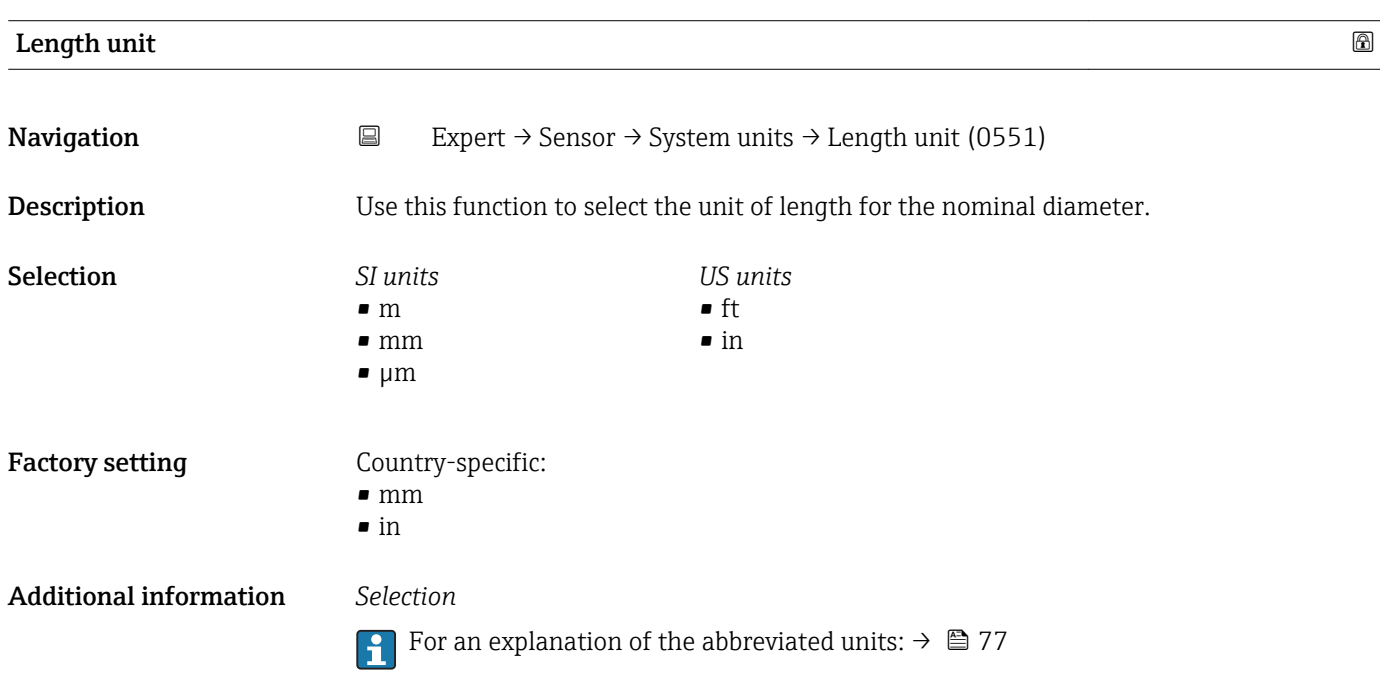

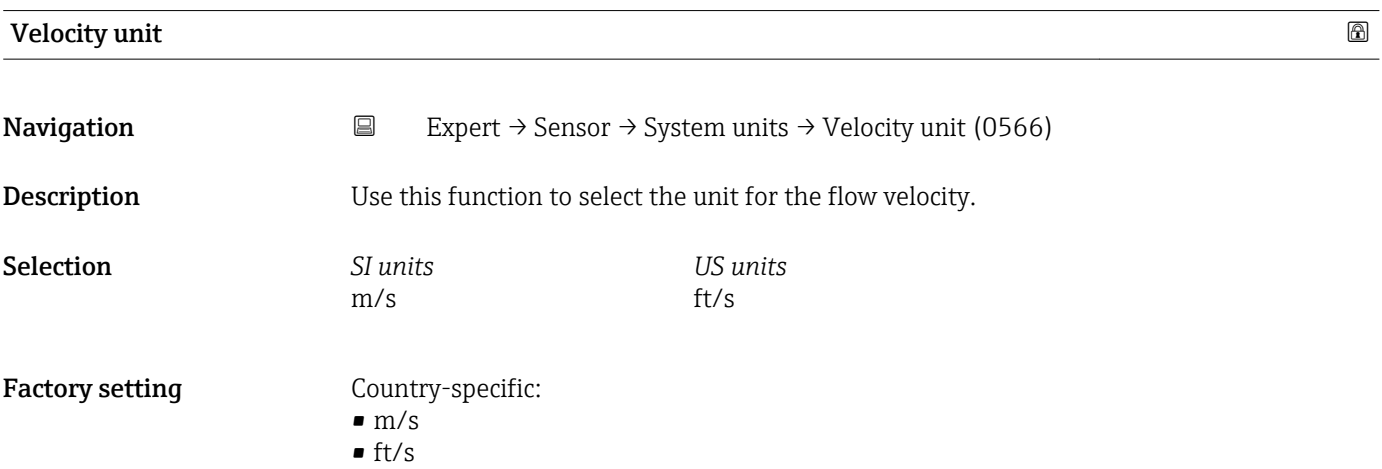

#### <span id="page-29-0"></span>Additional information *Result*

The selected unit applies for:

- Flow velocity ( $\rightarrow$   $\blacksquare$  20)
- Sound velocity ( $\rightarrow \Box$  20)
- Maximum value
- Minimum value
- Maximum value
- Minimum value

#### *Selection*

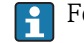

**For an explanation of the abbreviated units:**  $\rightarrow \blacksquare$  77

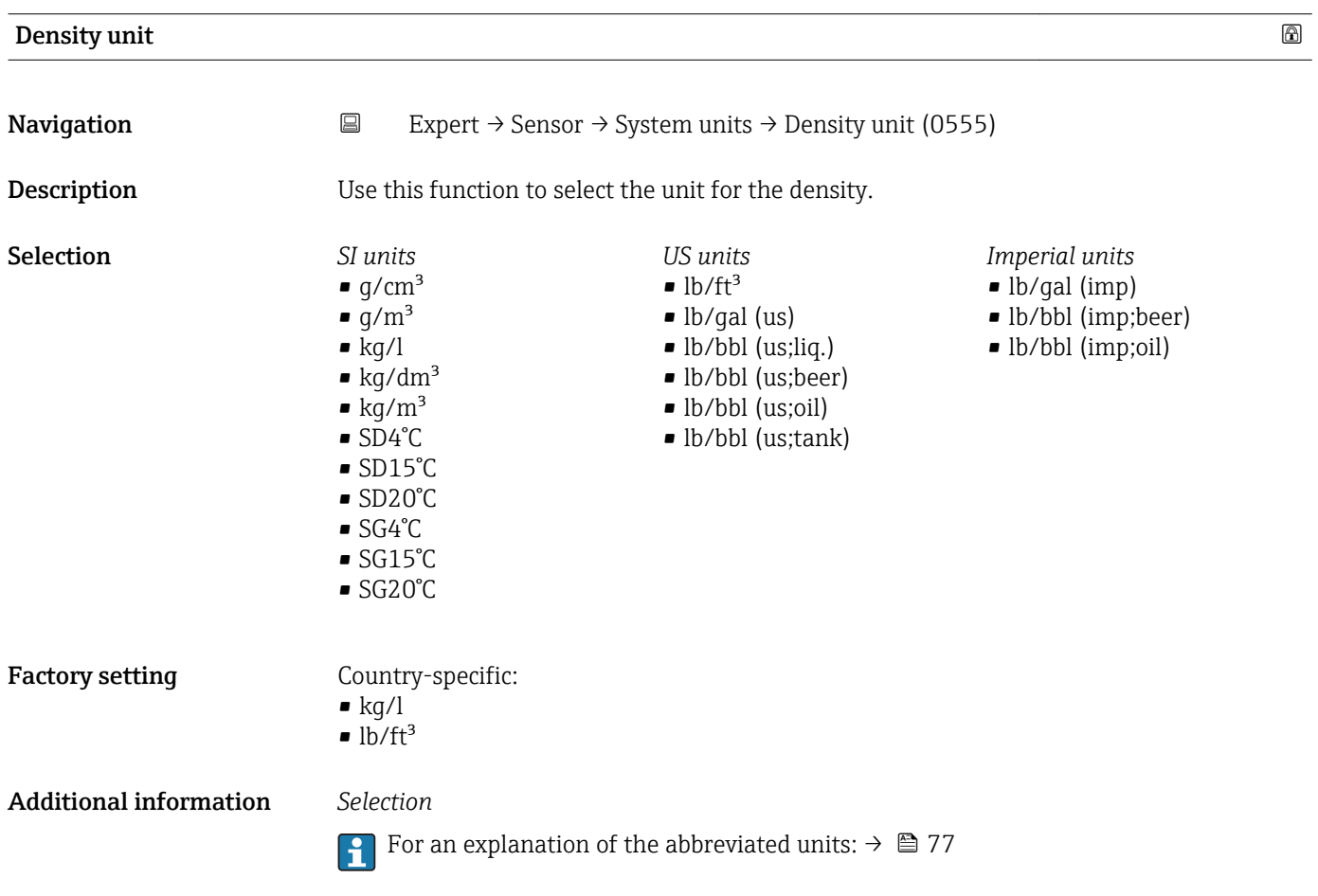

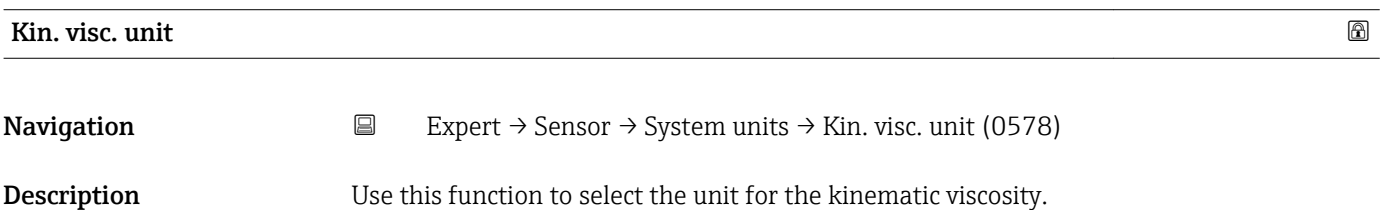

<span id="page-30-0"></span>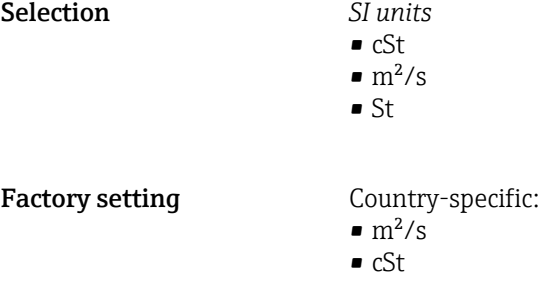

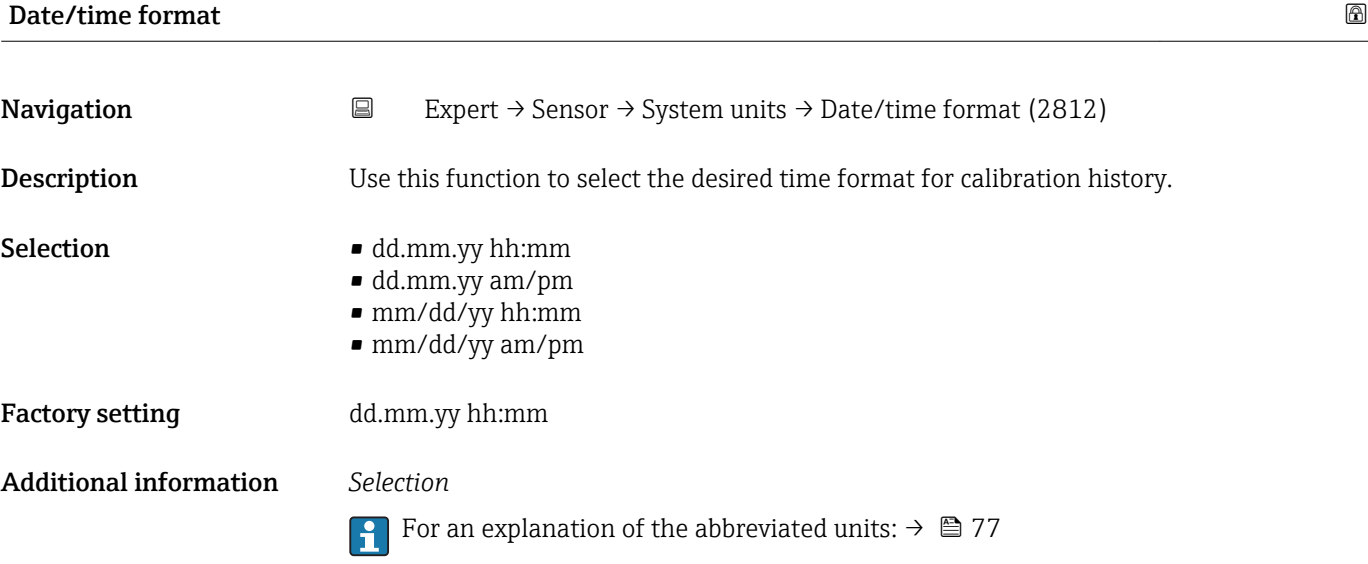

# 3.2.3 "Process param." submenu

*Navigation* Expert → Sensor → Process param.

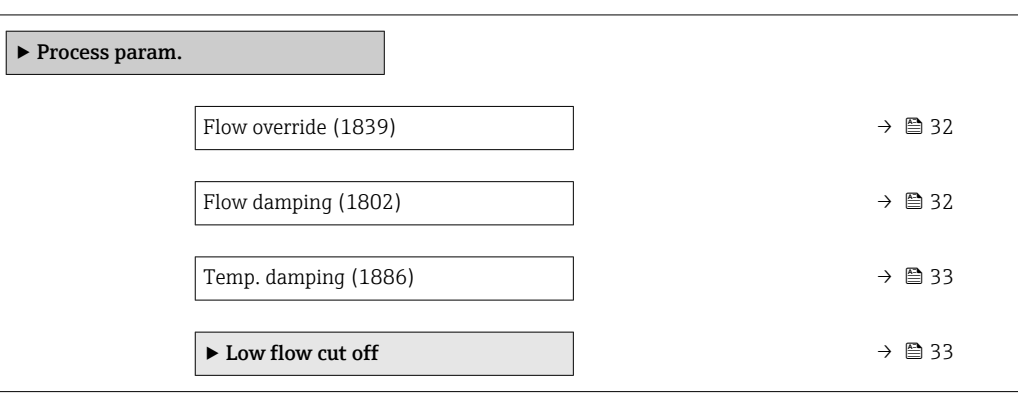

<span id="page-31-0"></span>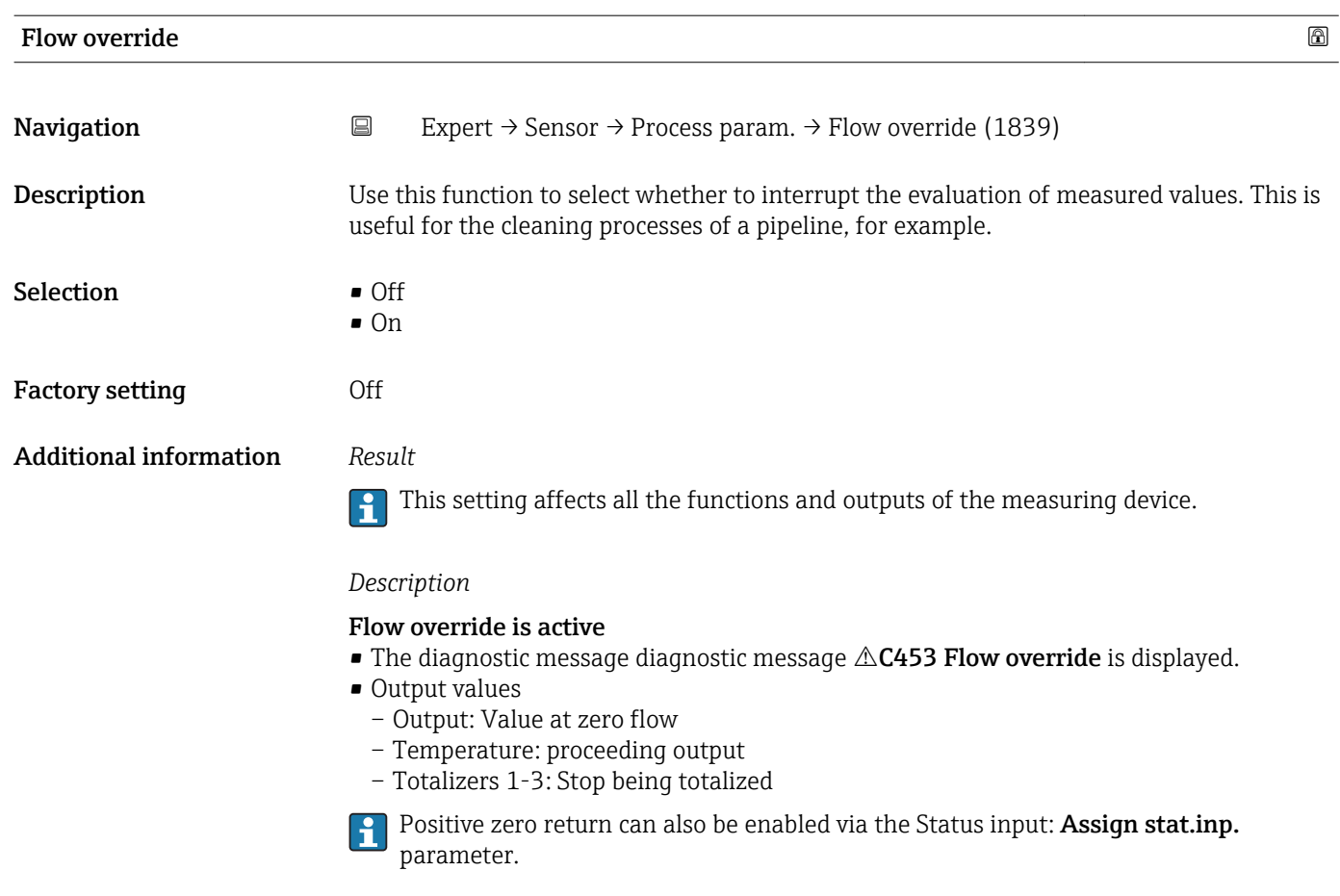

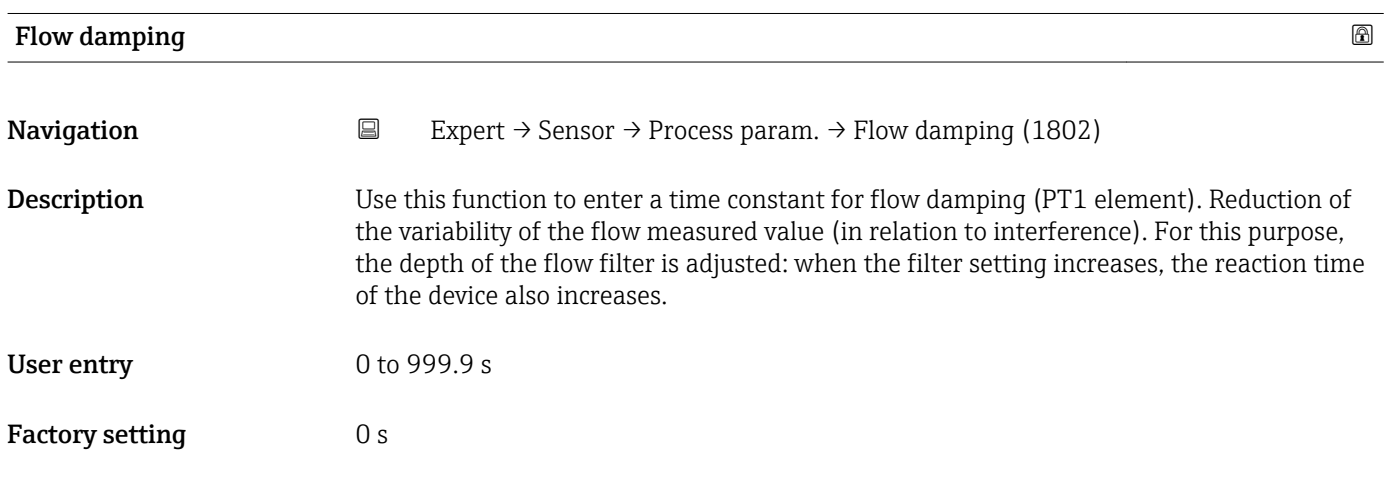

<span id="page-32-0"></span>Additional information *Description*

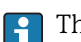

The damping is performed by a PT1 element  $^{\rm 1)}$ .

#### *User entry*

- $\bullet$  Value = 0: no damping
- Value > 0: damping is increased
- Damping is switched off if 0 is entered (factory setting).

#### *Result*

The damping affects the following variables of the device:

- Outputs
	- Low flow cut off  $\rightarrow$   $\blacksquare$  33
	- Totalizers  $\rightarrow$   $\blacksquare$  53

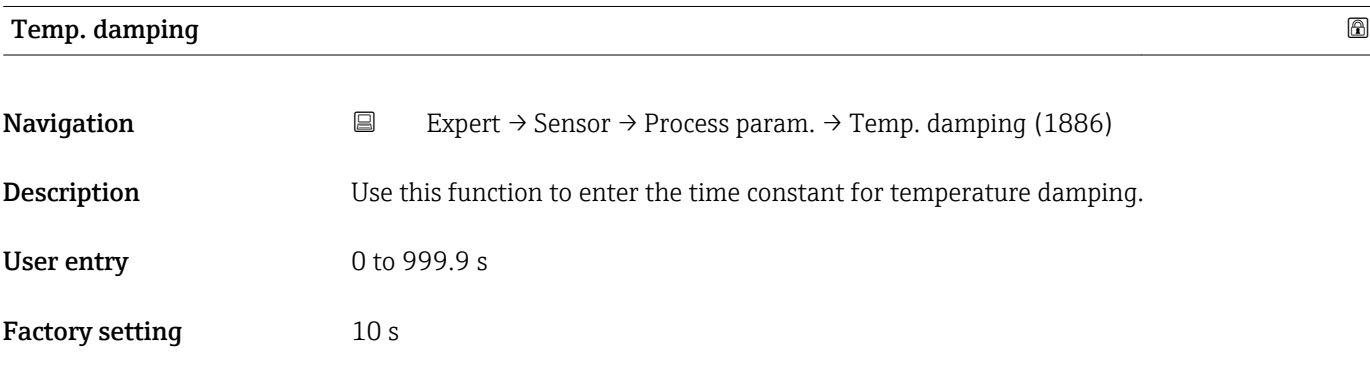

#### "Low flow cut off" submenu

*Navigation* **EXPERICE EXPECT** → Sensor → Process param. → Low flow cut off

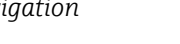

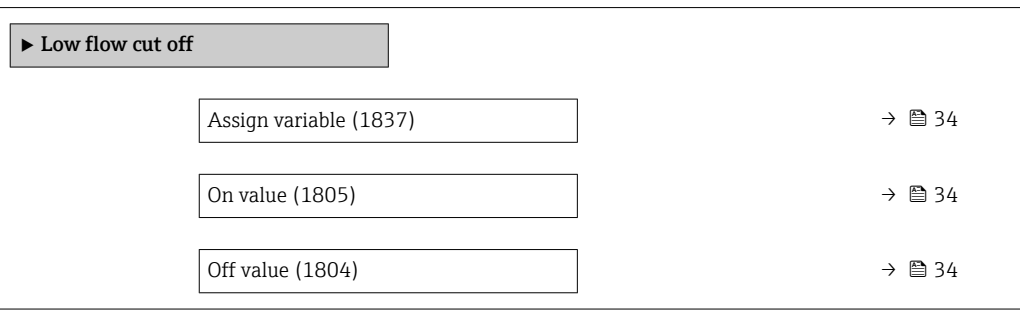

<sup>1)</sup> Proportional behavior with first-order lag

<span id="page-33-0"></span>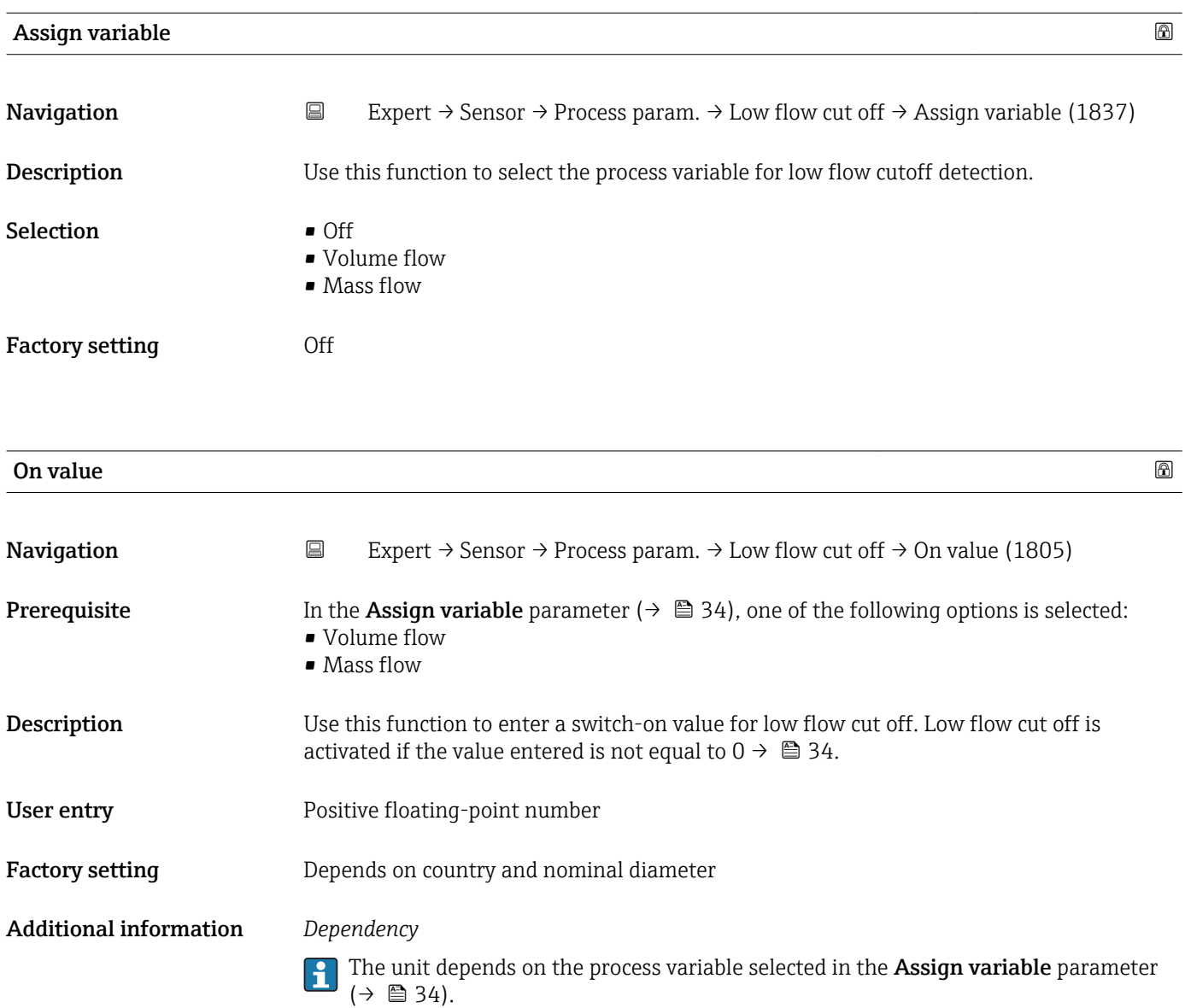

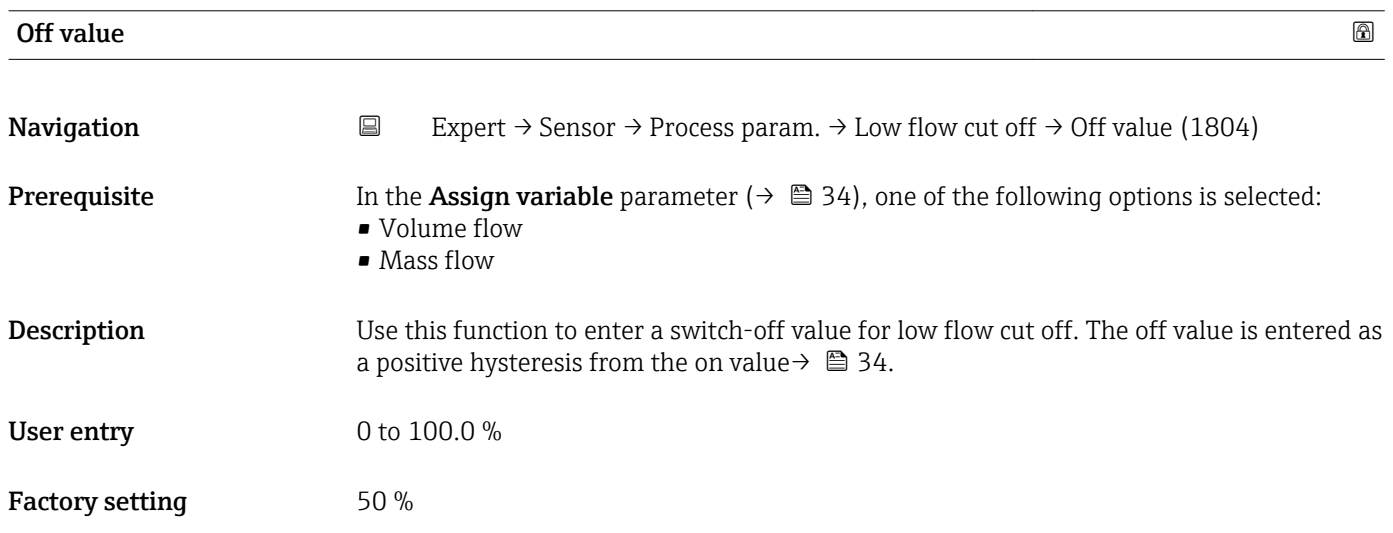

#### <span id="page-34-0"></span>Additional information *Example*

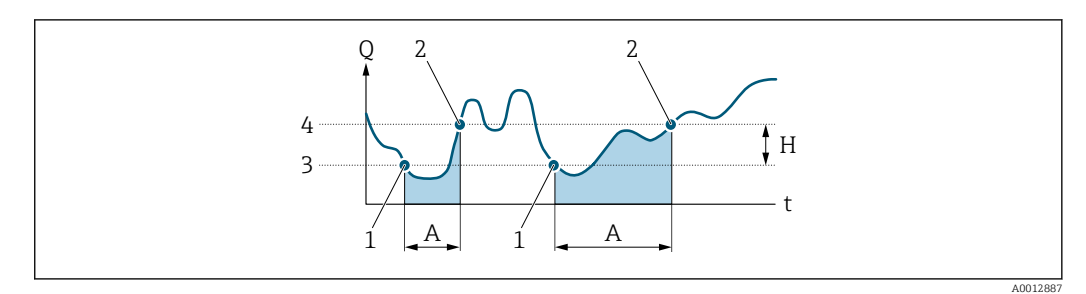

- *Q Flow*
- *t Time*
- *H Hysteresis*
- *A Low flow cut off active*
- *1 Low flow cut off is activated*
- *2 Low flow cut off is deactivated*
- *3 On value entered*
- *4 Off value entered*

# 3.2.4 "Sensor adjustm." submenu

*Navigation* 
■ Expert → Sensor → Sensor adjustm.

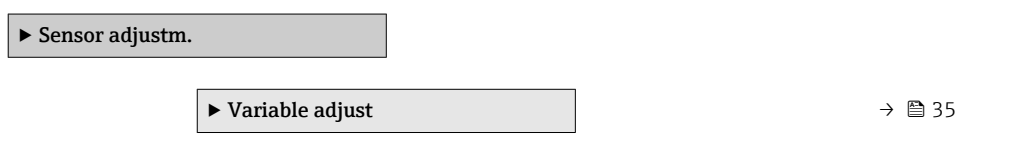

#### "Process variable adjustment" submenu

*Navigation* **EXPERICE + Sensor → Sensor adjustm.** → Variable adjust

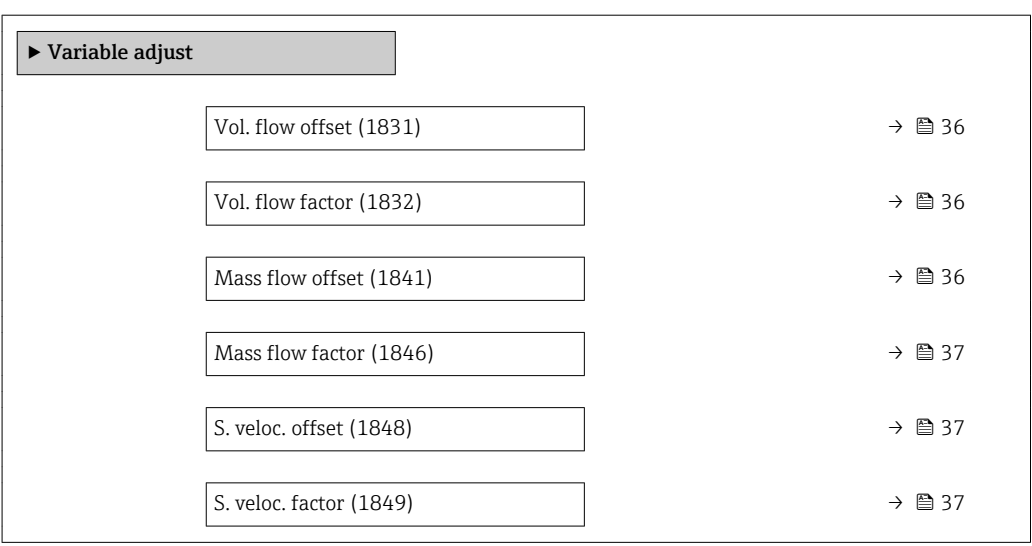

<span id="page-35-0"></span>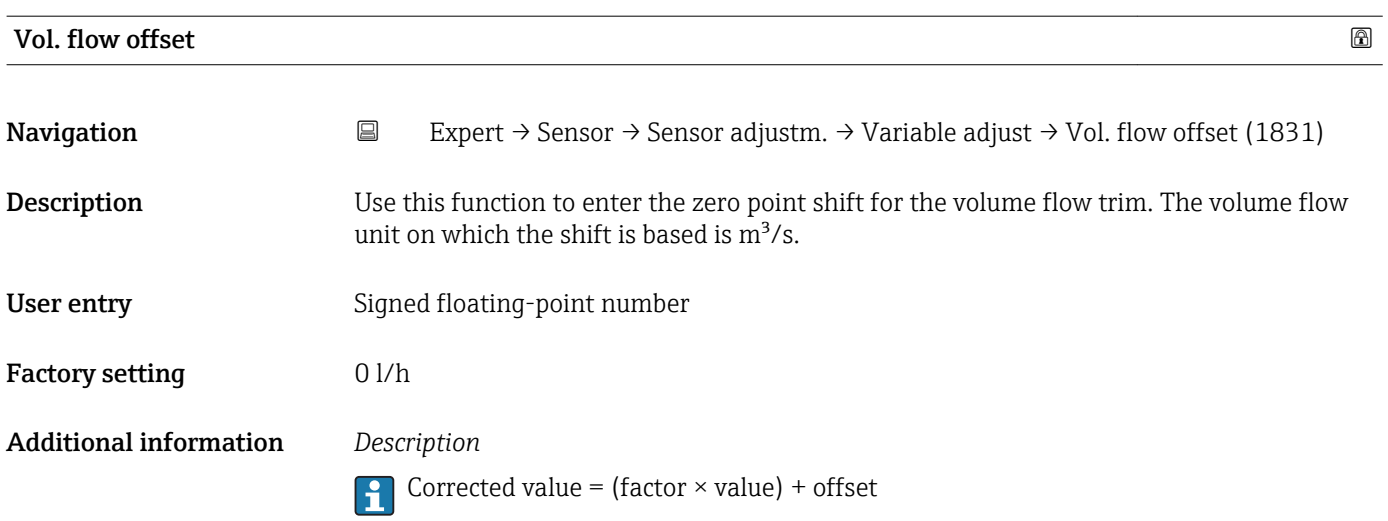

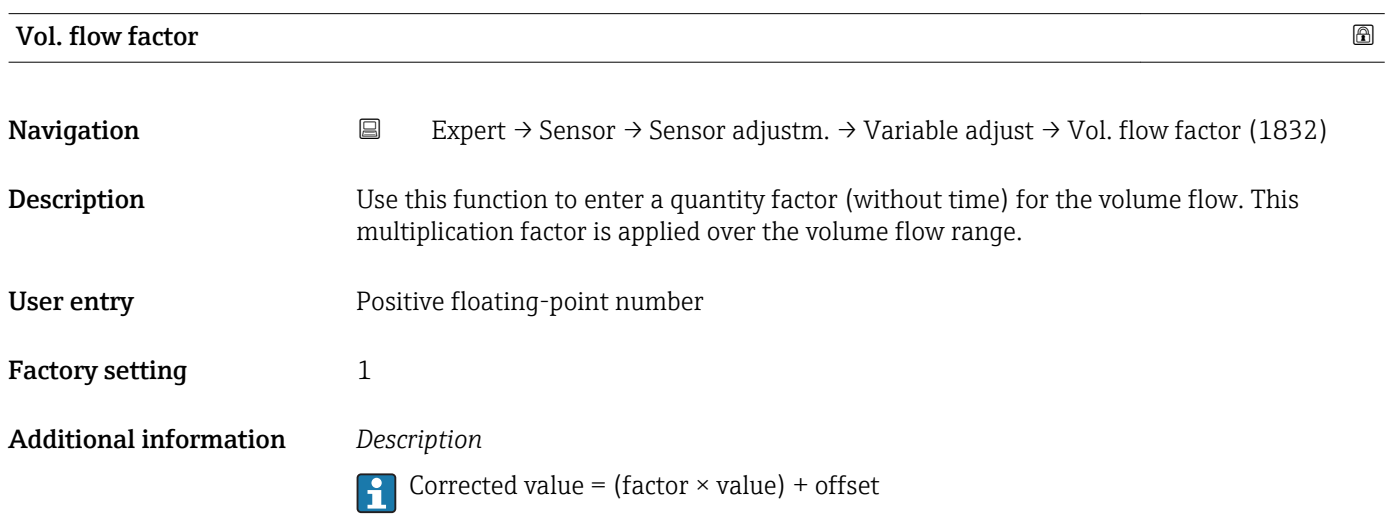

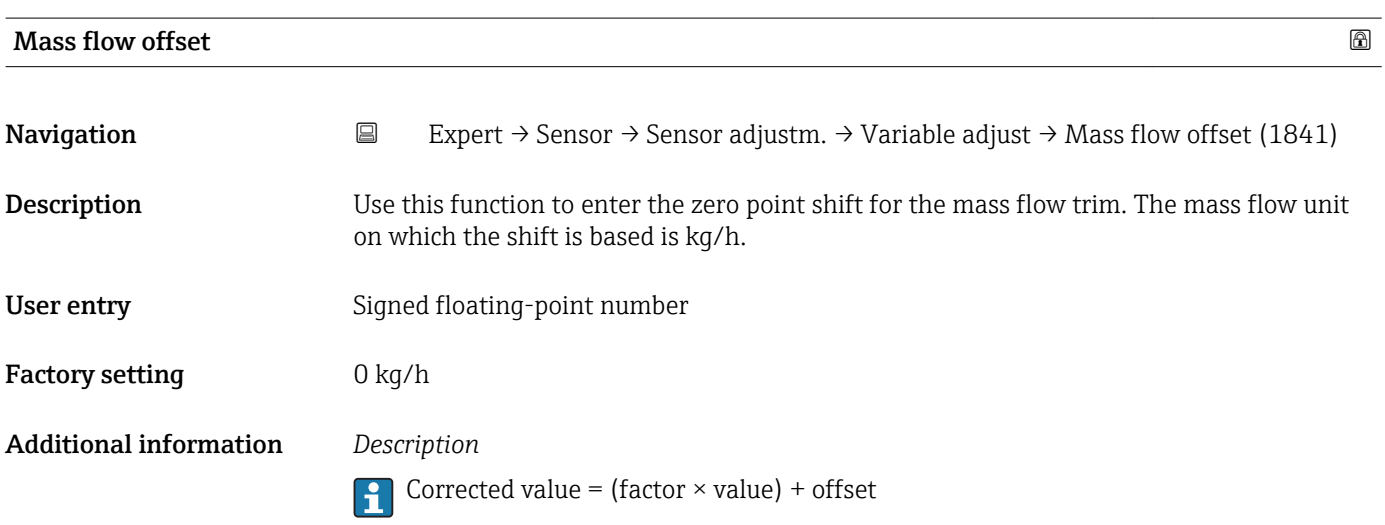
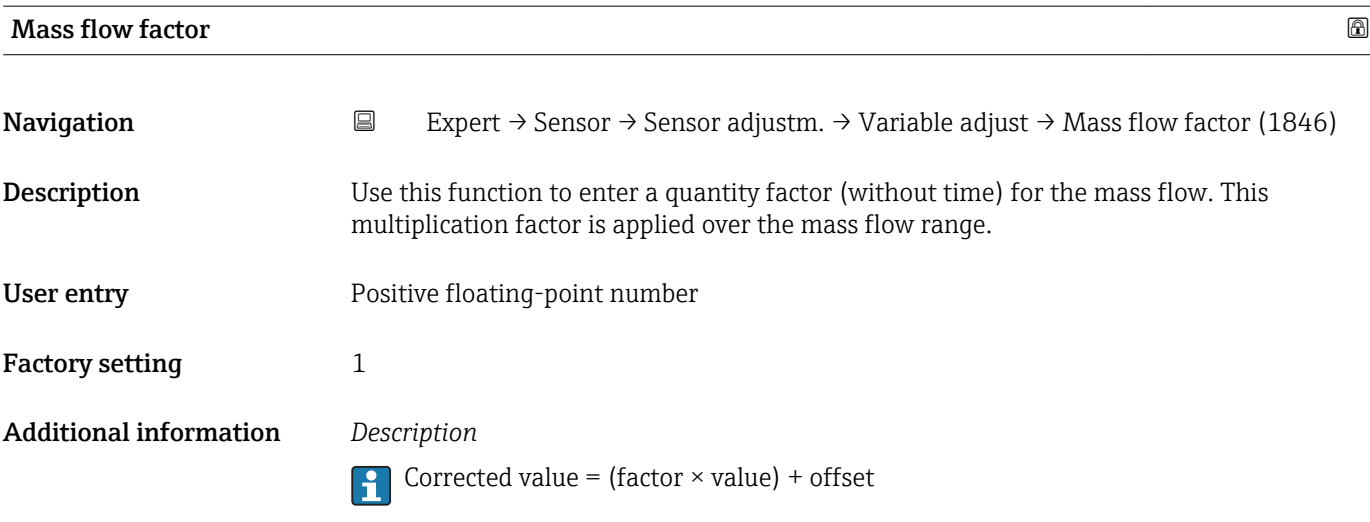

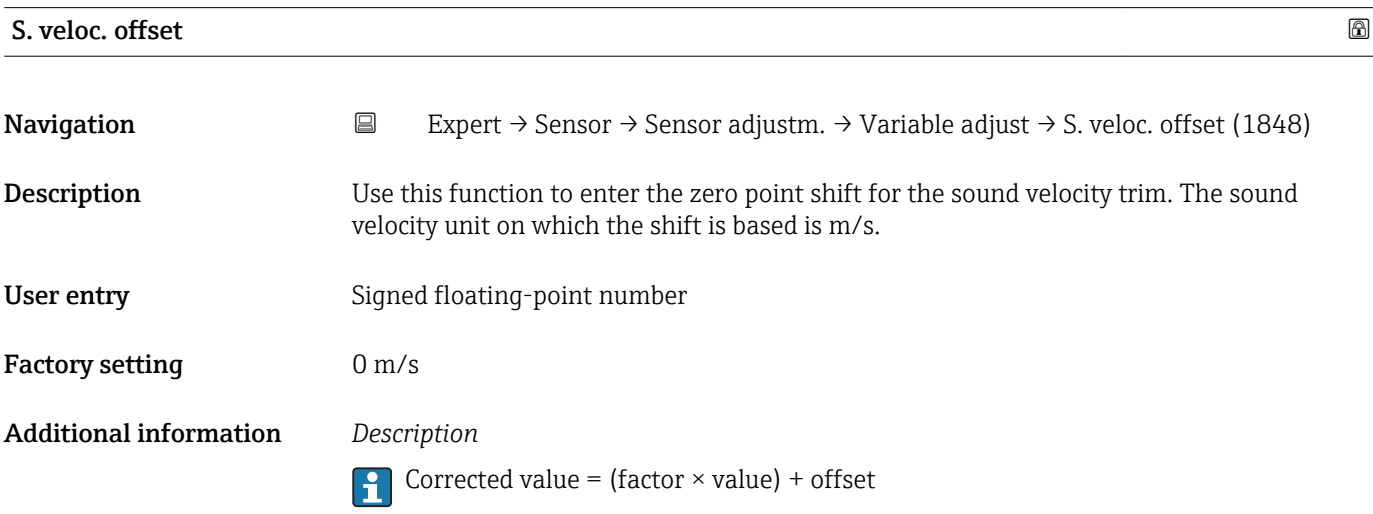

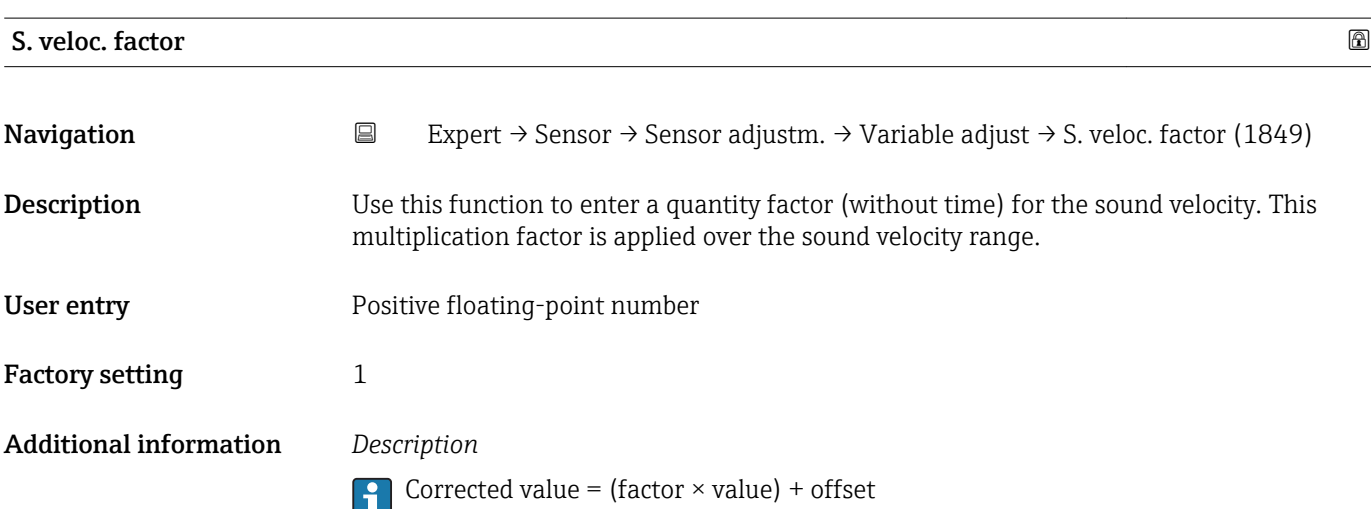

### 3.2.5 "Calibration" submenu

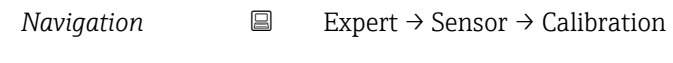

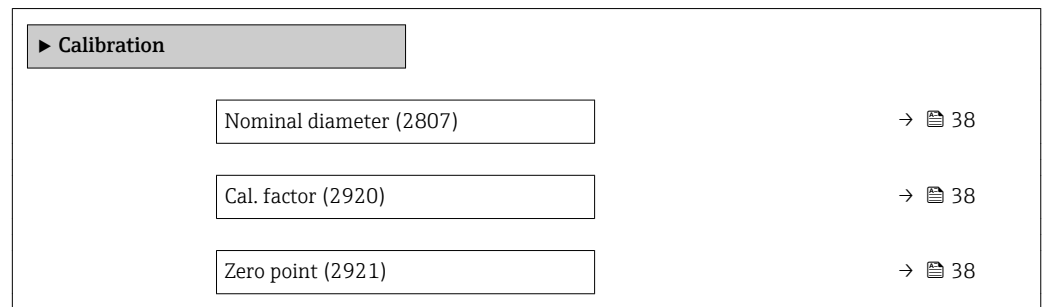

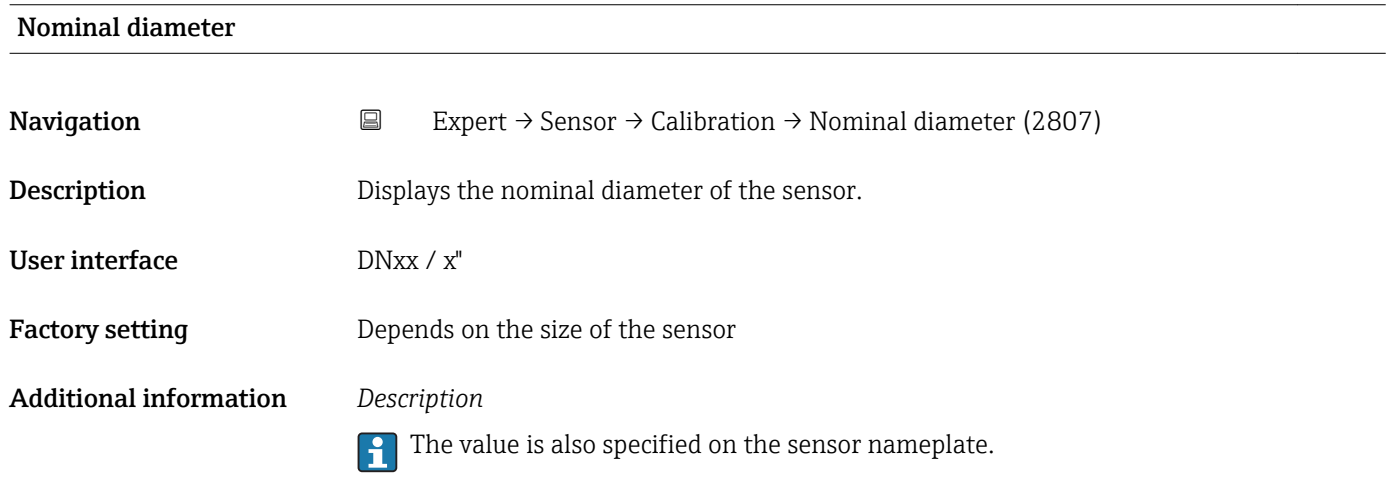

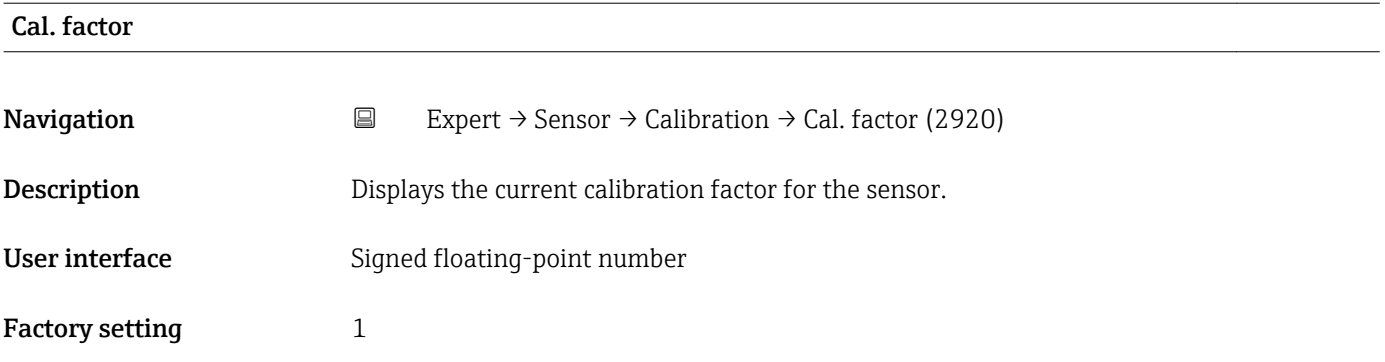

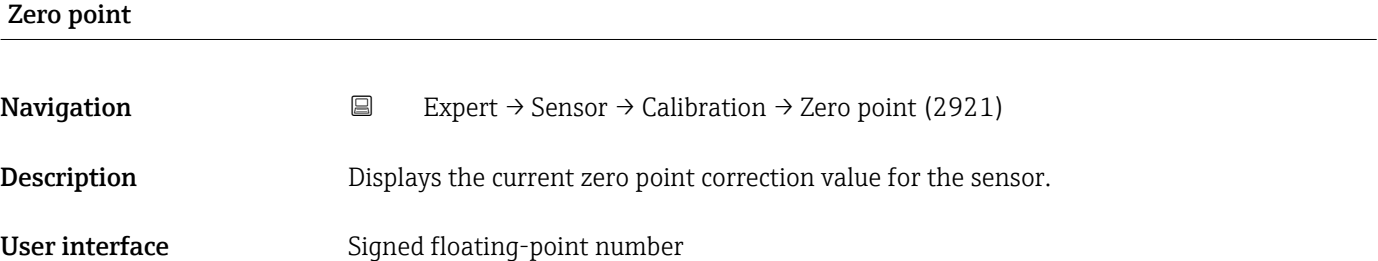

Factory setting  $0$ 

### "Recalibration" submenu

*Navigation* Expert → Sensor → Calibration → Recalibration

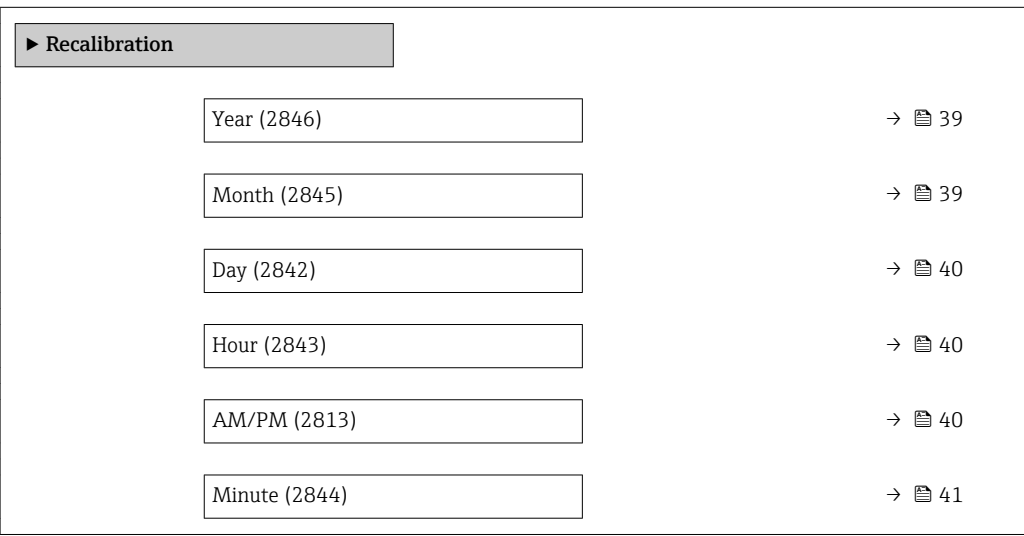

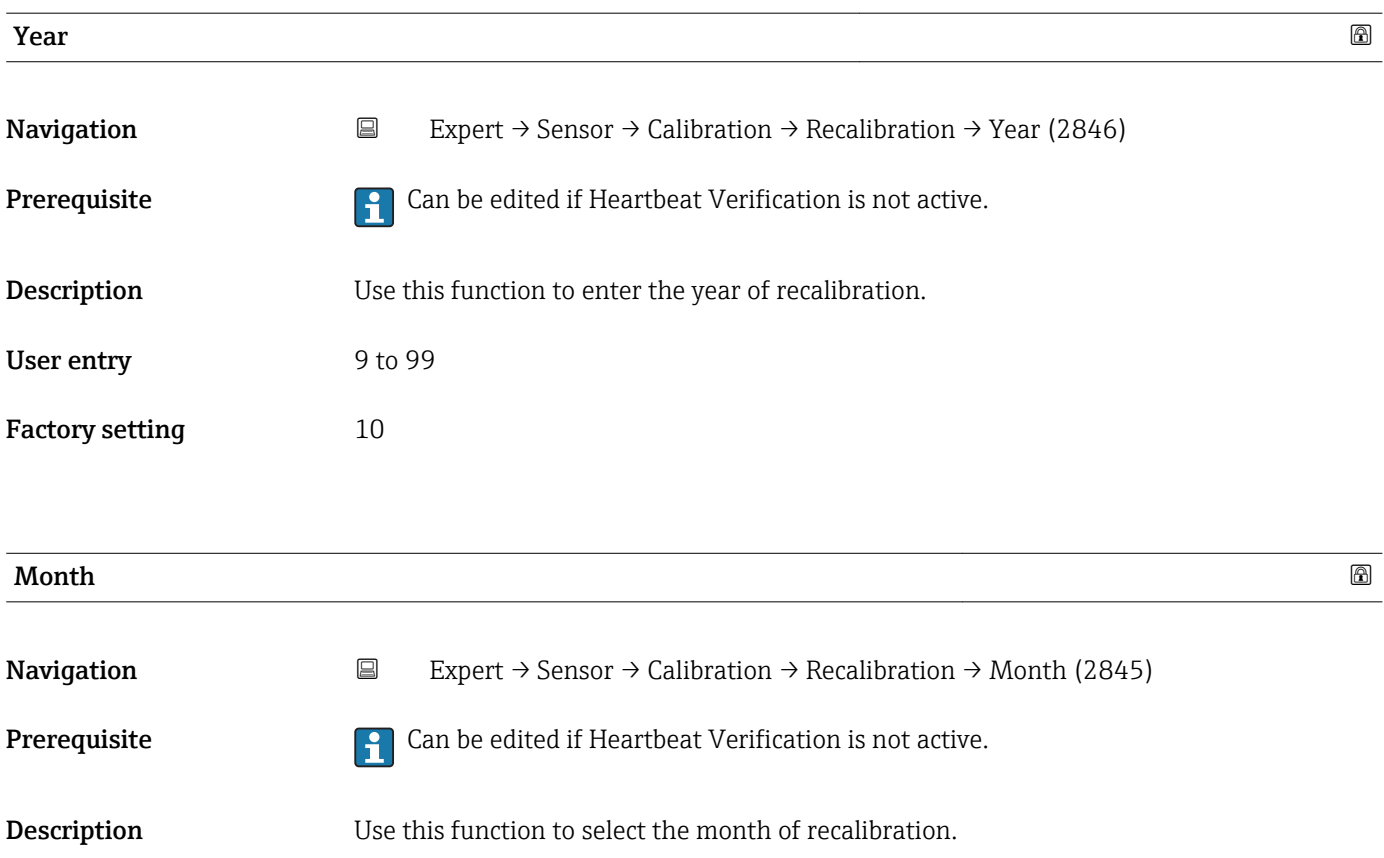

<span id="page-39-0"></span>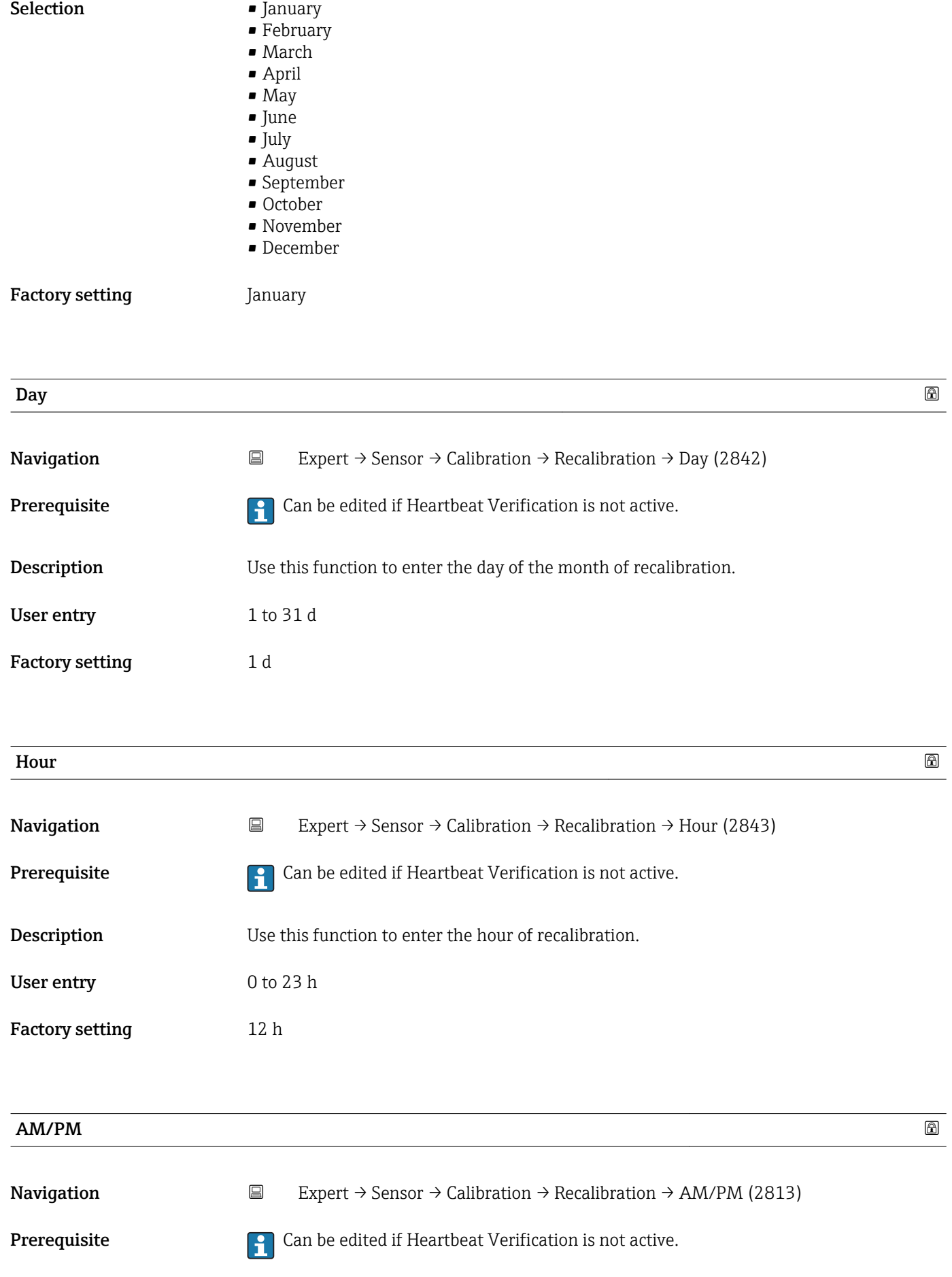

<span id="page-40-0"></span>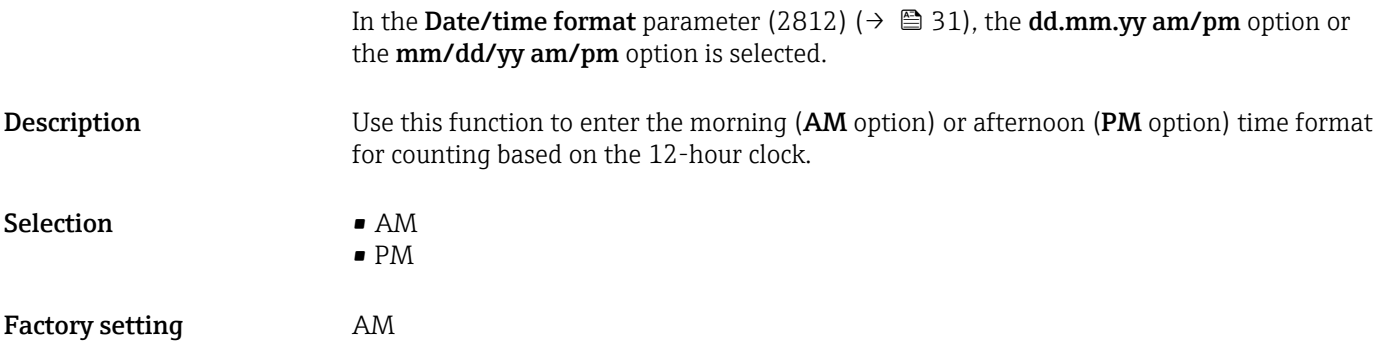

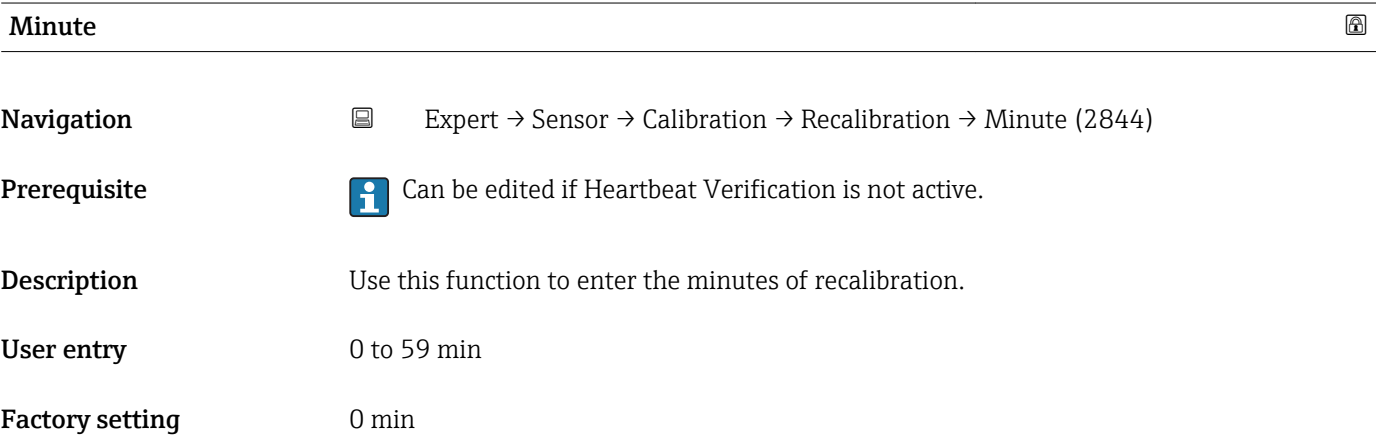

## 3.3 "Output" submenu

*Navigation* Expert → Output

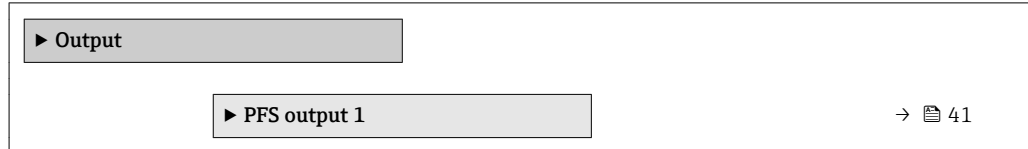

### 3.3.1 "PFS output" submenu

*Navigation* 
■ Expert → Output → PFS output

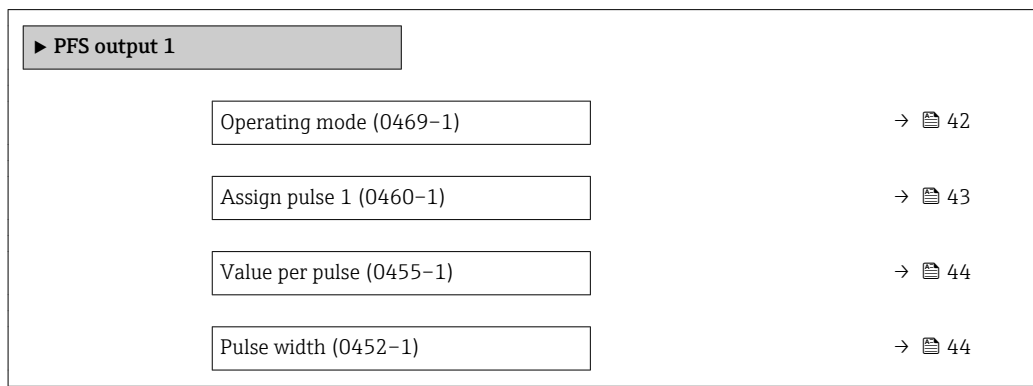

<span id="page-41-0"></span>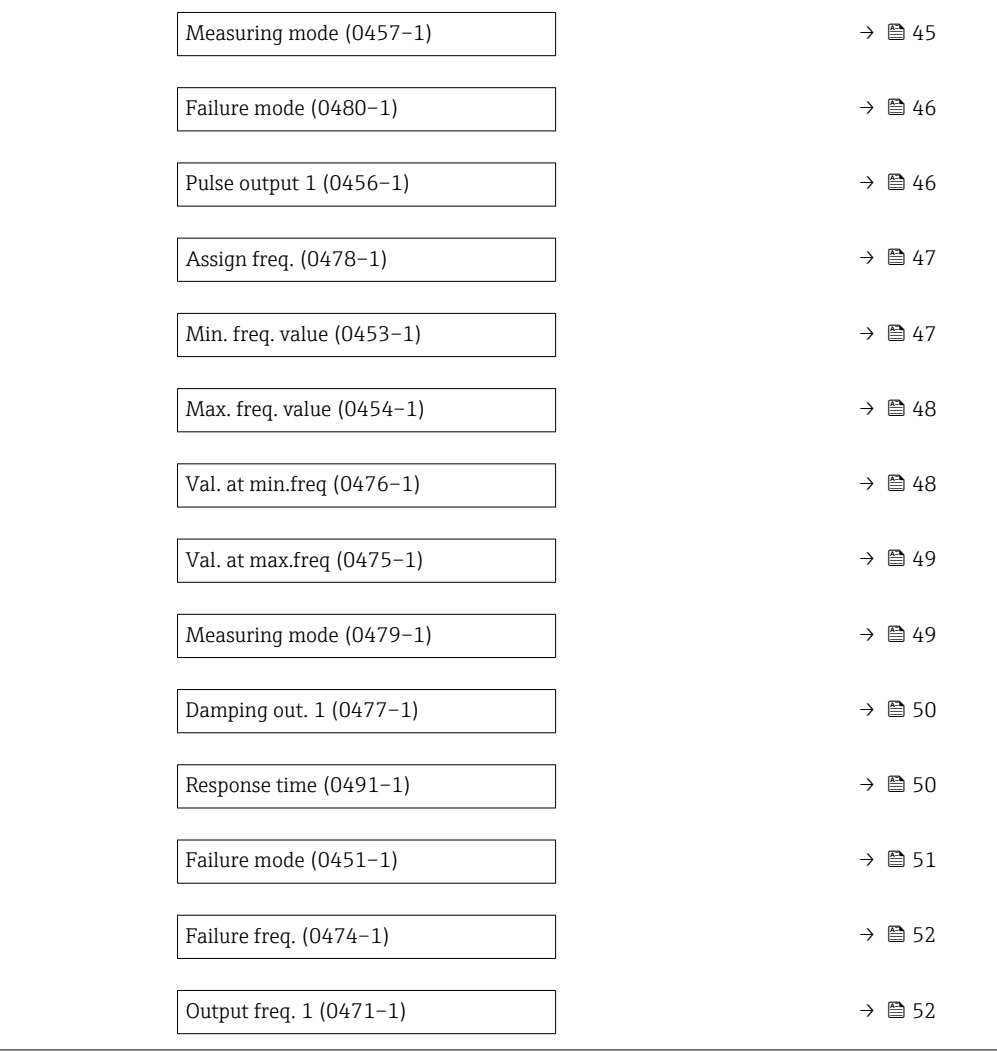

### **Operating mode**

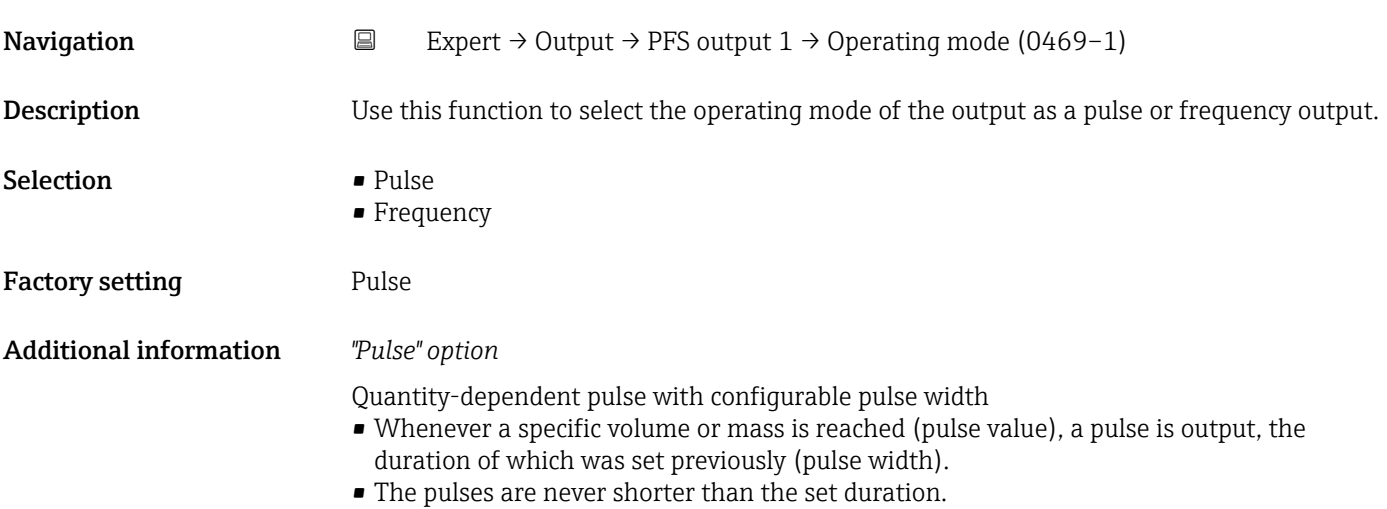

<span id="page-42-0"></span>Example

- Flow rate approx. 100 g/s
- Pulse value 0.1 g
- Pulse width 0.05 ms
- Pulse rate 1000 Impuls/s

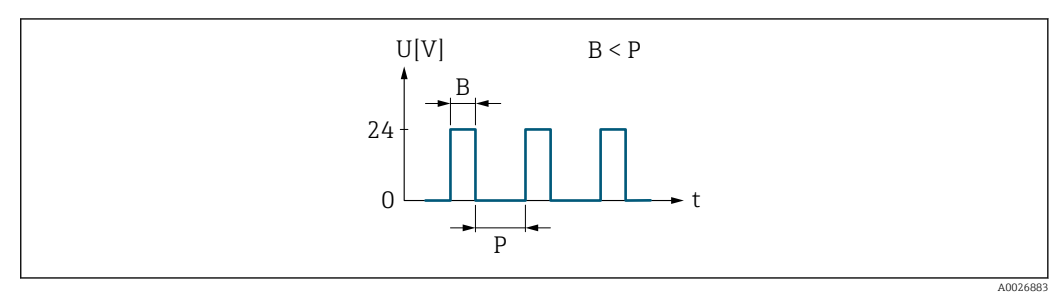

 *2 Quantity-proportional pulse (pulse value) with pulse width to be configured*

- *B Pulse width entered*
- *P Pauses between the individual pulses*

#### *"Frequency" option*

Flow-proportional frequency output with 1:1 on/off ratio

An output frequency is output that is proportional to the value of a process variable, such as volume flow, mass flow, temperature, sound velocity, flow velocity, acceptance rate, signal asymmetry, turbulence, signal strength or signal-to-noise ratio.

Example

- Flow rate approx. 100 g/s
- Max. frequency 10 kHz
- Flow rate at max. frequency 1000 g/s
- Output frequency approx. 1000 Hz

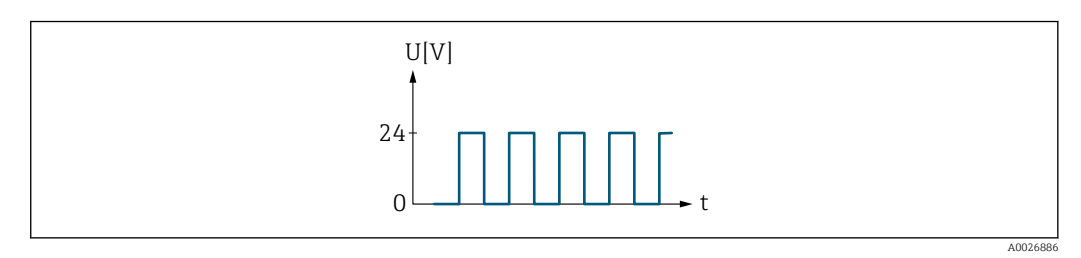

 *3 Flow-proportional frequency output*

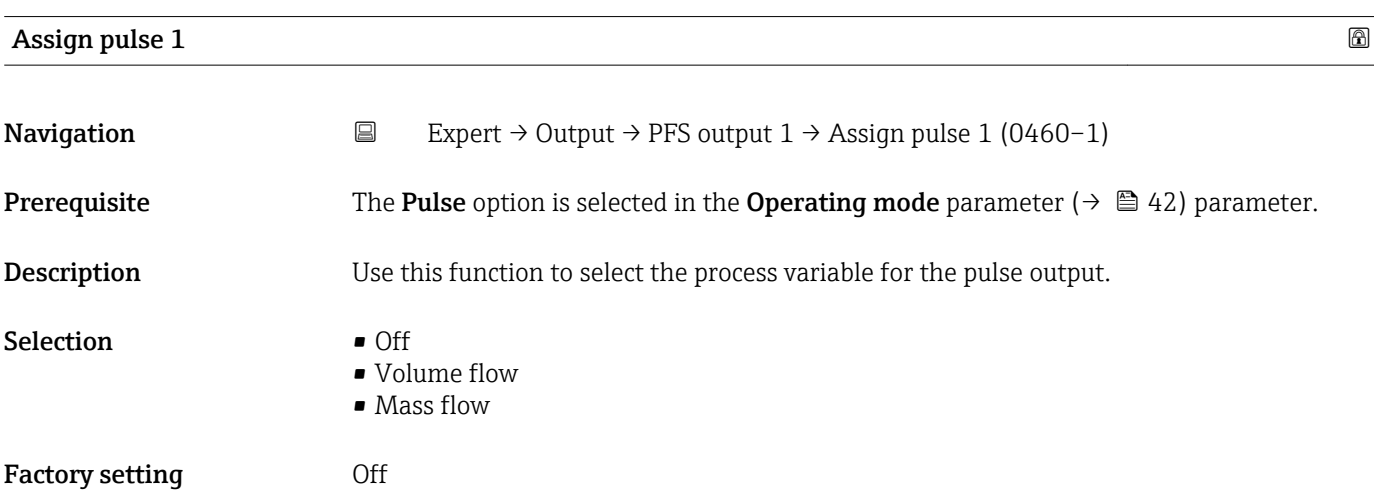

<span id="page-43-0"></span>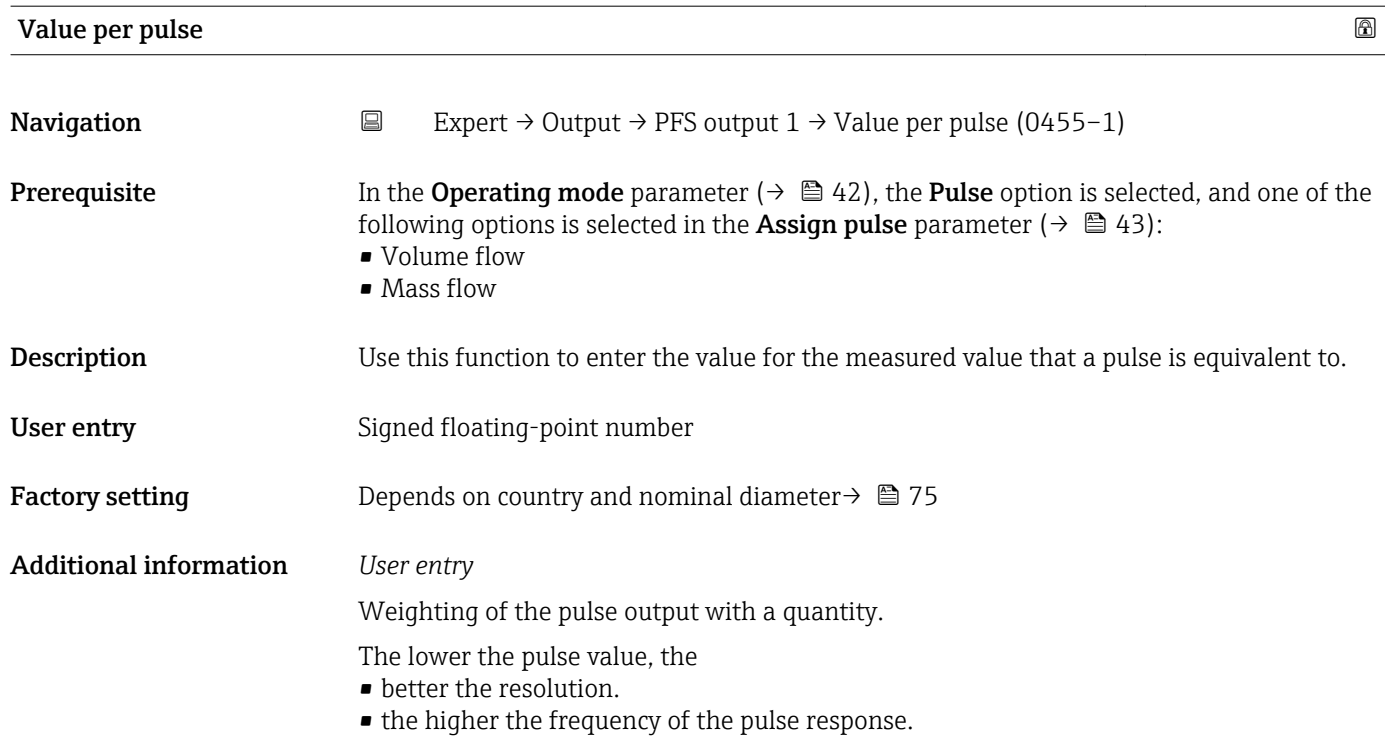

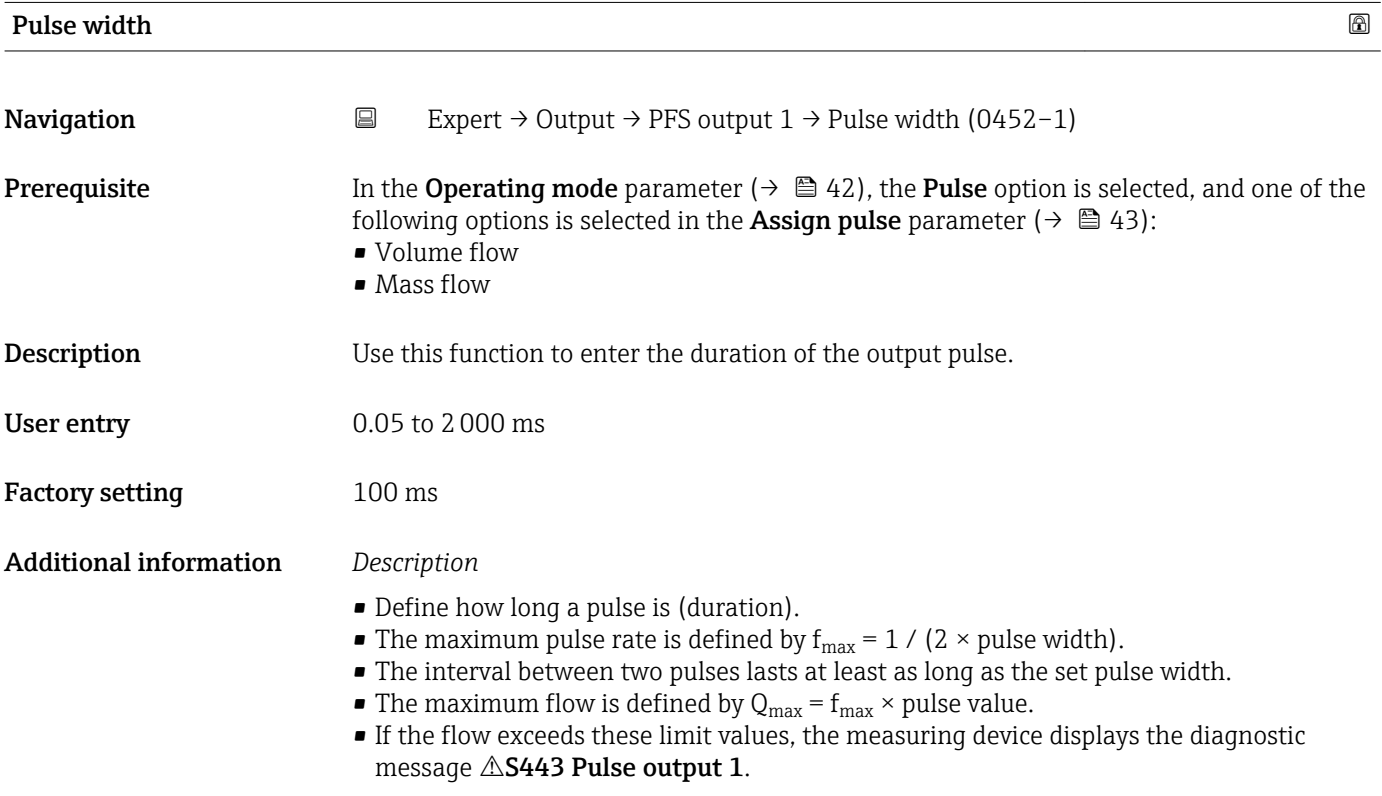

<span id="page-44-0"></span>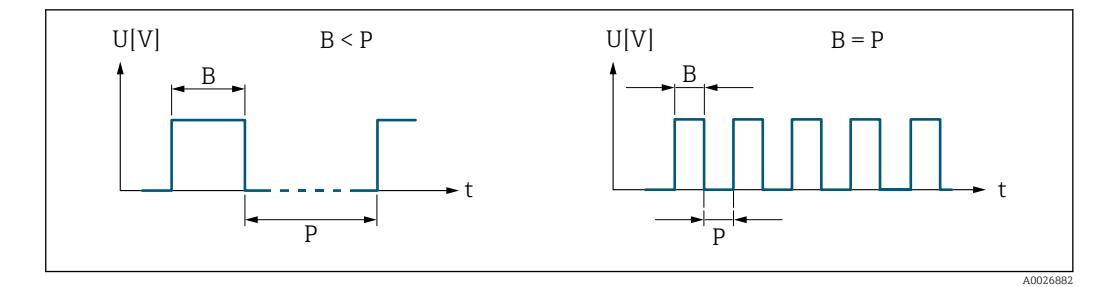

*B Pulse width entered*

*P Pauses between the individual pulses*

### *Example*

- Pulse value: 0.1 g
- Pulse width: 0.1 ms
- $f_{\text{max}}$ : 1 / (2 × 0.1 ms) = 5 kHz
- $\bullet$  Q<sub>max</sub>: 5 kHz  $\times$  0.1 g = 0.5 kg/s

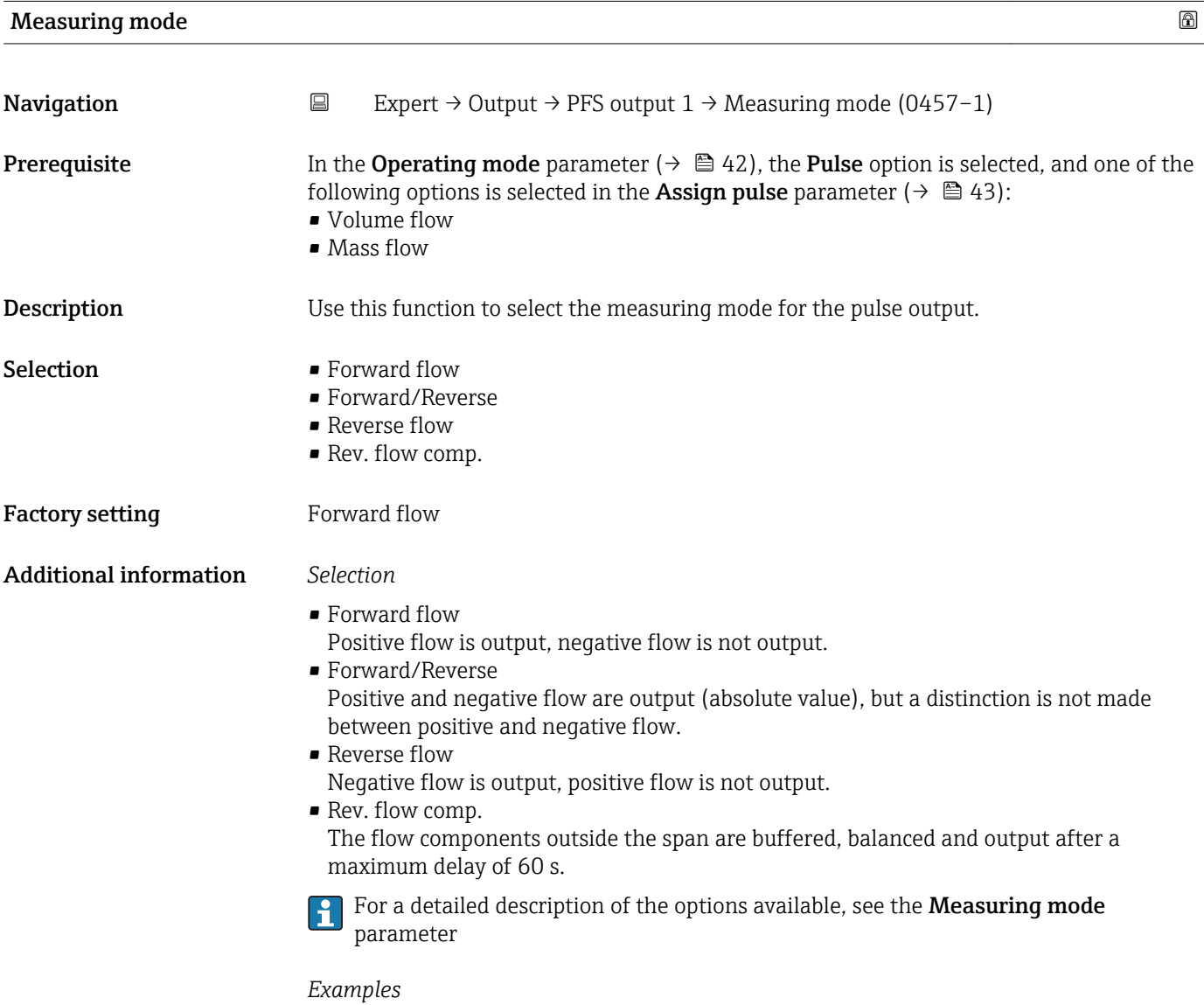

For a detailed description of the configuration examples, see the **Measuring mode** parameter

<span id="page-45-0"></span>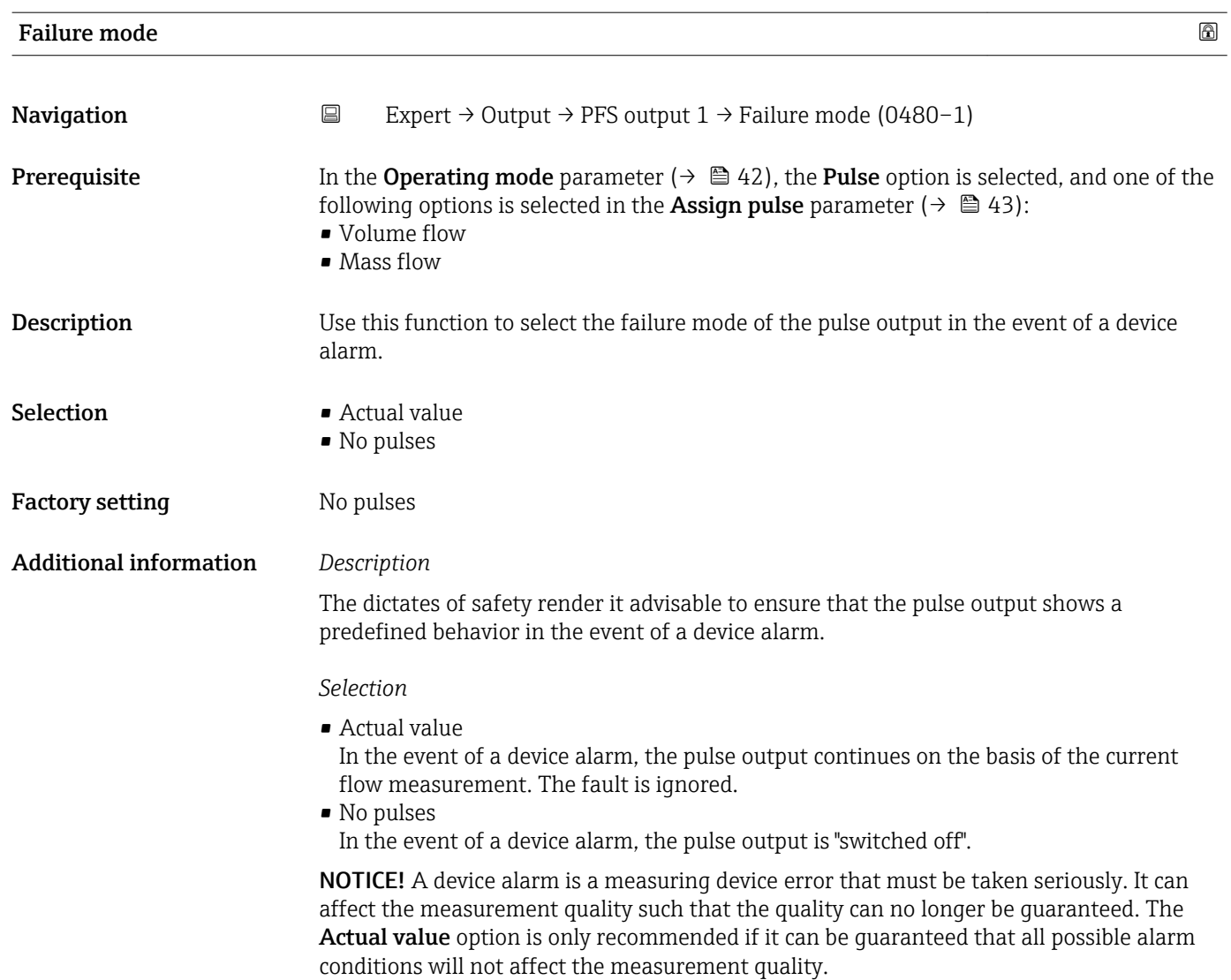

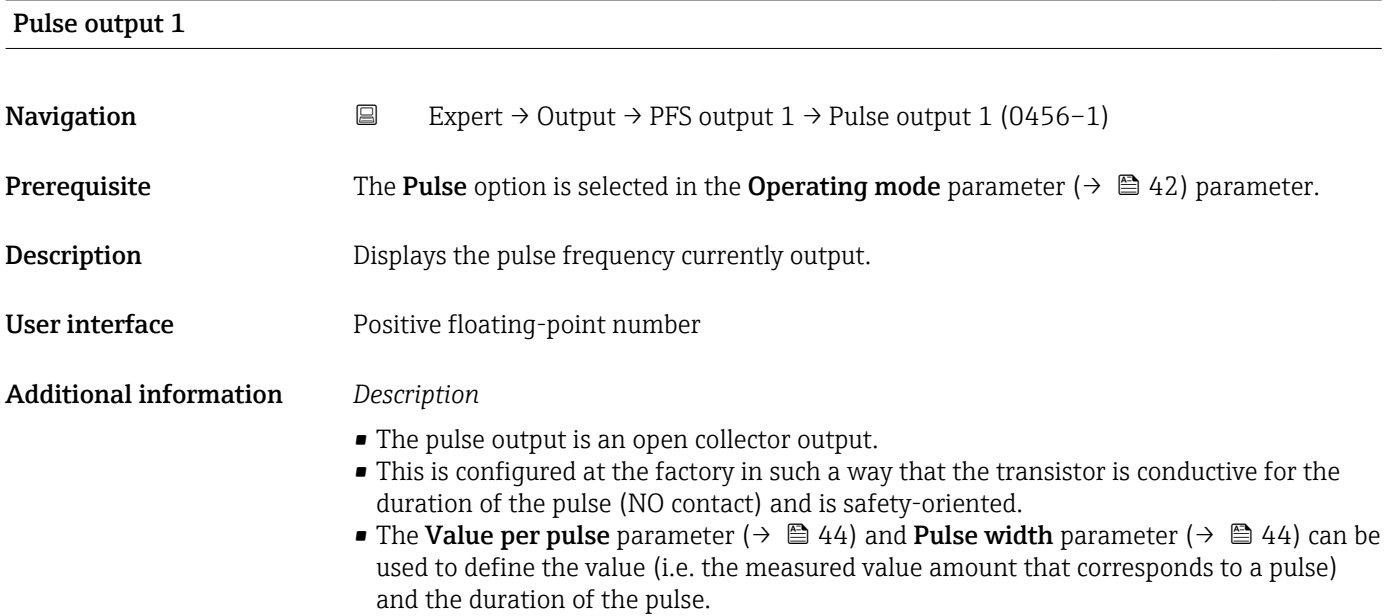

<span id="page-46-0"></span>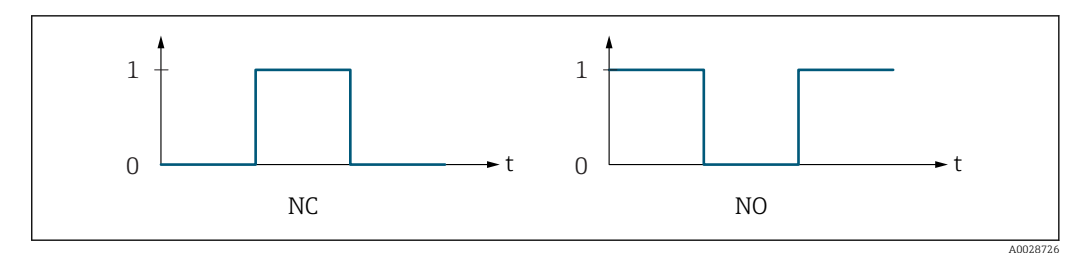

*0 Non-conductive*

*1 Conductive*

*NC NC contact (normally closed)*

*NO NO contact (normally open)*

The output behavior can be reversed via the Invert outp.sig. parameter i.e. the transistor does not conduct for the duration of the pulse.

In addition, the behavior of the output in the event of a device alarm (Failure mode parameter ( $\rightarrow \Box$  46)) can be configured.

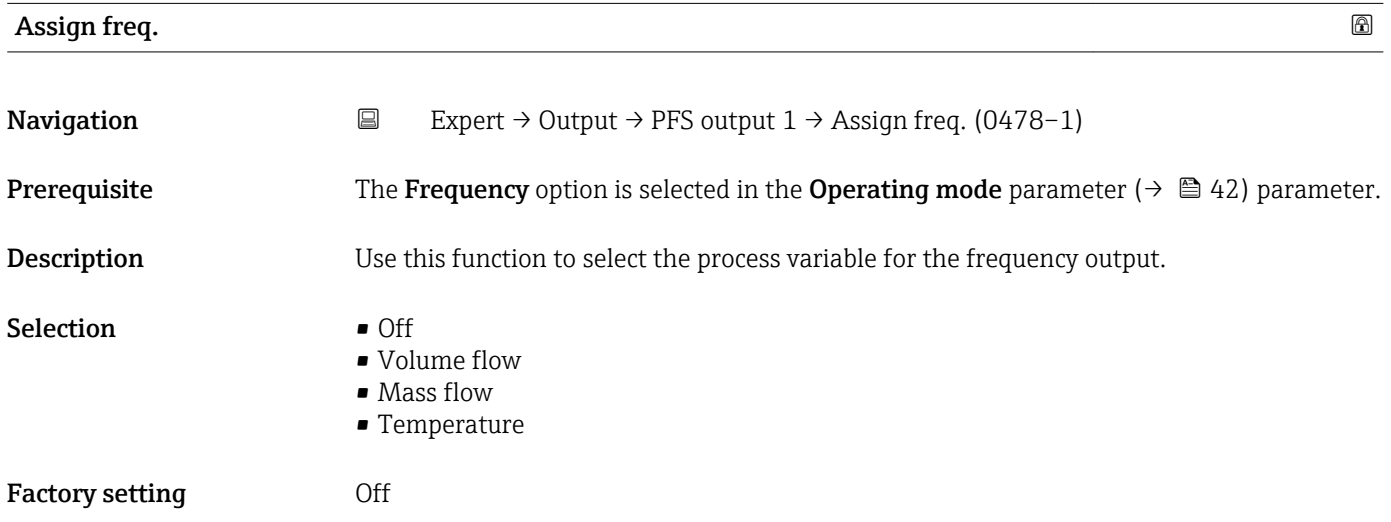

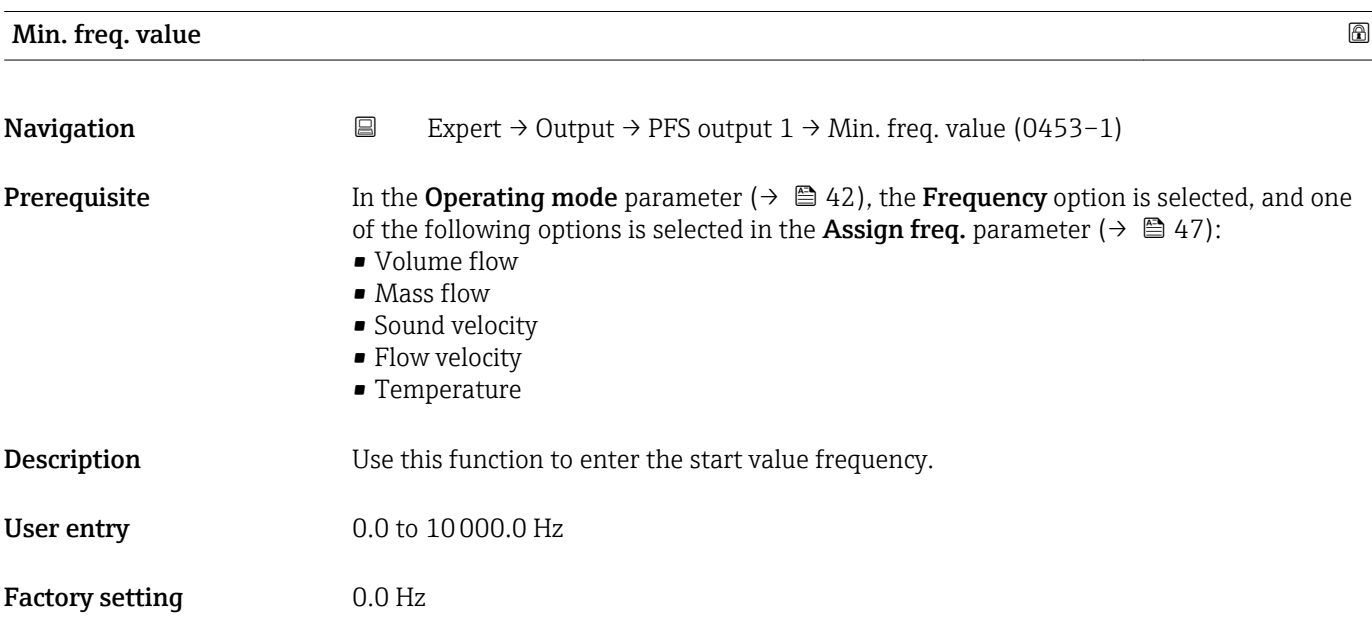

<span id="page-47-0"></span>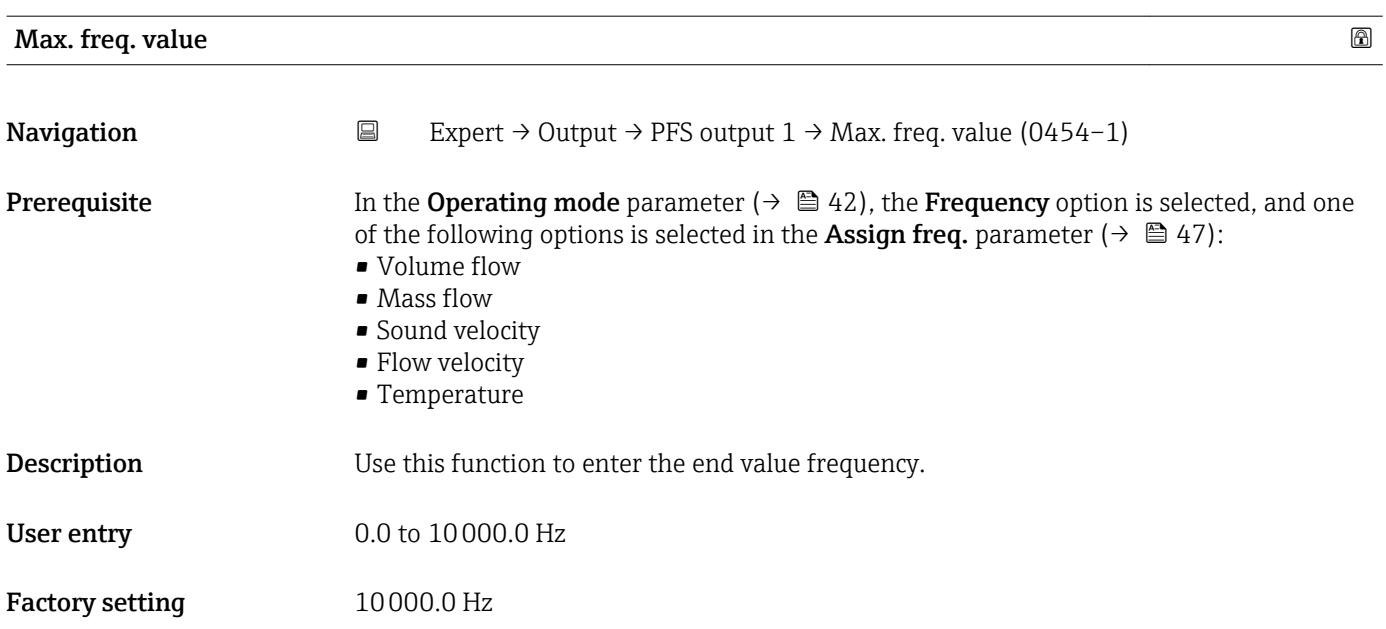

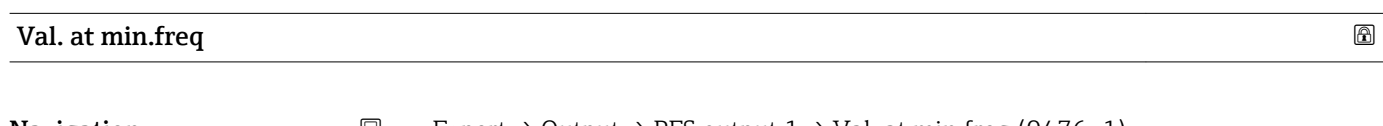

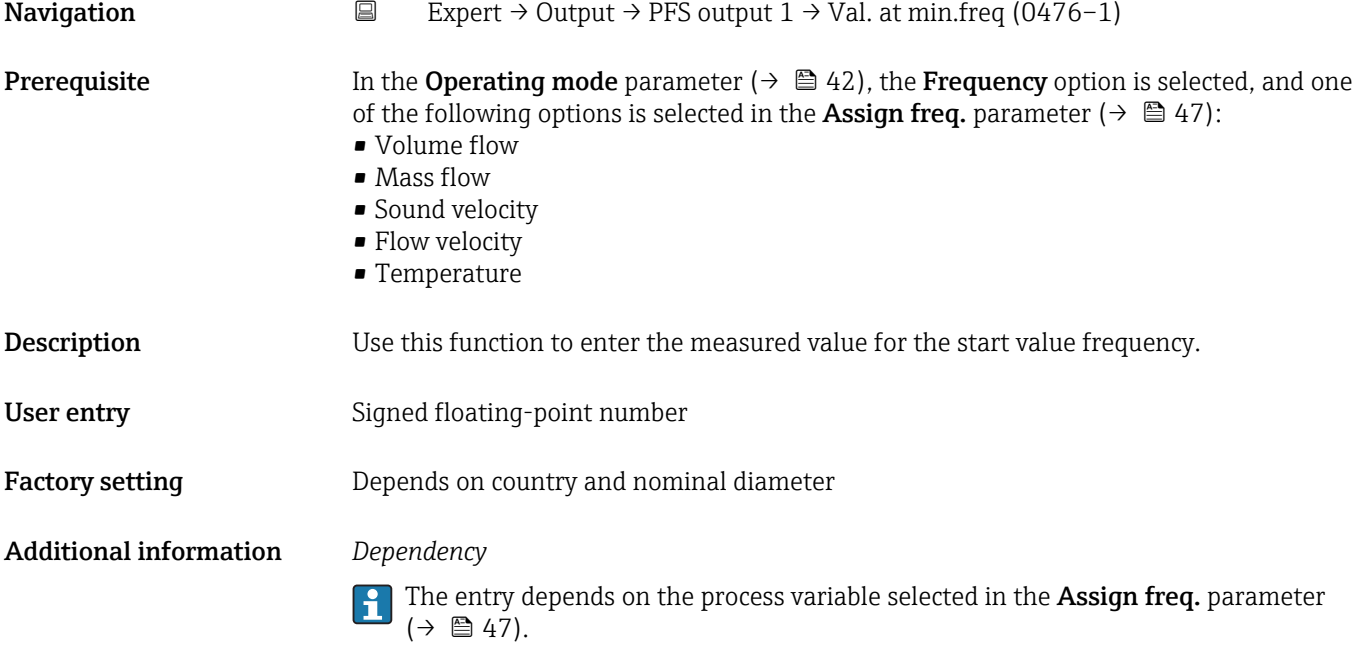

<span id="page-48-0"></span>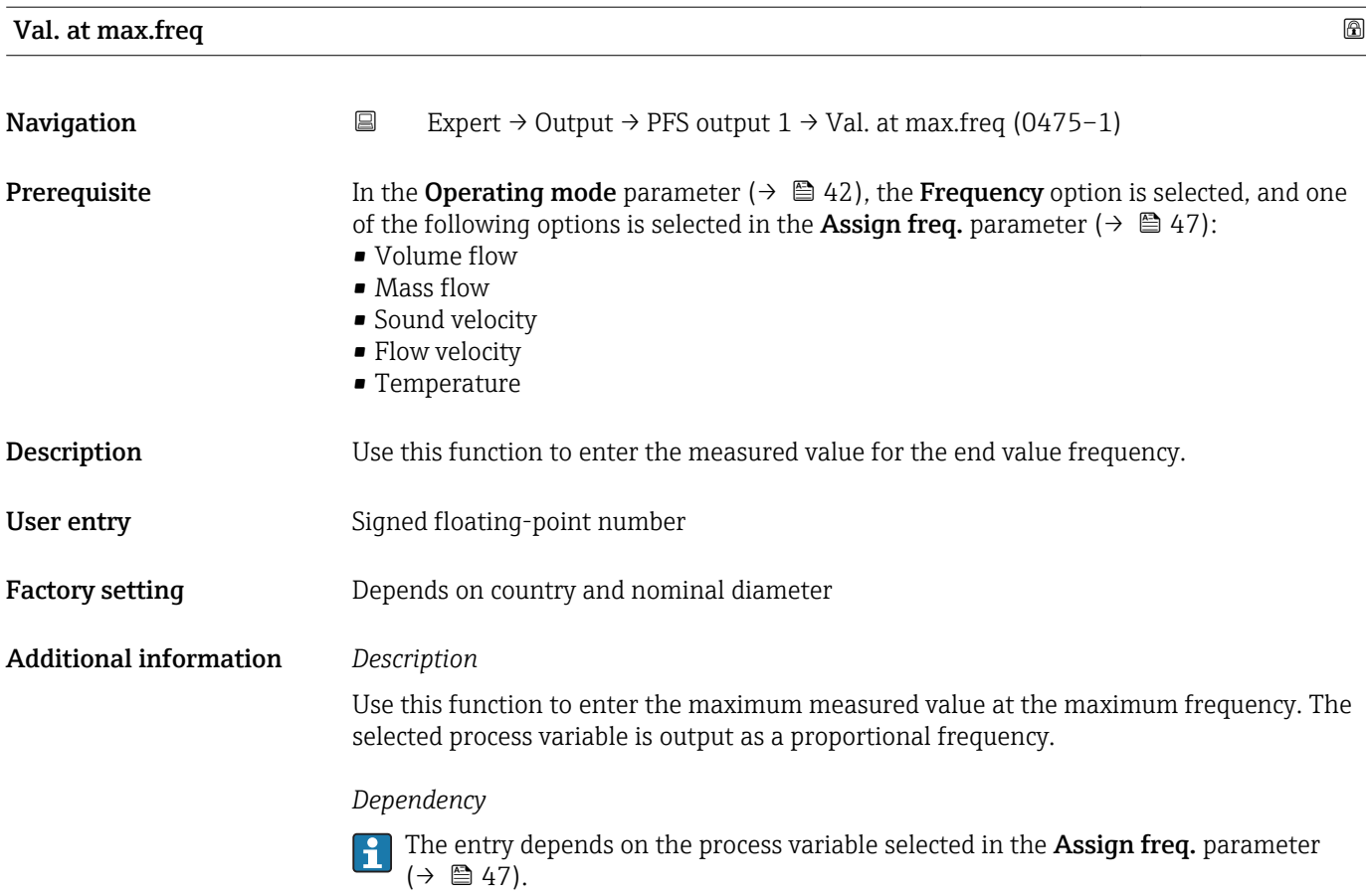

| <b>Measuring mode</b> |                                                                                                    | ß |
|-----------------------|----------------------------------------------------------------------------------------------------|---|
| Navigation            | Expert $\rightarrow$ Output $\rightarrow$ PFS output 1 $\rightarrow$ Measuring mode (0479-1)<br>$\boxdot$                                                                                                    |   |
| Prerequisite          | In the <b>Operating mode</b> parameter ( $\rightarrow \Box$ 42), the <b>Frequency</b> option is selected, and one<br>of the following options is selected in the <b>Assign freq.</b> parameter ( $\rightarrow \Box$ 47):<br>• Volume flow<br>$\blacksquare$ Mass flow<br>• Sound velocity<br>$\bullet$ Flow velocity<br>$\blacksquare$ Temperature<br>$\bullet$ Acceptance rate <sup><math>\checkmark</math></sup><br>$\bullet$ Signal strength<br>$\blacksquare$ SNR $^*$<br>$\bullet$ Turbulence <sup>*</sup><br>$\bullet$ Signal asymmetry $\check{\phantom{a}}$ |   |
| Description           | Use this function to select the measuring mode for the frequency output.                                                                                                    |   |
| <b>Selection</b>      | • Forward flow<br>■ Forward/Reverse<br>Rev. flow comp.                                                                                                    |   |

<sup>\*</sup> Visibility depends on order options or device settings

### <span id="page-49-0"></span>Factory setting Forward flow

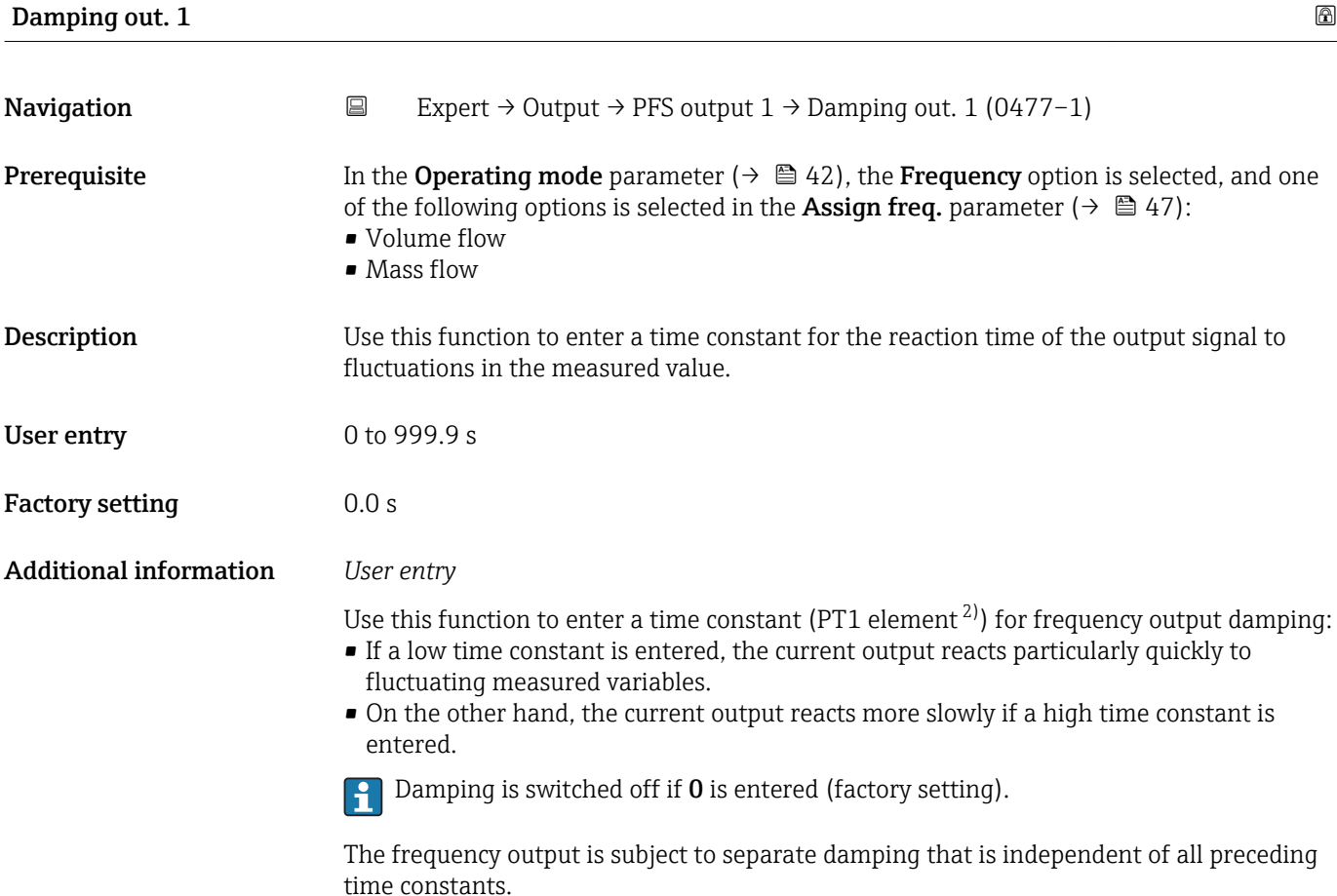

 $\Box$  Expert → Output → PFS output 1 → Response time (0491–1)

In the Operating mode parameter ( $\rightarrow \Box$  42), the Frequency option is selected, and one

of the following options is selected in the **Assign freq.** parameter ( $\rightarrow \Box$  47):

### Response time

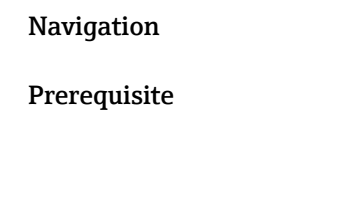

• Mass flow • Sound velocity

• Volume flow

- **•** Flow velocity
- Temperature \*
- Acceptance rate \*
- Signal strength \*
- $\overline{\phantom{a}}$  SNR<sup>\*</sup>
- Turbulence \*
- Signal asymmetry \*

<sup>2)</sup> proportional transmission behavior with first order delay Visibility depends on order options or device settings

<span id="page-50-0"></span>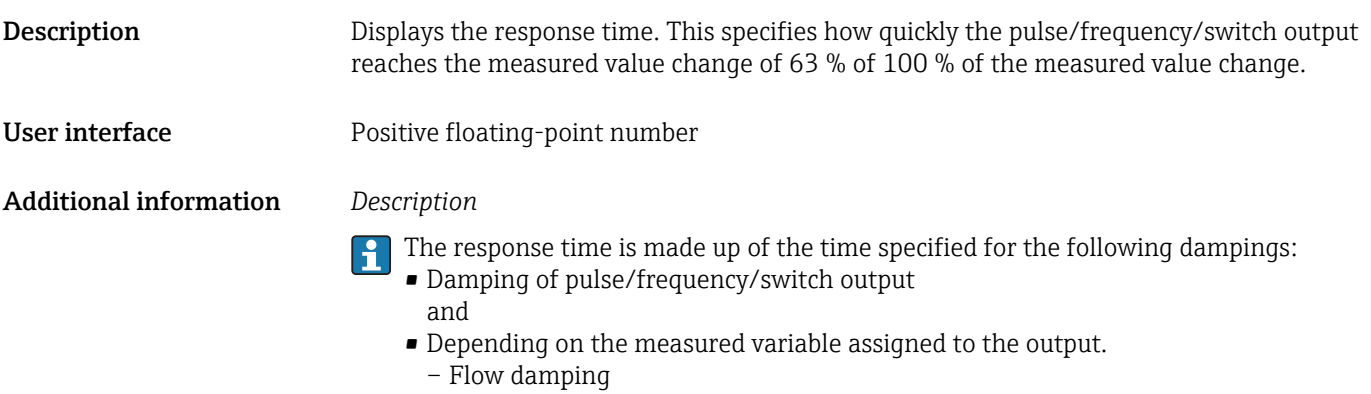

- or
- Temperature damping

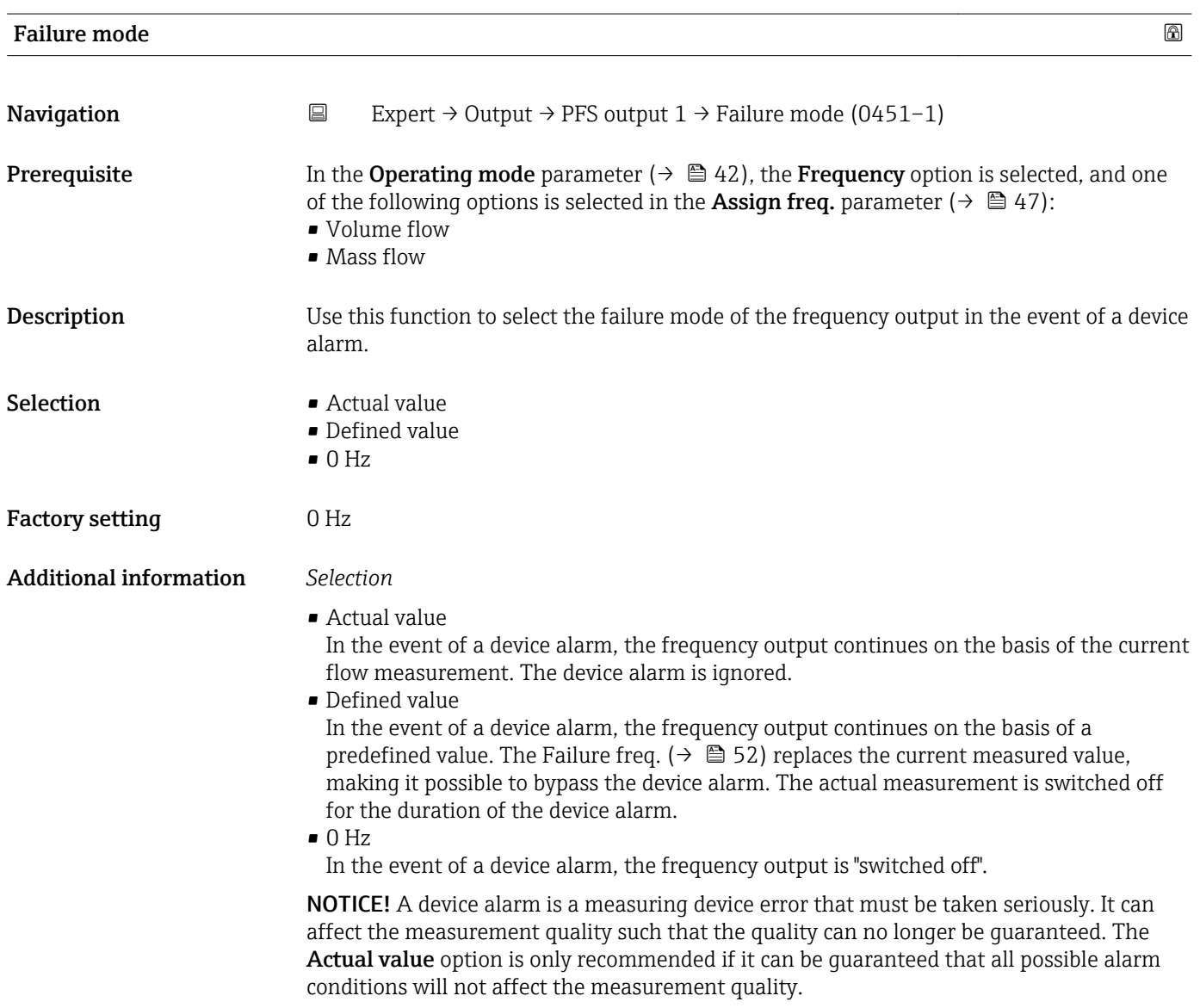

<span id="page-51-0"></span>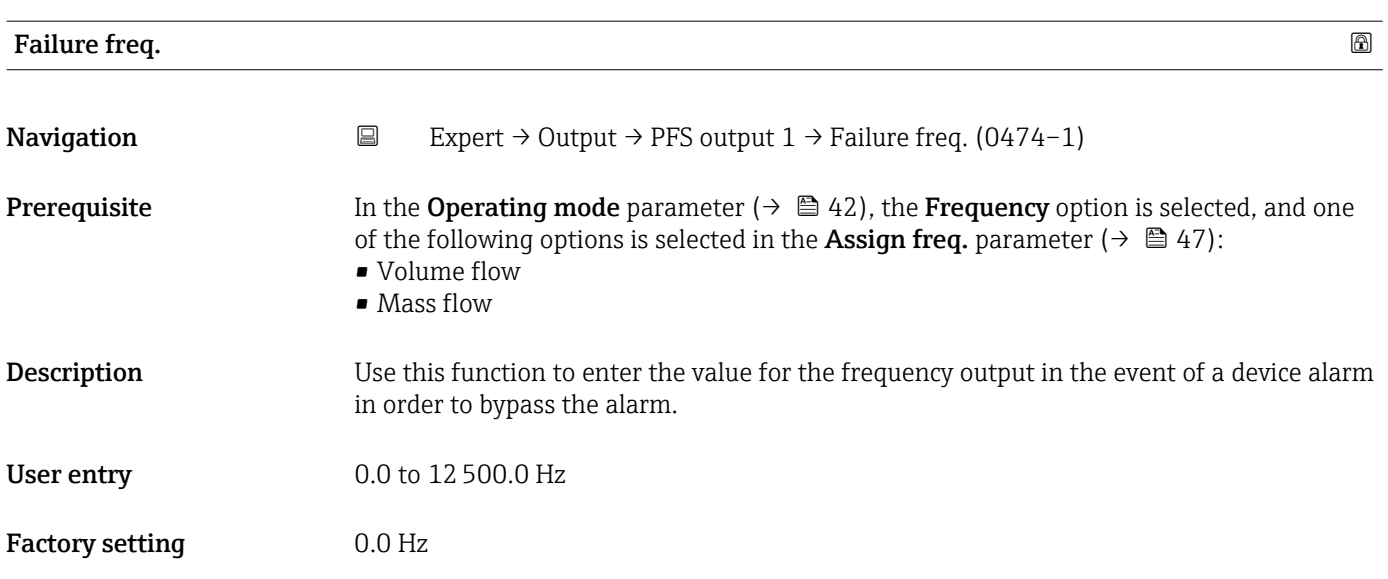

# Output freq. 1 Navigation  $□$  Expert → Output → PFS output 1 → Output freq. 1 (0471-1) **Prerequisite** In the **Operating mode** parameter ( $\rightarrow \Box$  42), the **Frequency** option is selected. **Description** Displays the actual value of the output frequency which is currently measured. User interface 0.0 to 12 500.0 Hz

### 3.4 "Application" submenu

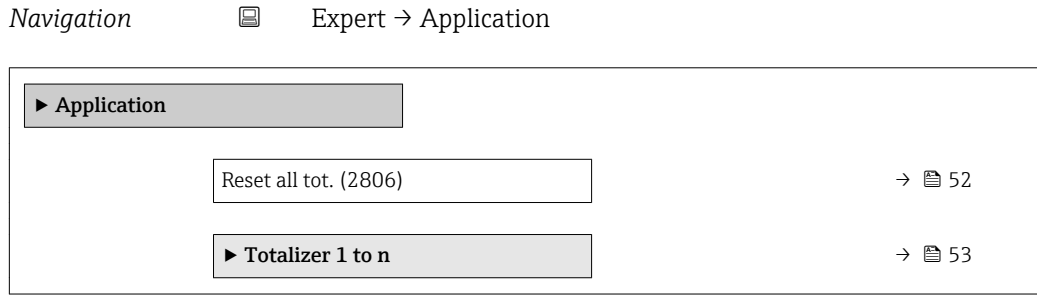

Reset all tot. **Navigation EXpert** → Application → Reset all tot. (2806) **Description** Use this function to reset all totalizers to the value 0 and restart the totaling process. This deletes all the flow values previously totalized.

### <span id="page-52-0"></span>Selection **• Cancel**

• Reset + totalize

Factory setting Cancel

Additional information *Selection*

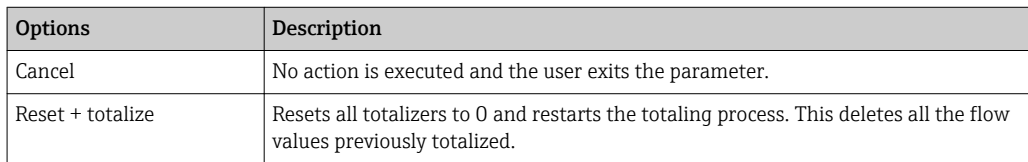

### 3.4.1 "Totalizer 1 to n" submenu

*Navigation* 
■ Expert → Application → Totalizer 1 to n ‣ Totalizer 1 to n Assign variable (0914–1 to n)  $\rightarrow$  353 Unit totalizer 1 to n (0915–1 to n)  $\rightarrow \Box$  54 Operation mode (0908–1 to n)  $\rightarrow$  ■ 55 Control Tot. 1 to n (0912–1 to n)  $\rightarrow$  ■ 55 Preset value 1 to n (0913–1 to n)  $\rightarrow \Box$  56 Failure mode (0901–1 to n)  $\rightarrow \Box$  56

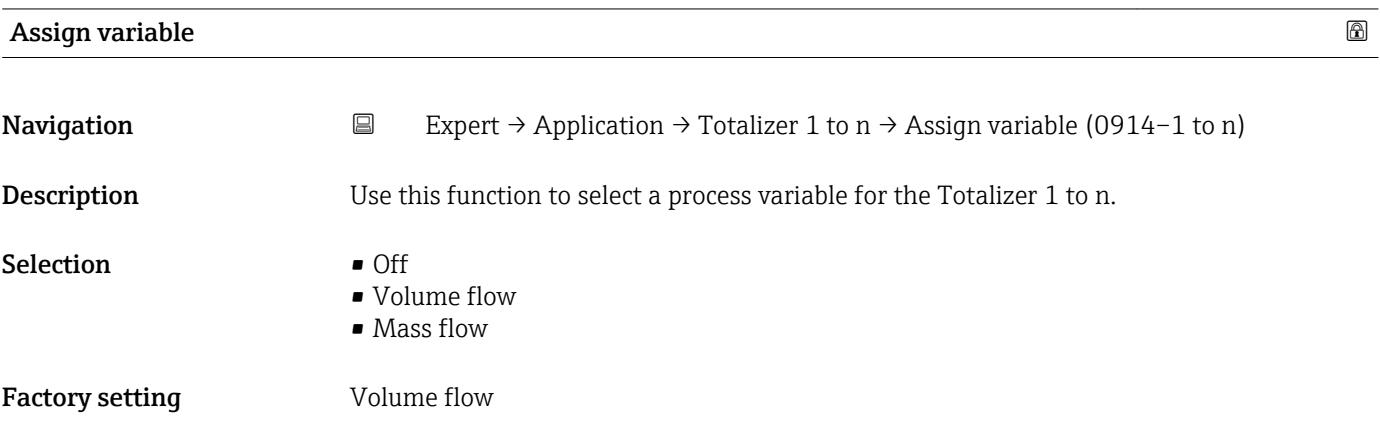

### <span id="page-53-0"></span>Additional information *Description*

If the option selected is changed, the device resets the totalizer to 0.  $\vert \mathbf{f} \vert$ 

### *Selection*

If the **Off** option is selected, only **Assign variable** parameter (→  $\mathrel{\unlhd}$  53) is still displayed in the Totalizer 1 to n submenu. All other parameters in the submenu are hidden.

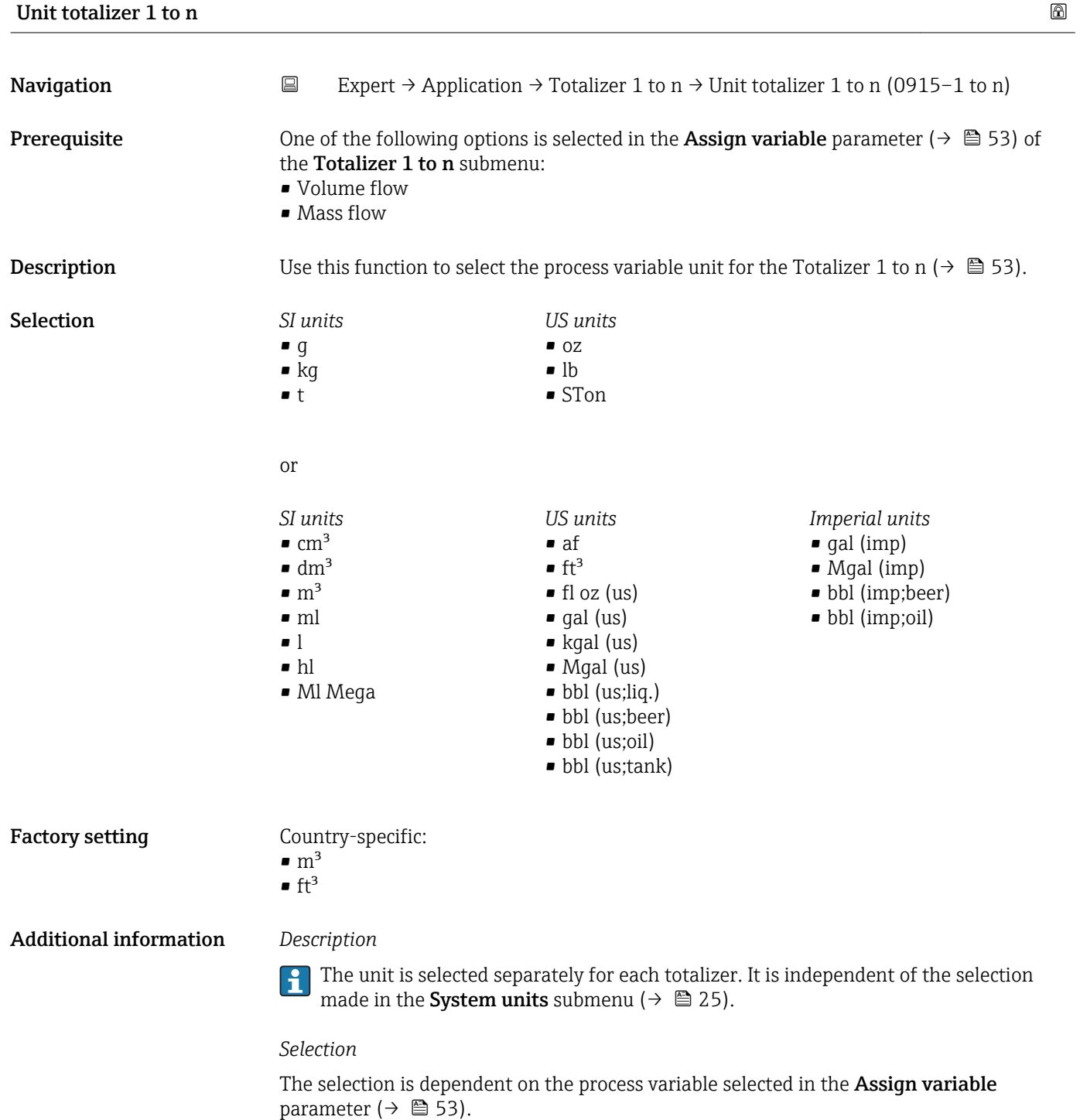

<span id="page-54-0"></span>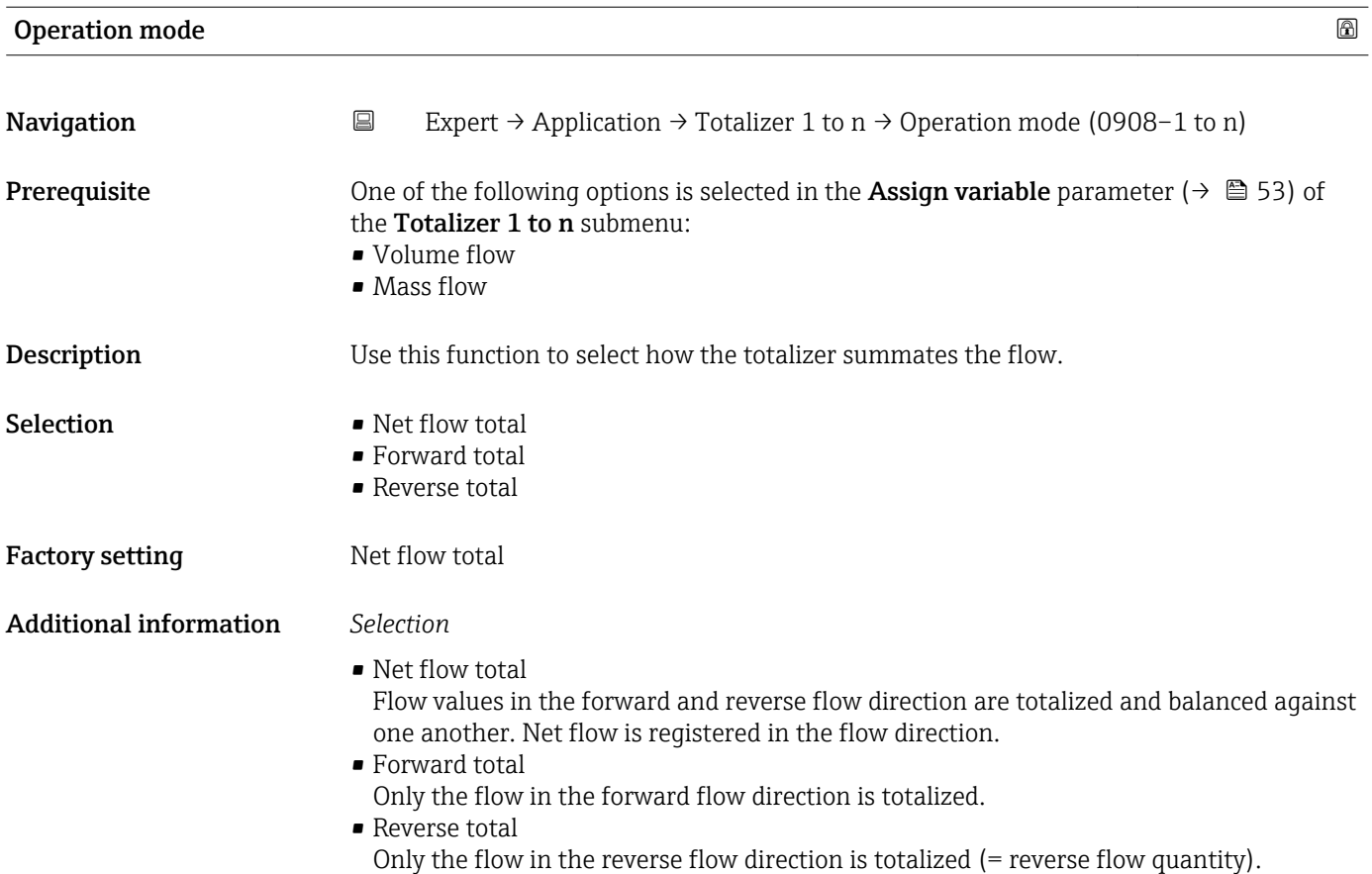

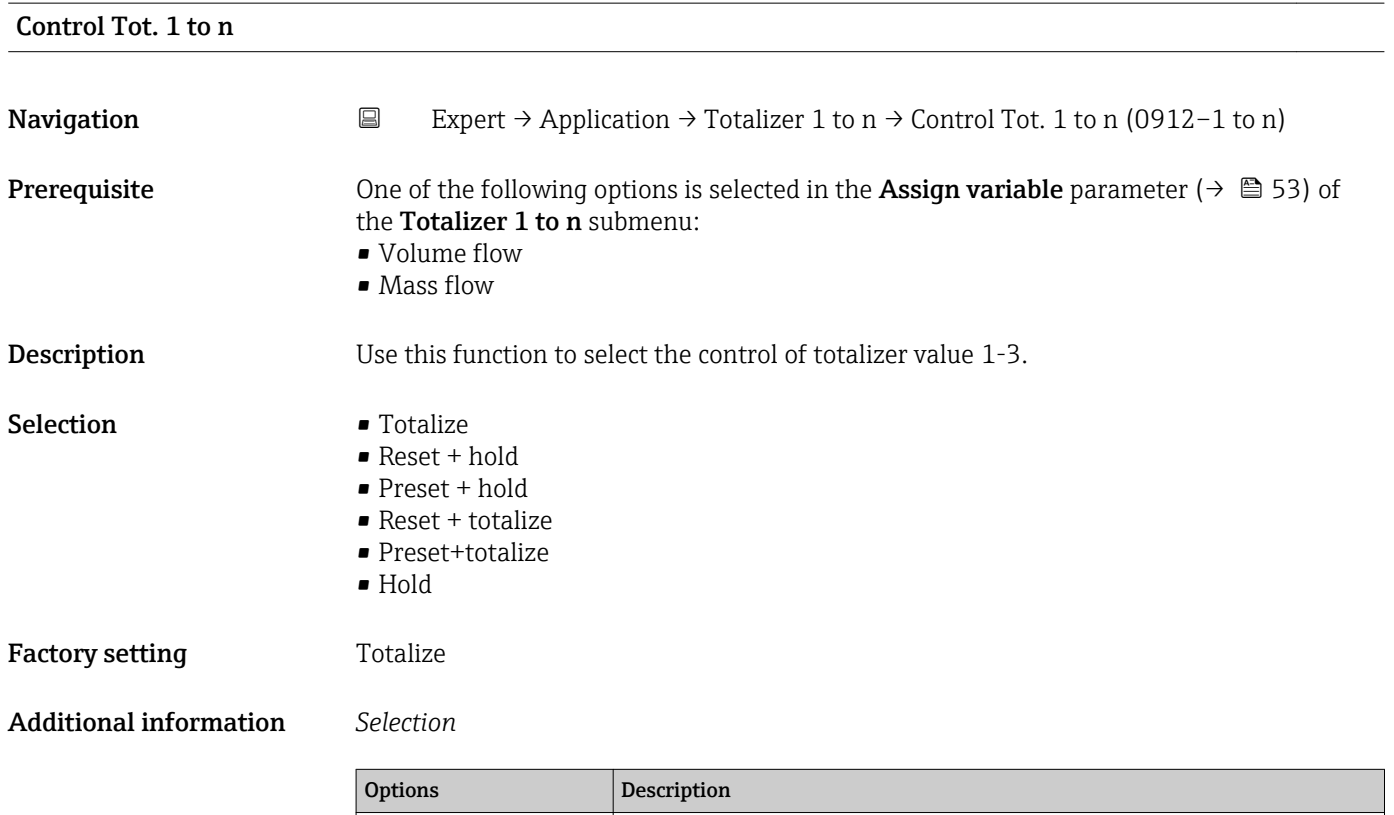

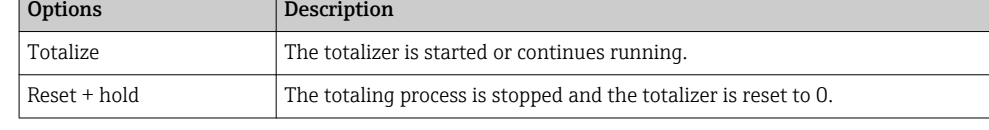

<span id="page-55-0"></span>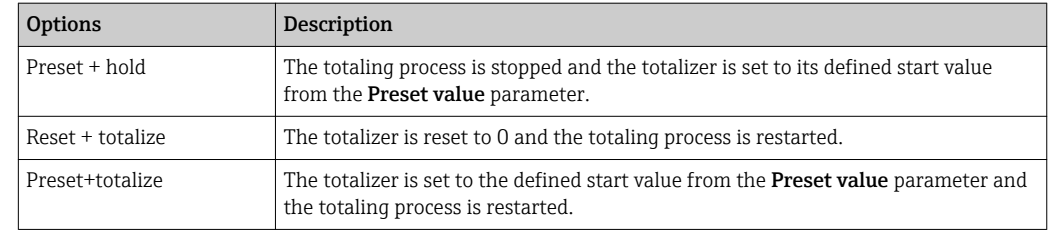

### Preset value 1 to n

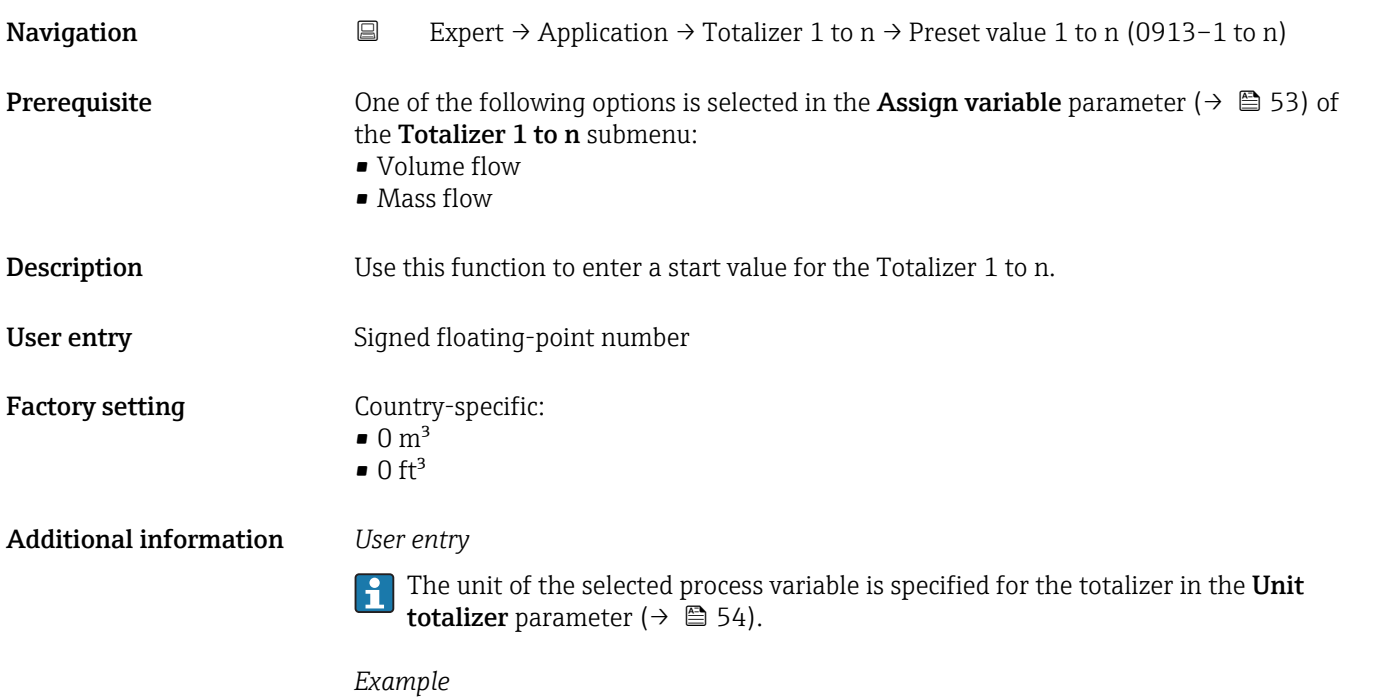

This configuration is suitable for applications such as iterative filling processes with a fixed batch quantity.

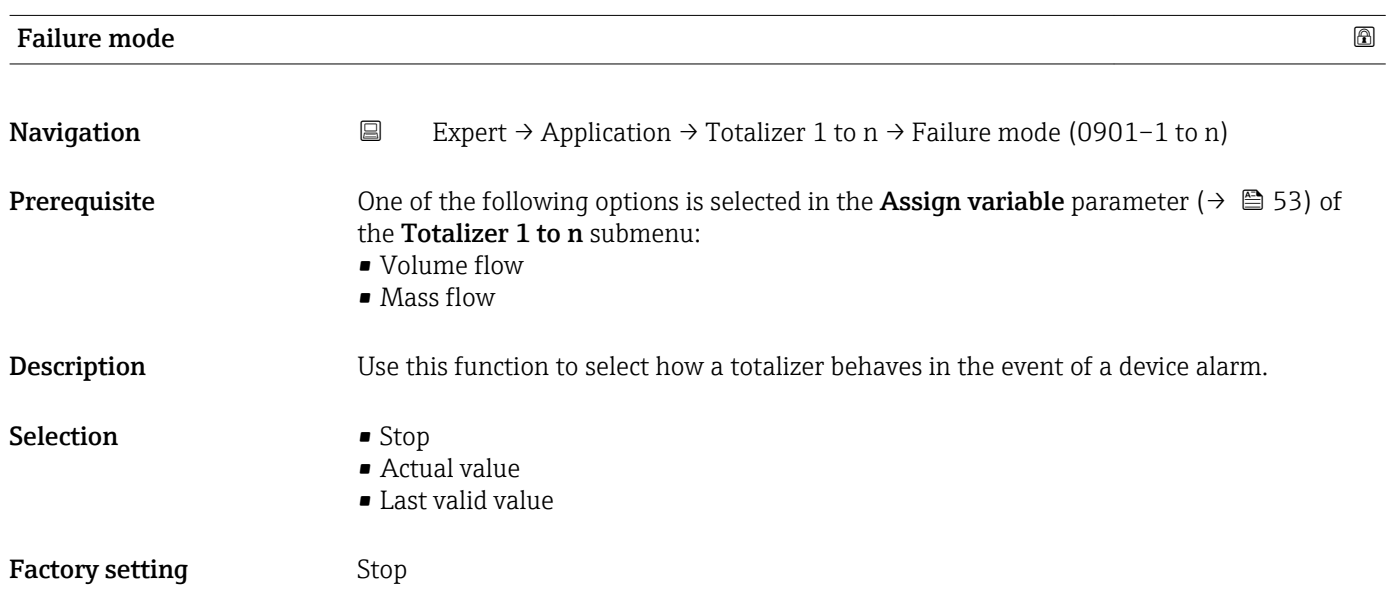

### Additional information *Description*

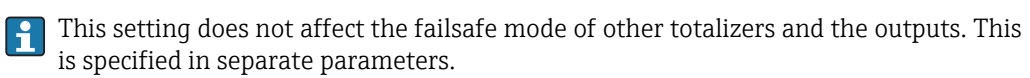

*Selection*

• Stop

The totalizer is stopped in the event of a device alarm.

• Actual value

The totalizer continues to count based on the actual measured value; the device alarm is ignored.

• Last valid value

The totalizer continues to count based on the last valid measured value before the device alarm occurred.

### 3.4.2 "Inventory count." submenu

*Navigation* **■** Expert → Application → Inventory count.

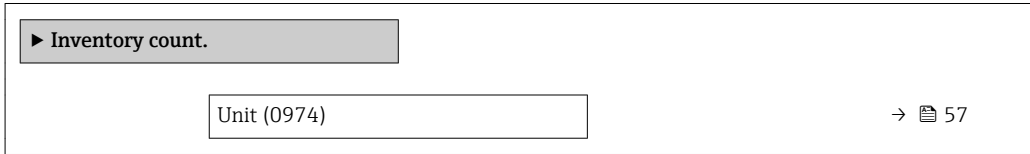

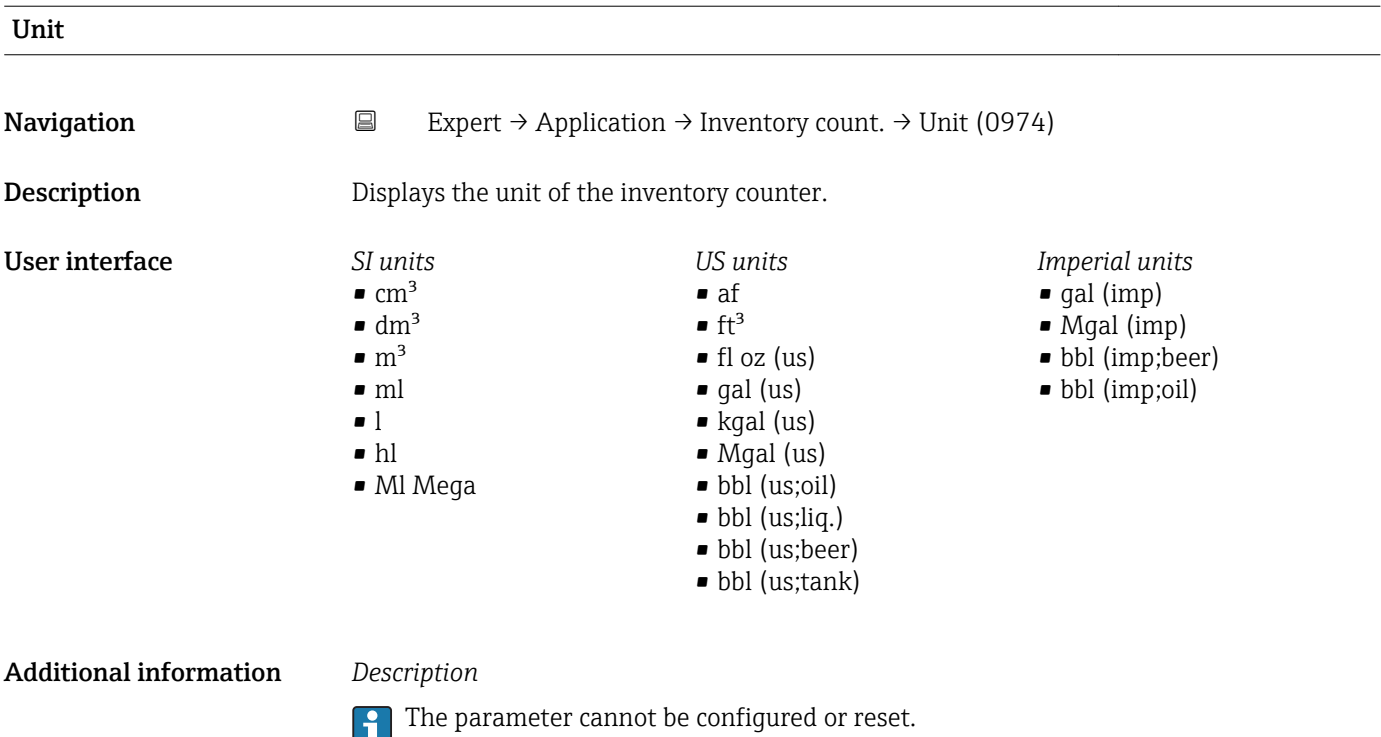

## <span id="page-57-0"></span>3.5 "Diagnostics" submenu

*Navigation* **■** Expert → Diagnostics

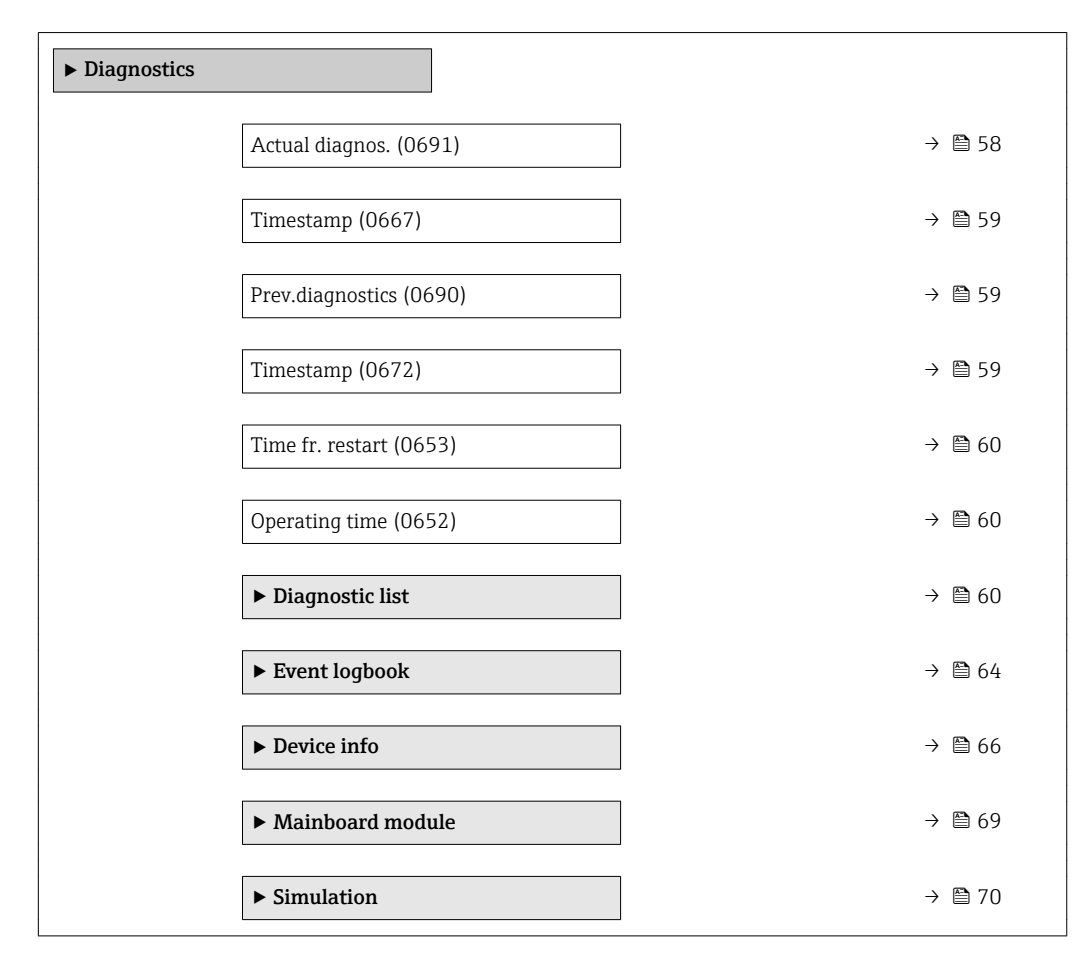

### Actual diagnos.

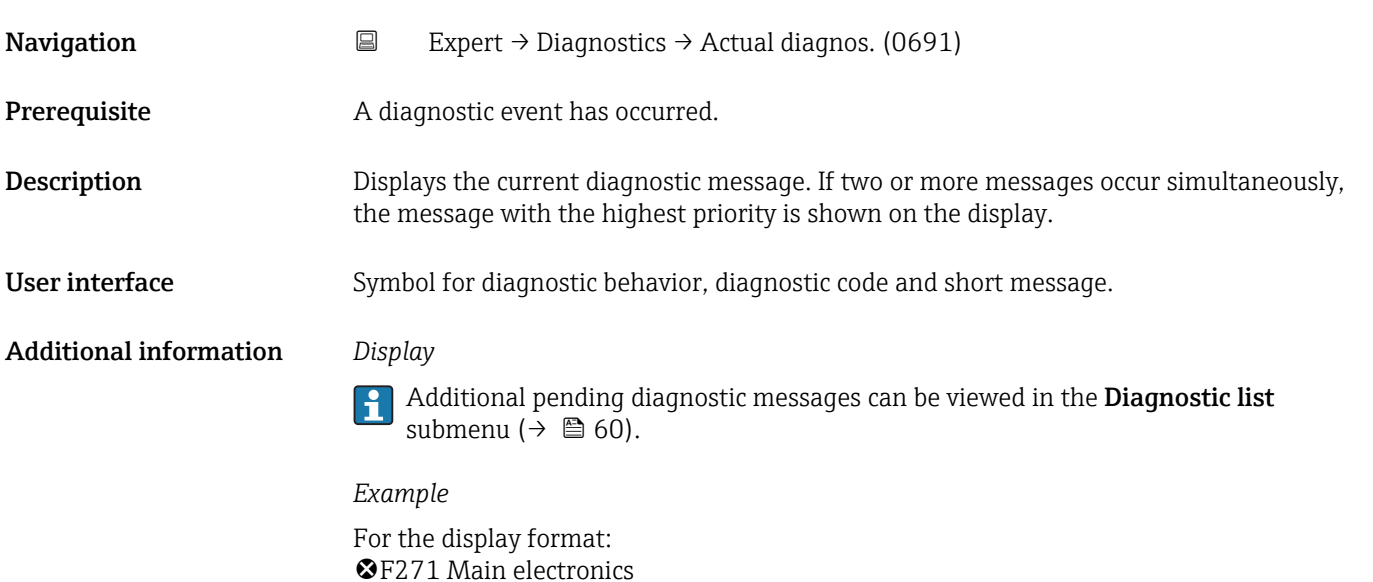

<span id="page-58-0"></span>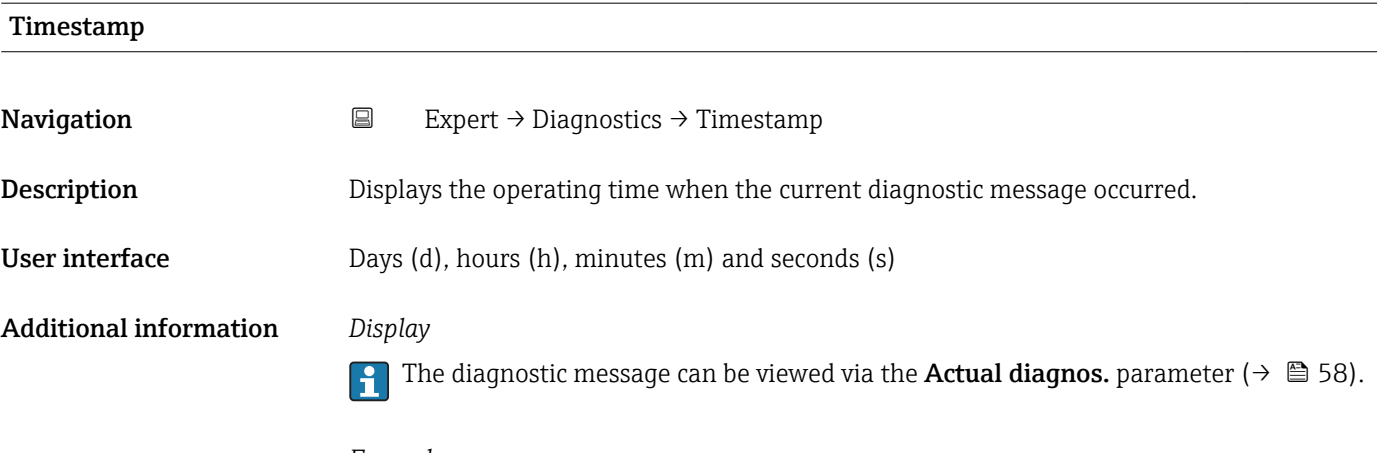

*Example* For the display format: 24d12h13m00s

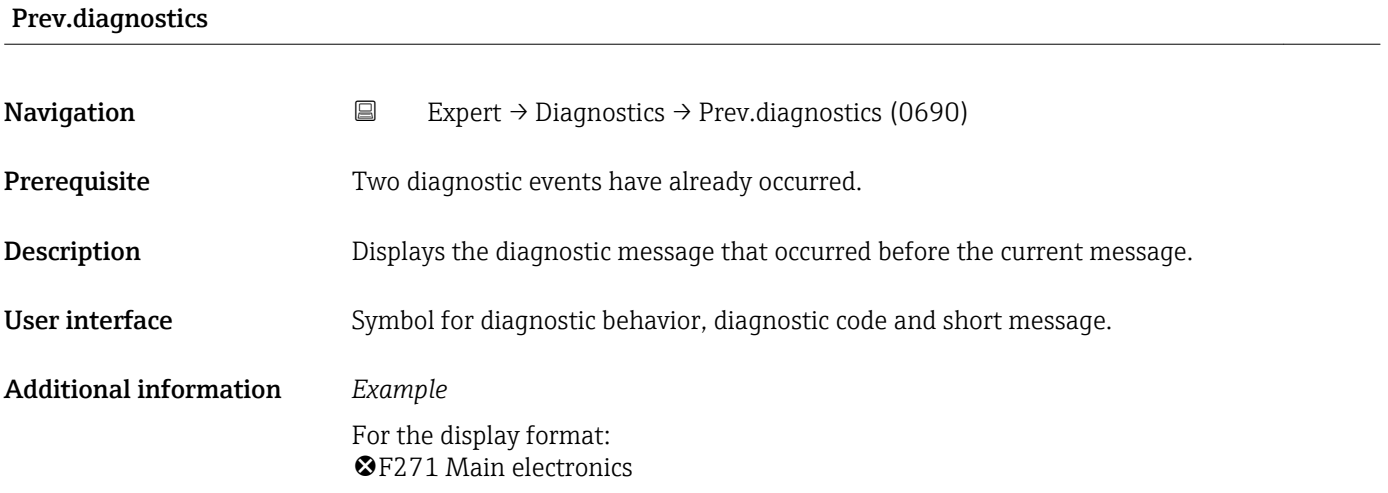

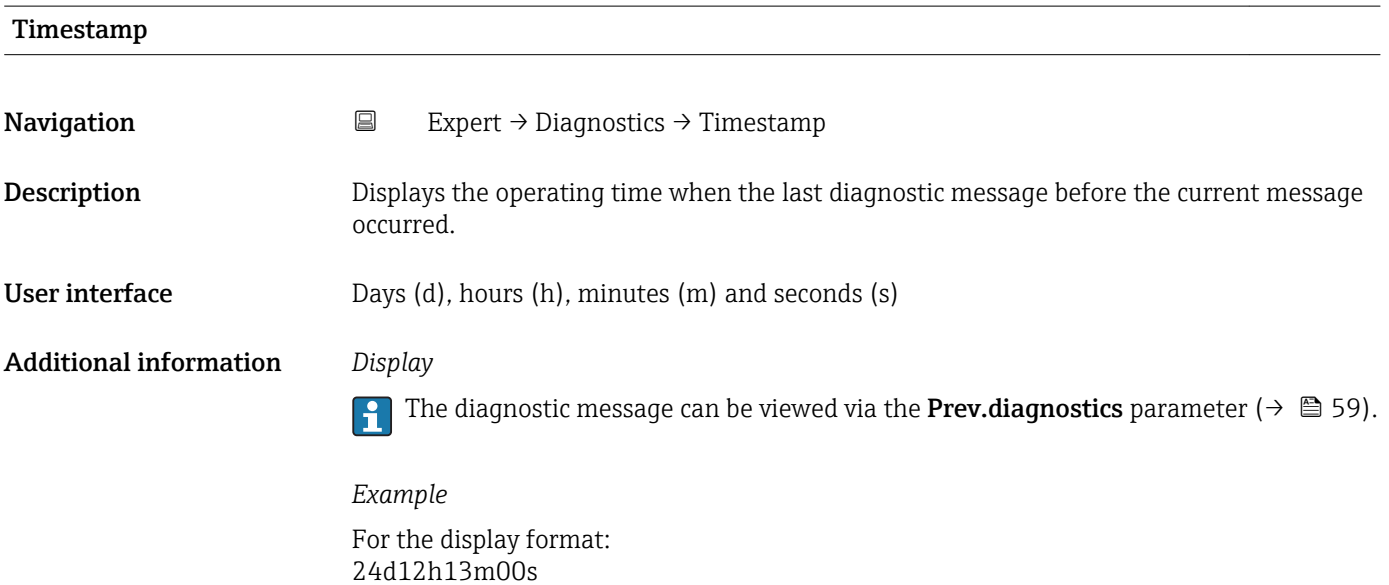

Endress+Hauser 59

<span id="page-59-0"></span>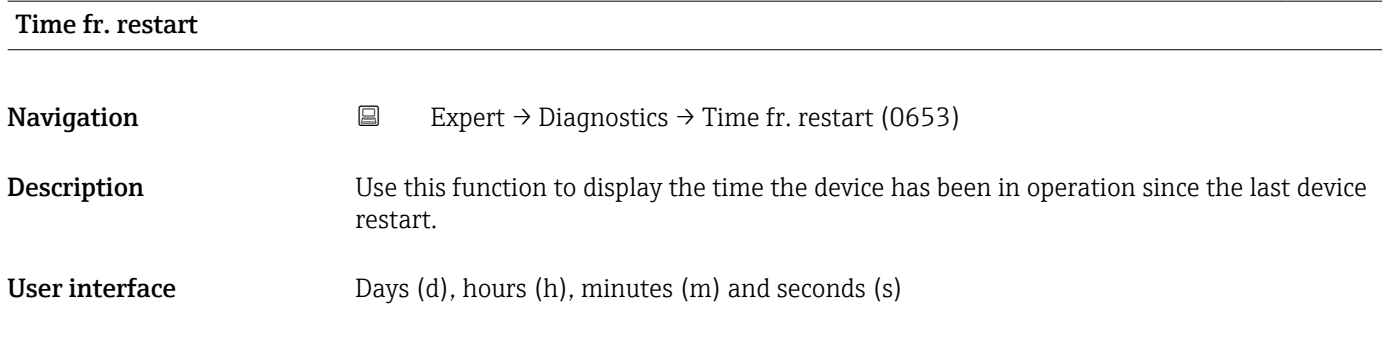

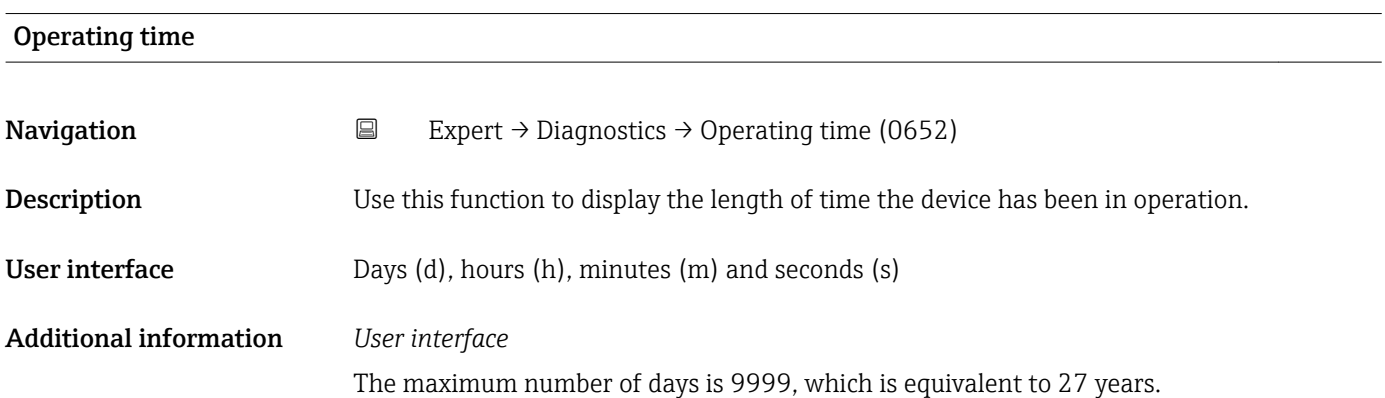

### 3.5.1 "Diagnostic list" submenu

*Navigation* Expert → Diagnostics → Diagnostic list

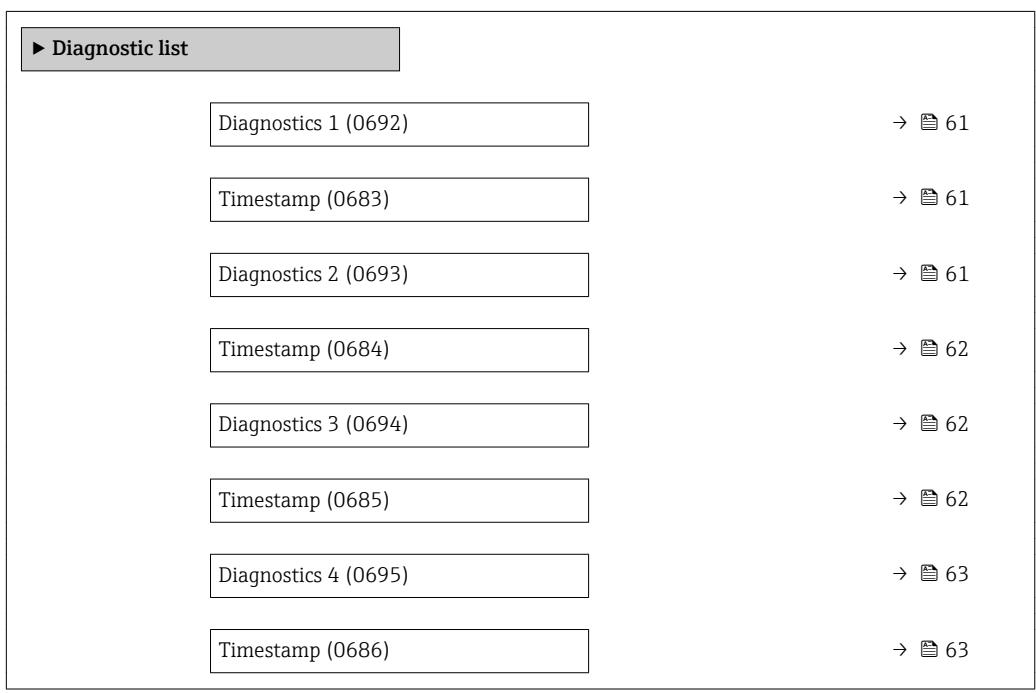

r.

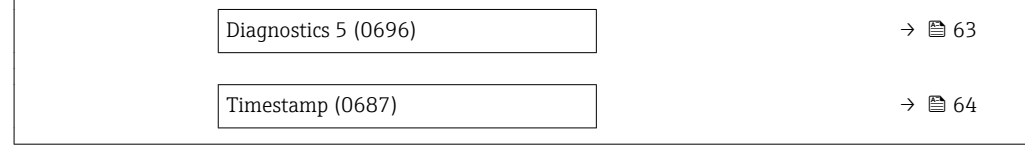

<span id="page-60-0"></span>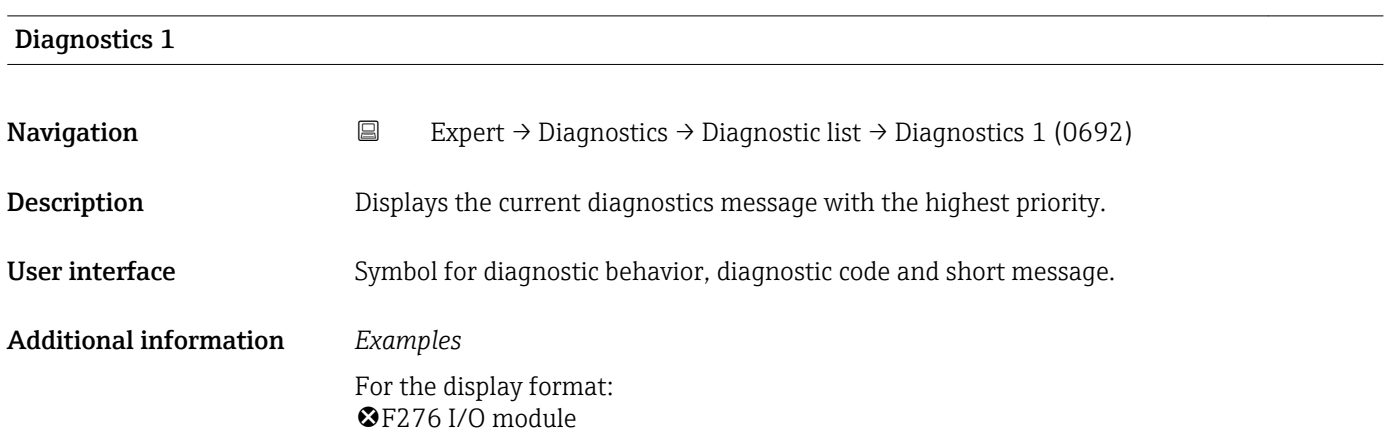

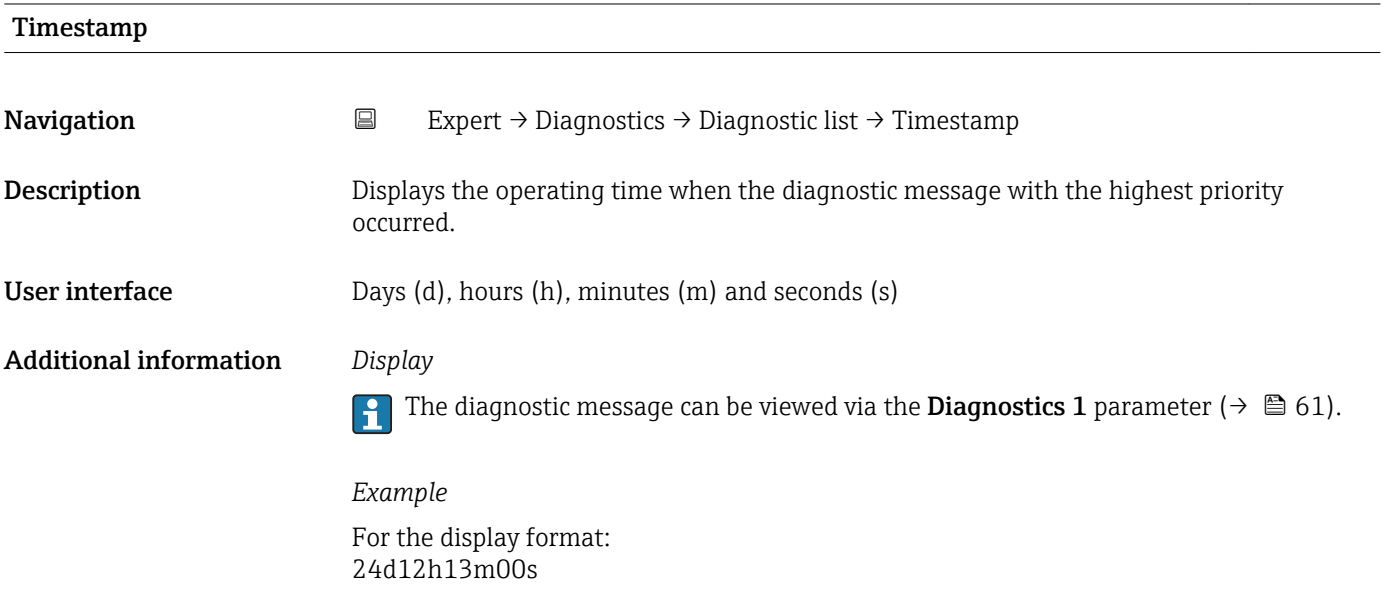

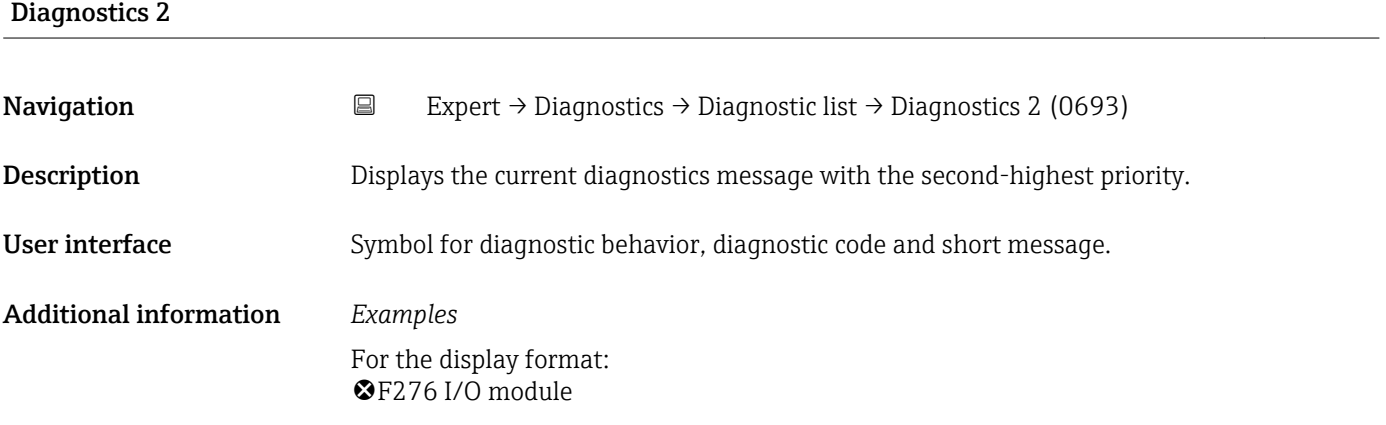

<span id="page-61-0"></span>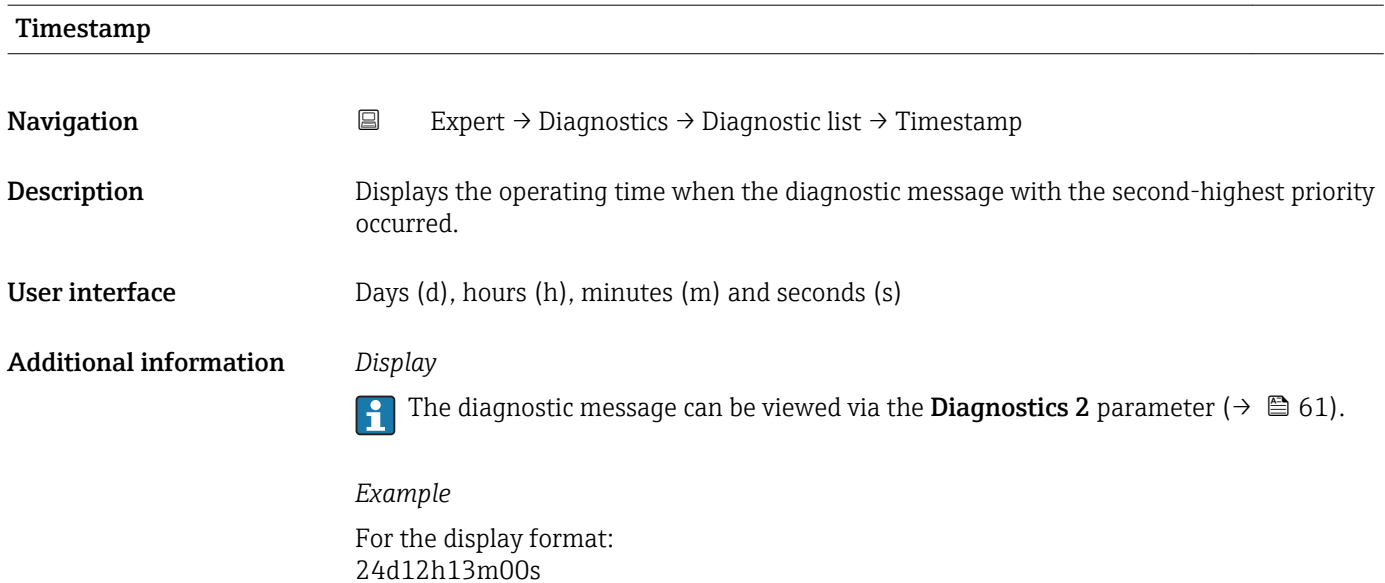

## Diagnostics 3 **Navigation E** Expert → Diagnostics → Diagnostic list → Diagnostics 3 (0694) **Description** Displays the current diagnostics message with the third-highest priority. User interface Symbol for diagnostic behavior, diagnostic code and short message. Additional information *Examples* For the display format: F276 I/O module

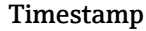

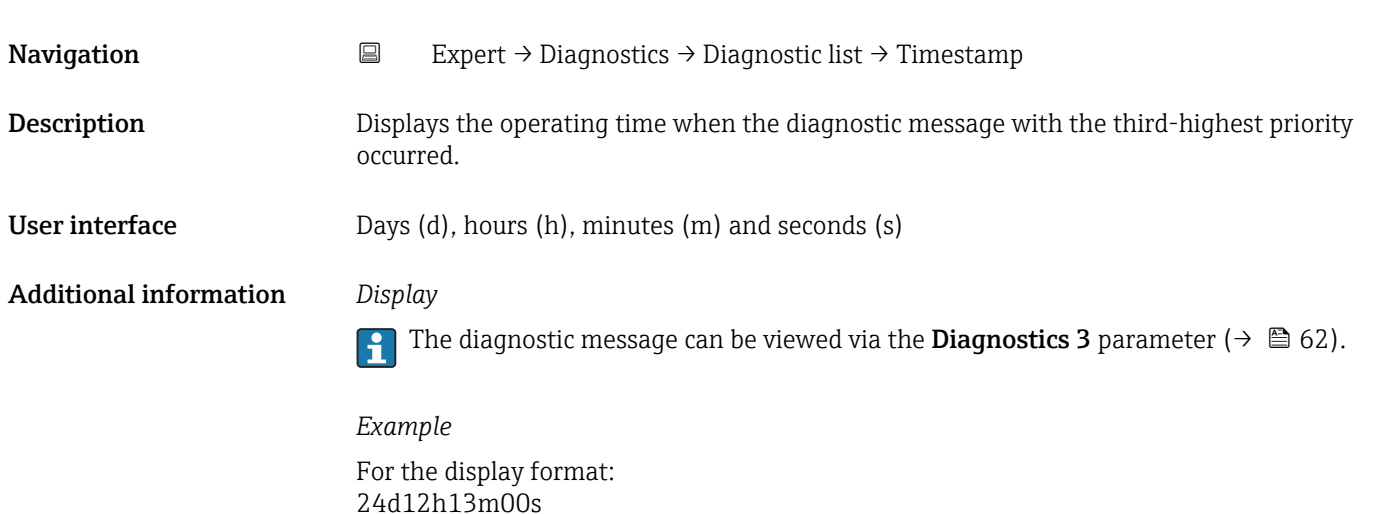

62 Endress+Hauser

### <span id="page-62-0"></span>Diagnostics 4

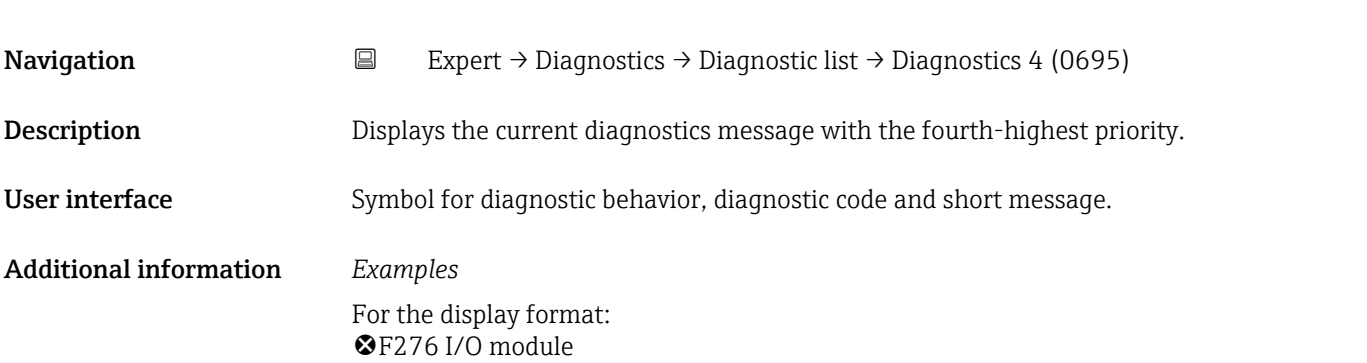

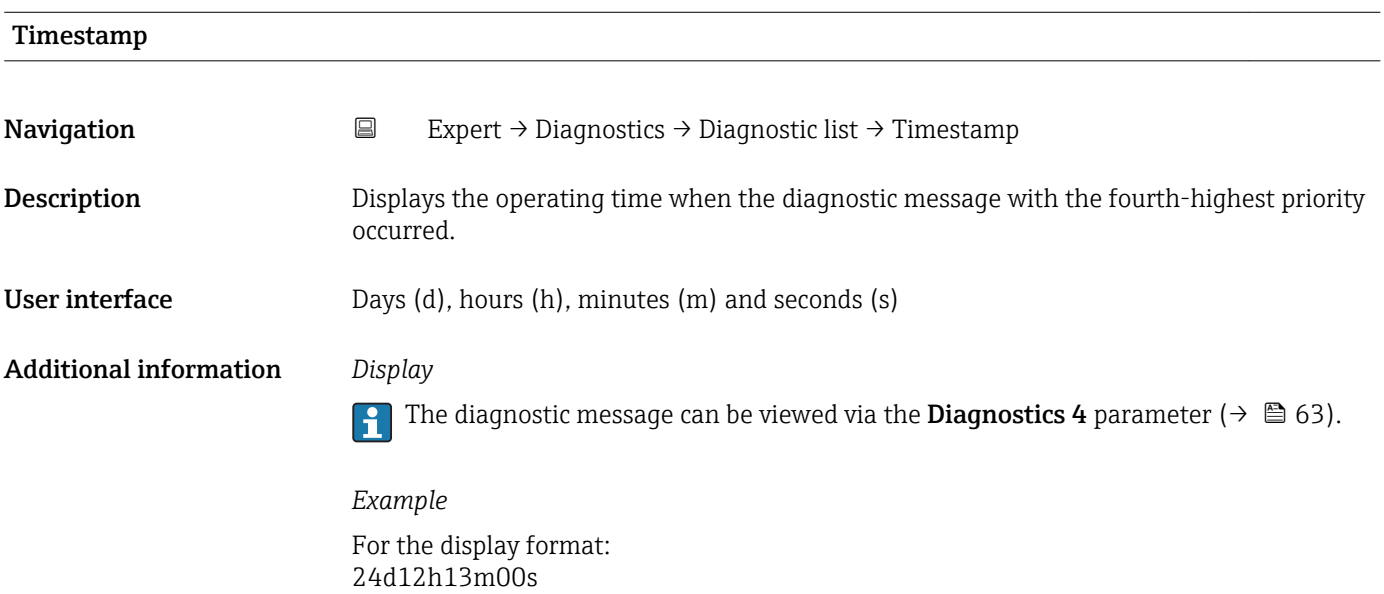

### Diagnostics 5

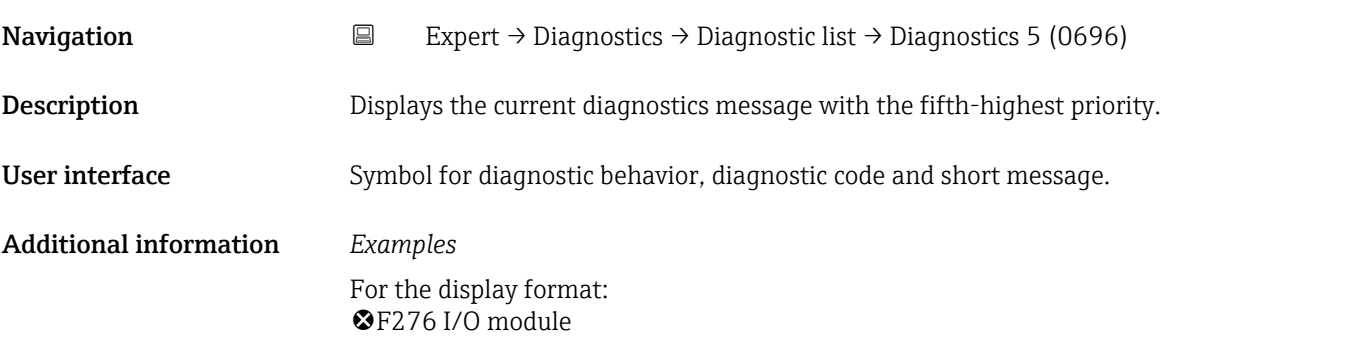

<span id="page-63-0"></span>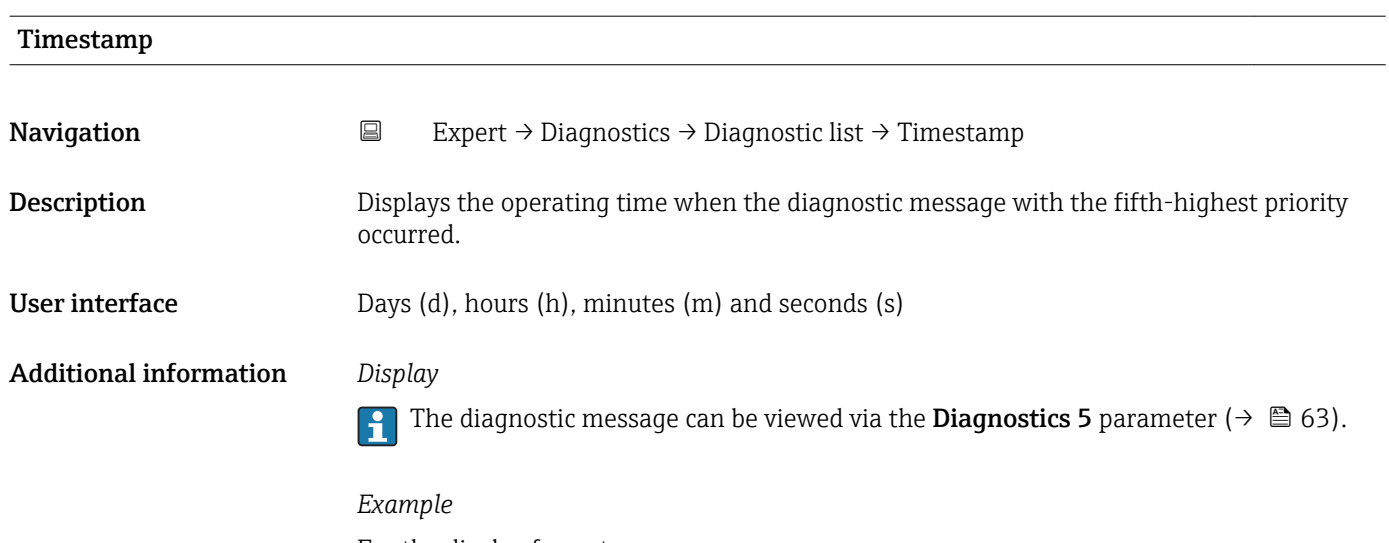

For the display format: 24d12h13m00s

### 3.5.2 "Event logbook" submenu

*Navigation* Expert → Diagnostics → Event logbook

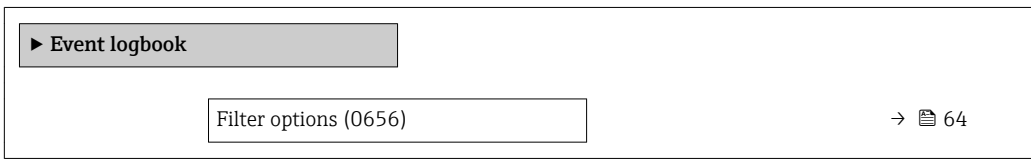

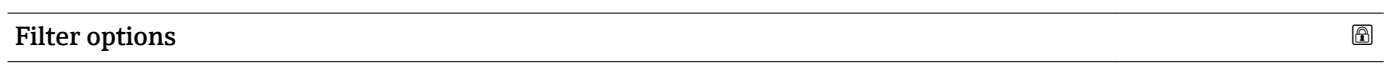

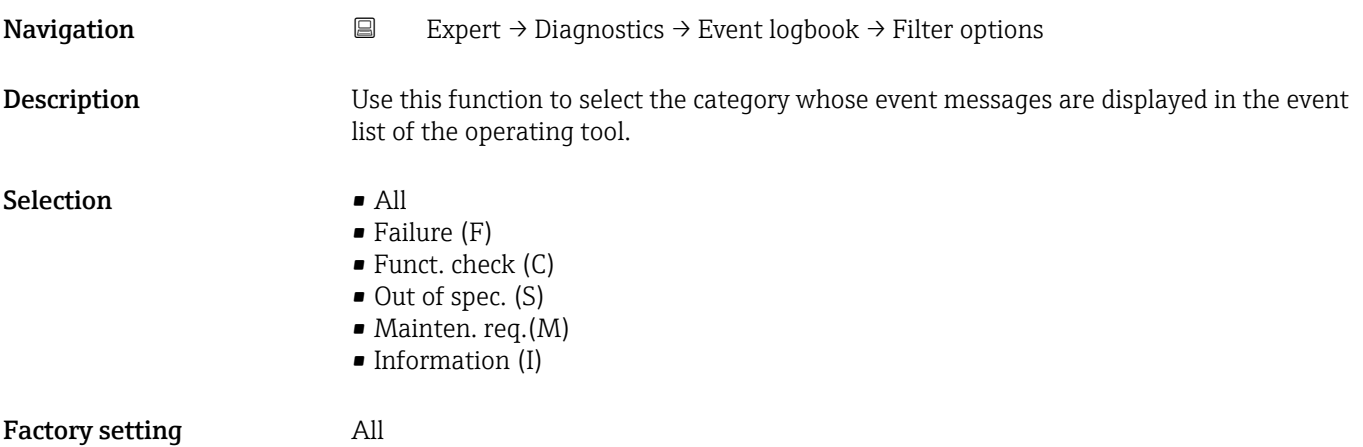

### Additional information *Description*

The status signals are categorized in accordance with VDI/VDE 2650 and NAMUR  $\vert \mathbf{f} \vert$ Recommendation NE 107:

- $\blacksquare$  F = Failure
- $\bullet$  C = Function Check
- $\bullet$  S = Out of Specification
- $\blacksquare$  M = Maintenance Required

#### "Event list" submenu

The **Event list** submenu is only displayed if operating via the local display.  $\vert$  -  $\vert$ 

If operating via the FieldCare operating tool, the event list can be read out with a separate FieldCare module.

*Navigation* 
■
Expert → Diagnostics → Event logbook → Event list

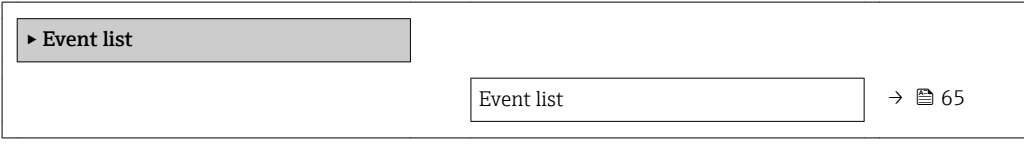

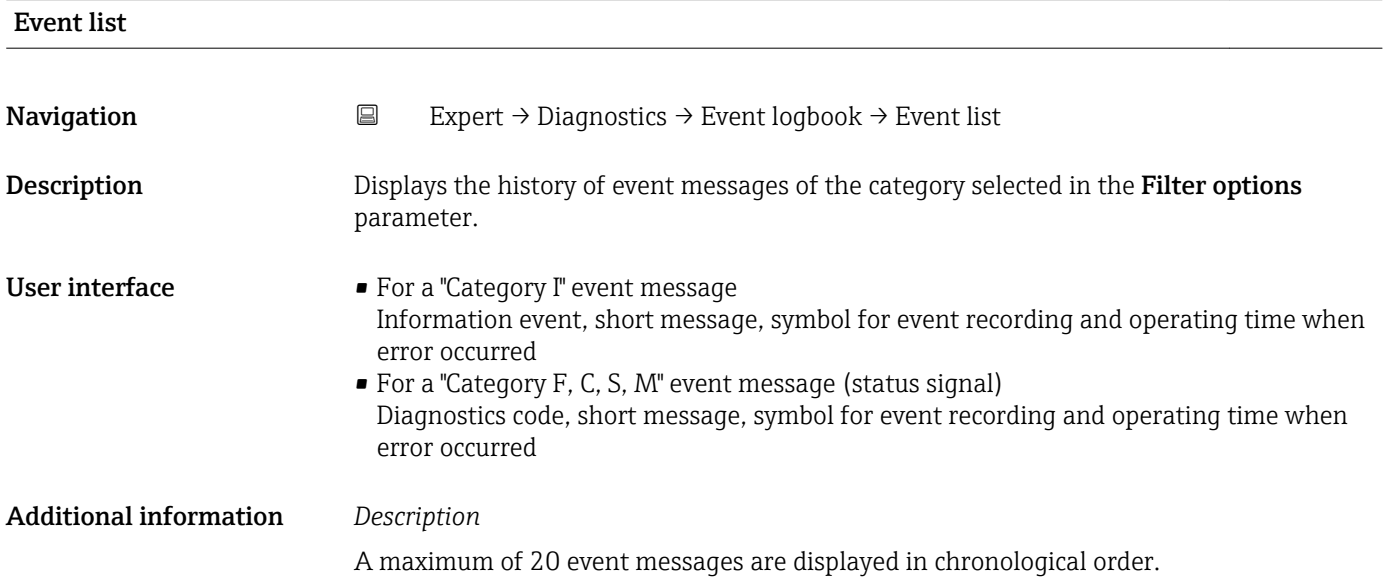

<span id="page-65-0"></span>The following symbols indicate whether an event has occurred or has ended:

- $\bullet$   $\odot$ : Occurrence of the event
- $\bullet$   $\odot$ : End of the event

### *Examples*

For the display format: I1091 Configuration modified  $\odot$  24d12h13m00s

### *HistoROM*

A HistoROM is a "non-volatile" device memory in the form of an EEPROM.

### 3.5.3 "Device info" submenu

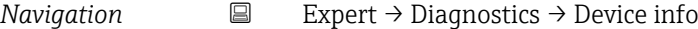

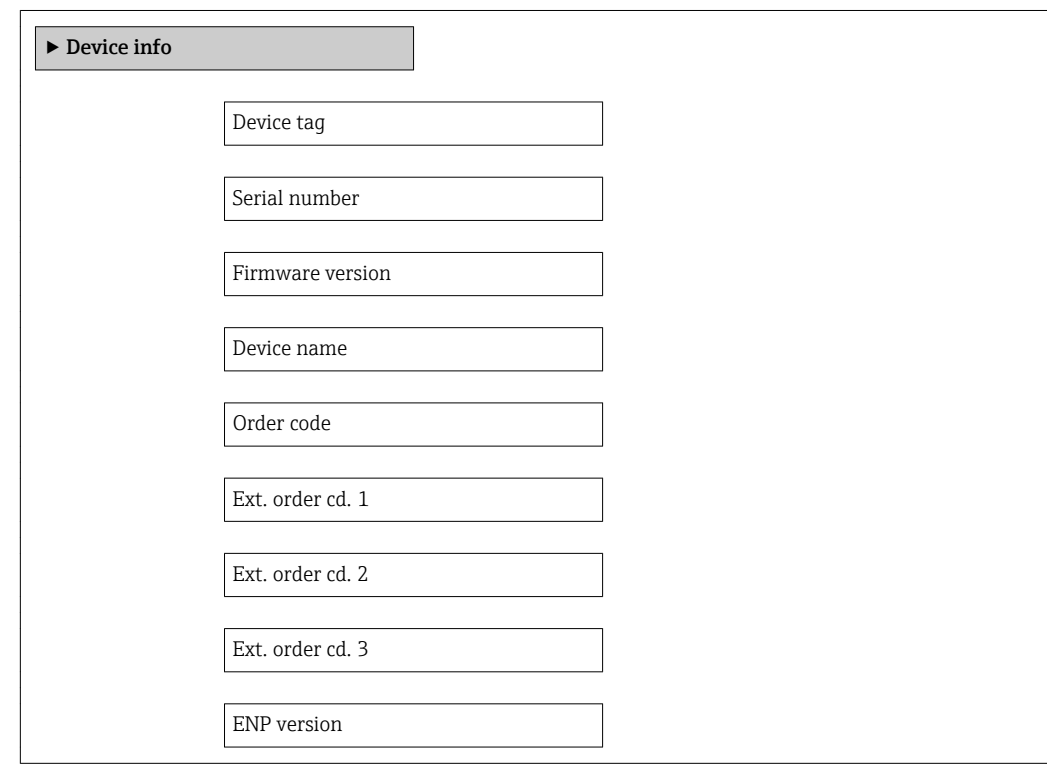

# Device tag and the contract of the contract of the contract of the contract of  $\Box$ **Navigation EXpert** → Diagnostics → Device info → Device tag (0011)

Description Displays a unique name for the measuring point so it can be identified quickly within the plant.

User interface Max. 32 characters, such as letters, numbers or special characters (e.g.  $\omega$ ,  $\omega$ , /).

### Factory setting Prosonic Flow E Heat

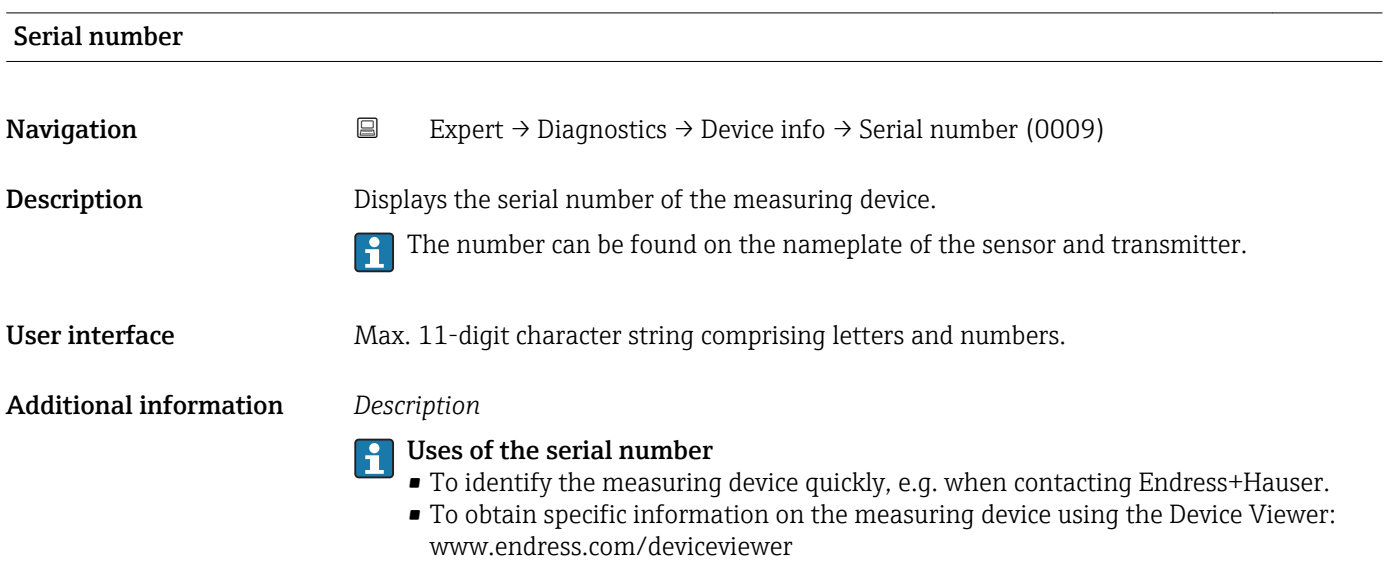

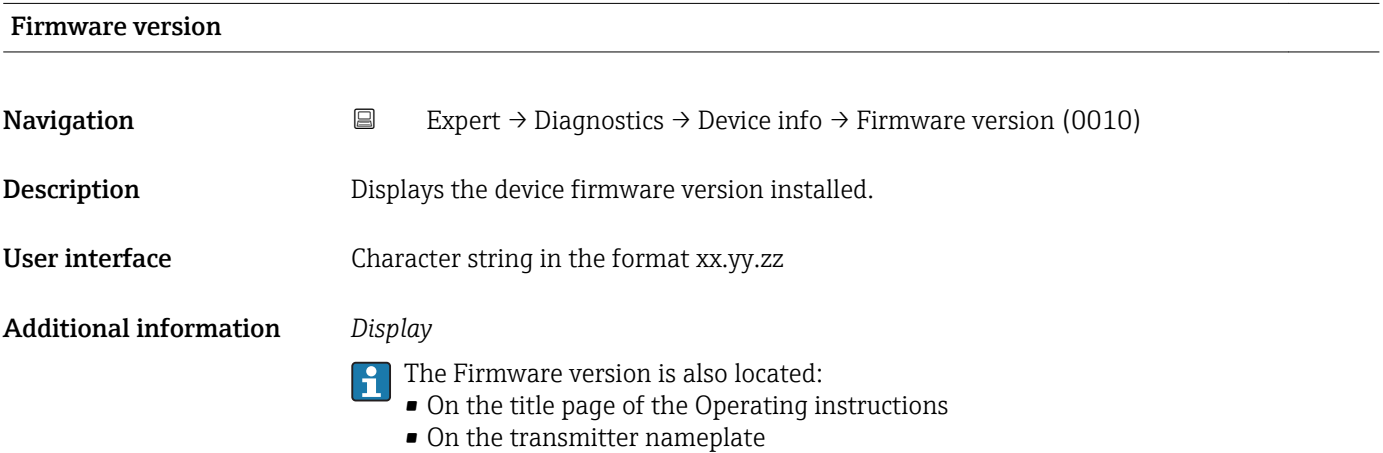

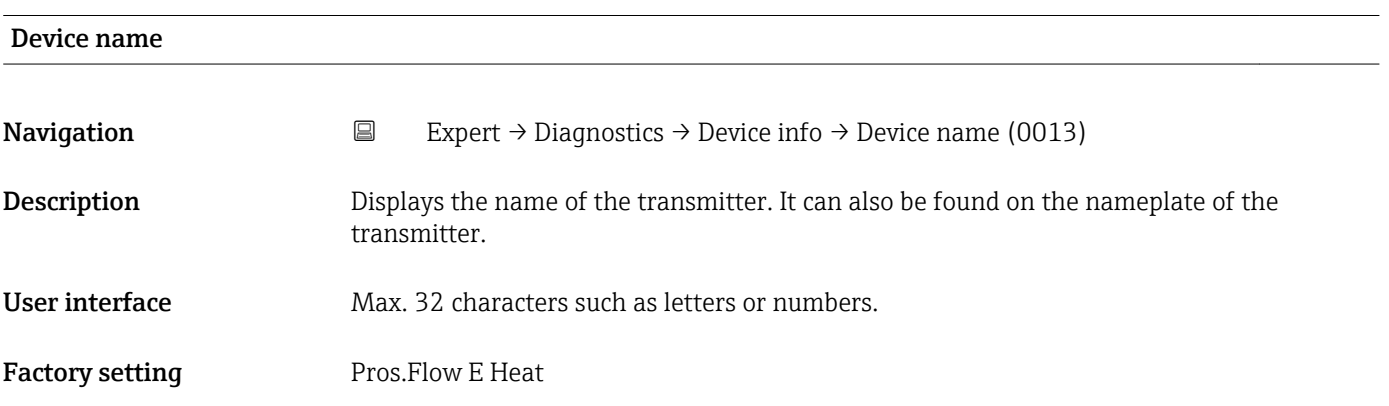

<span id="page-67-0"></span>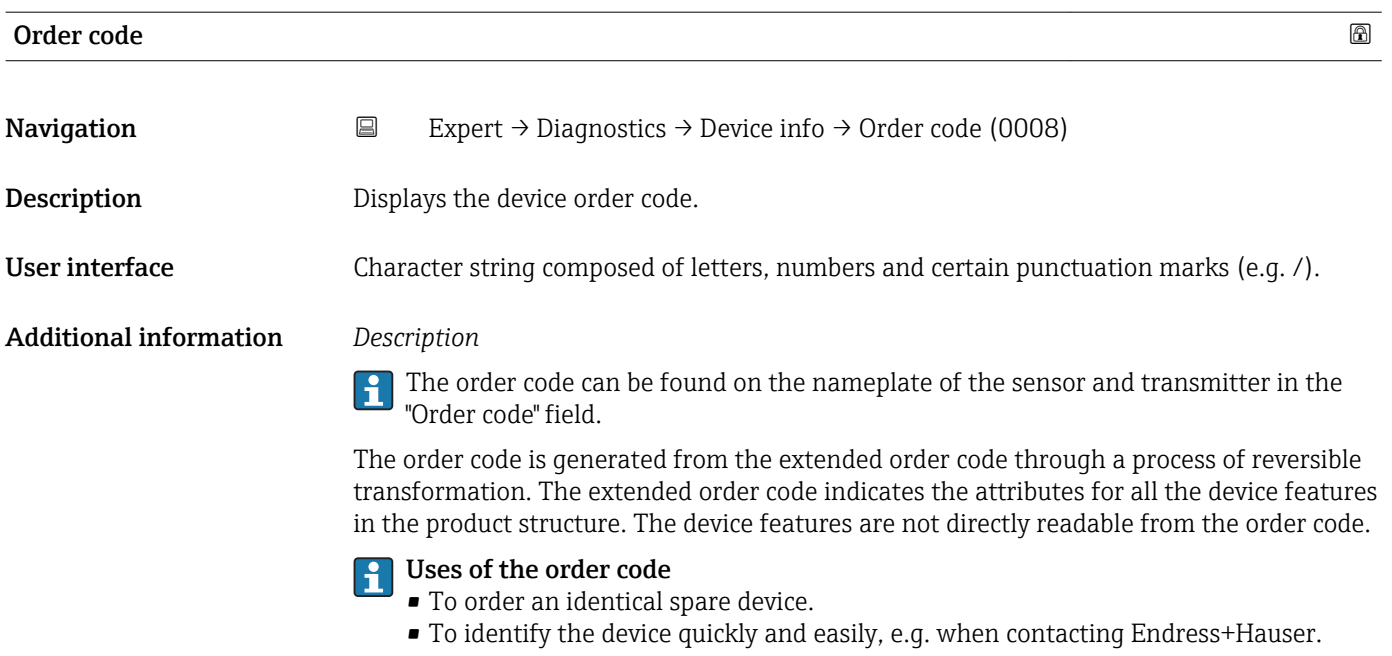

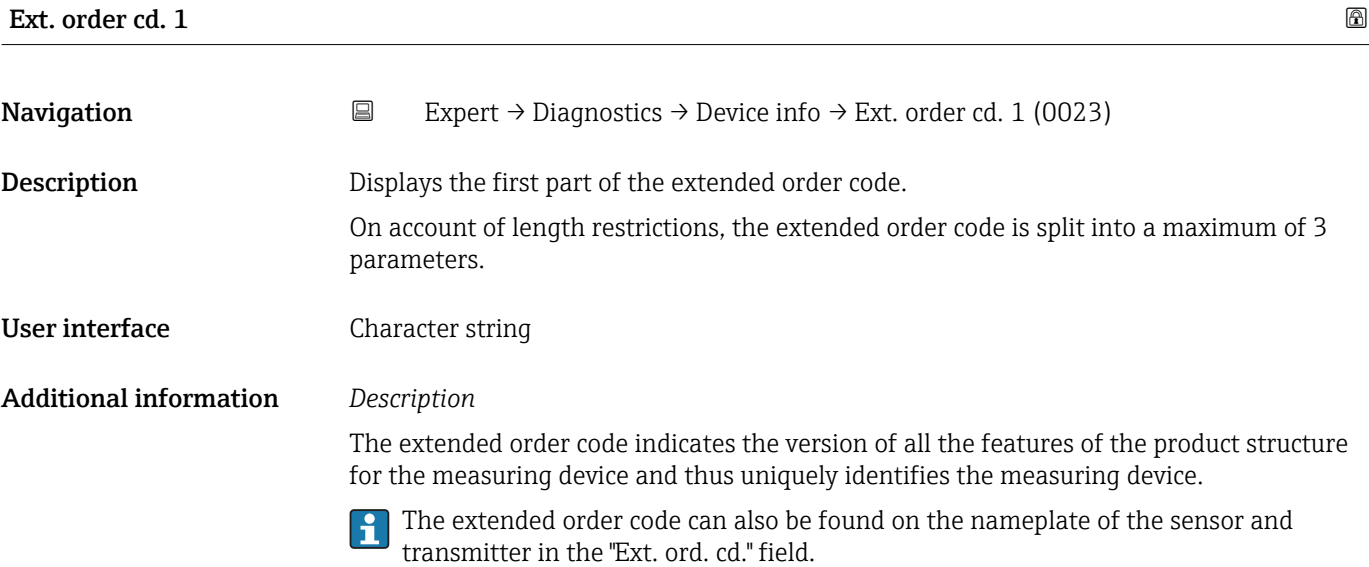

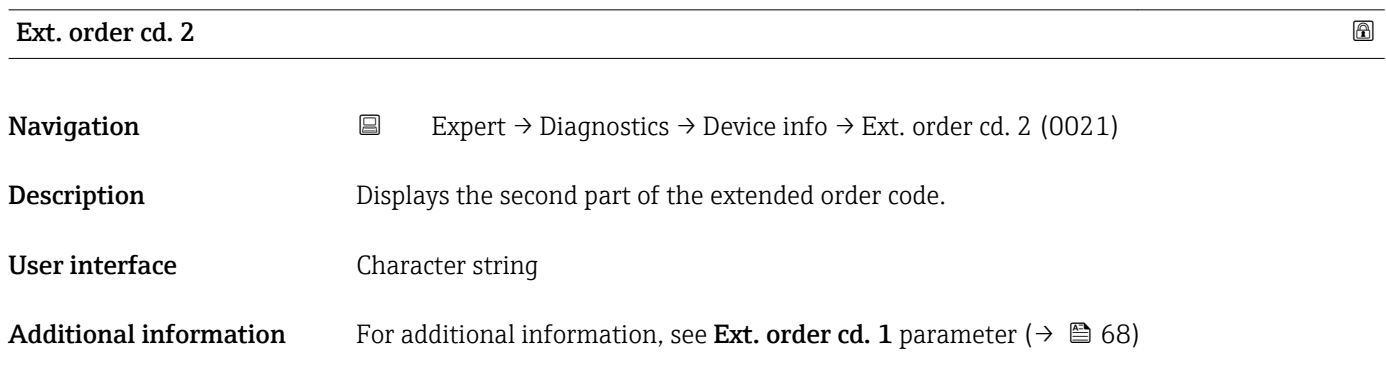

<span id="page-68-0"></span>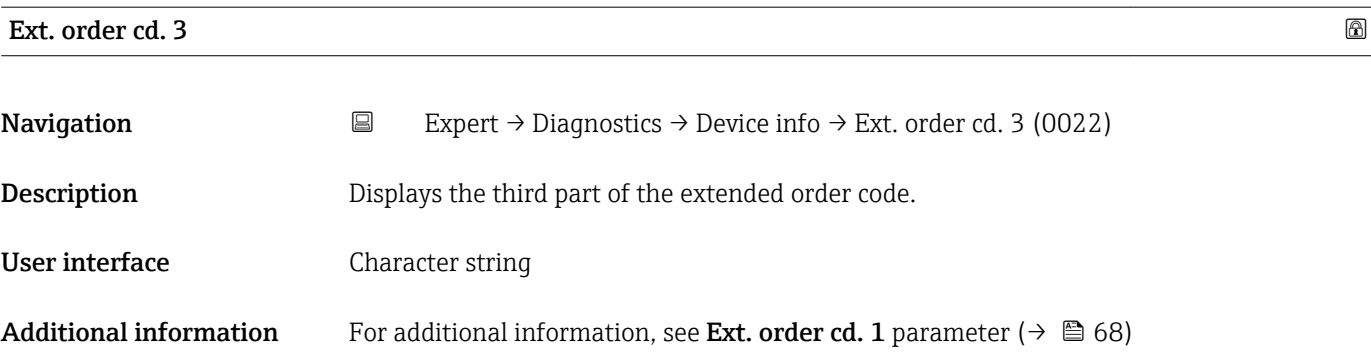

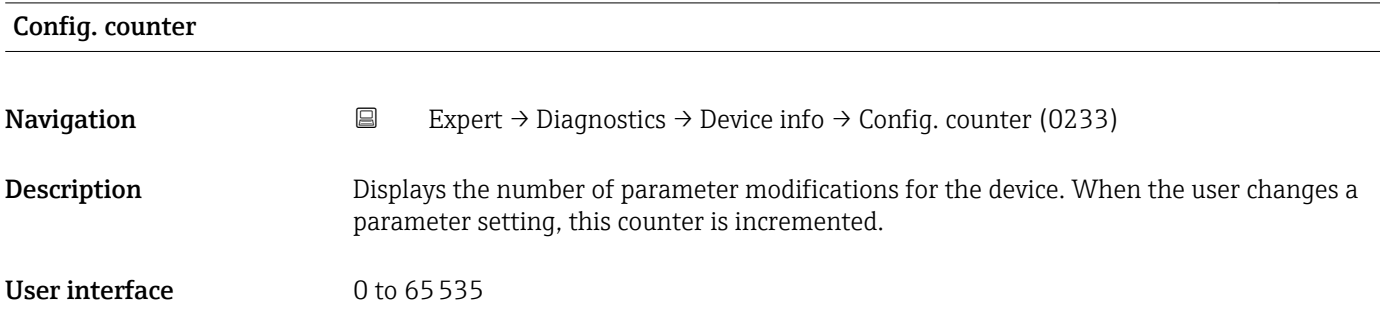

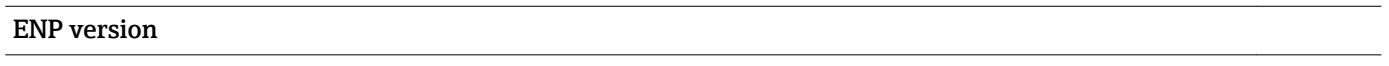

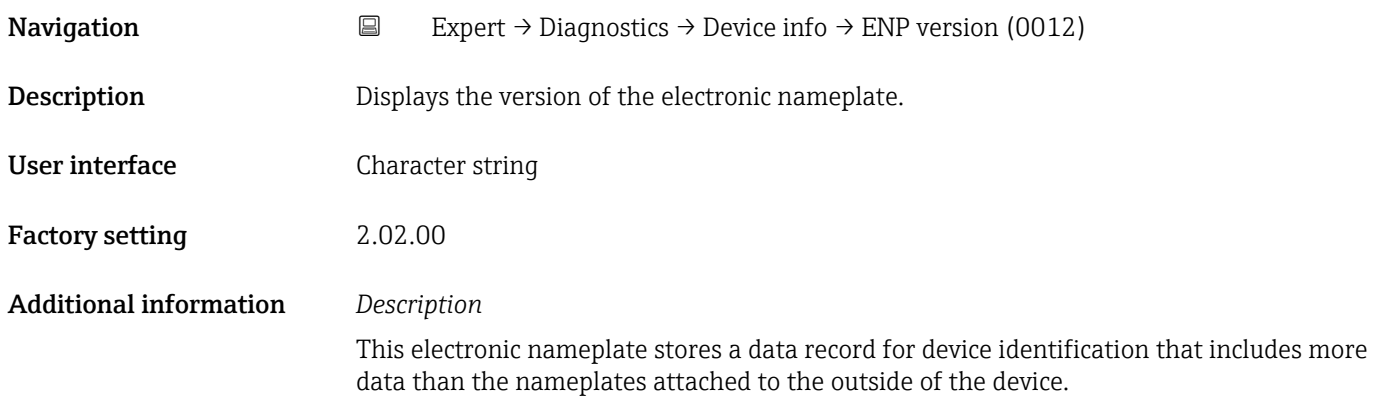

### 3.5.4 "Mainboard module" submenu

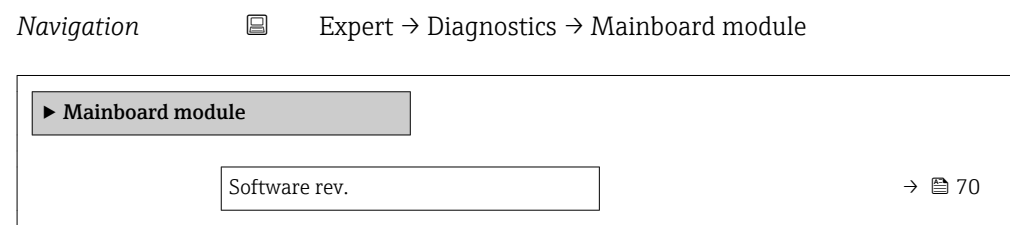

<span id="page-69-0"></span>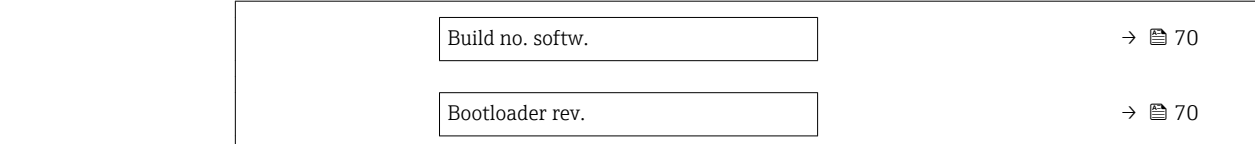

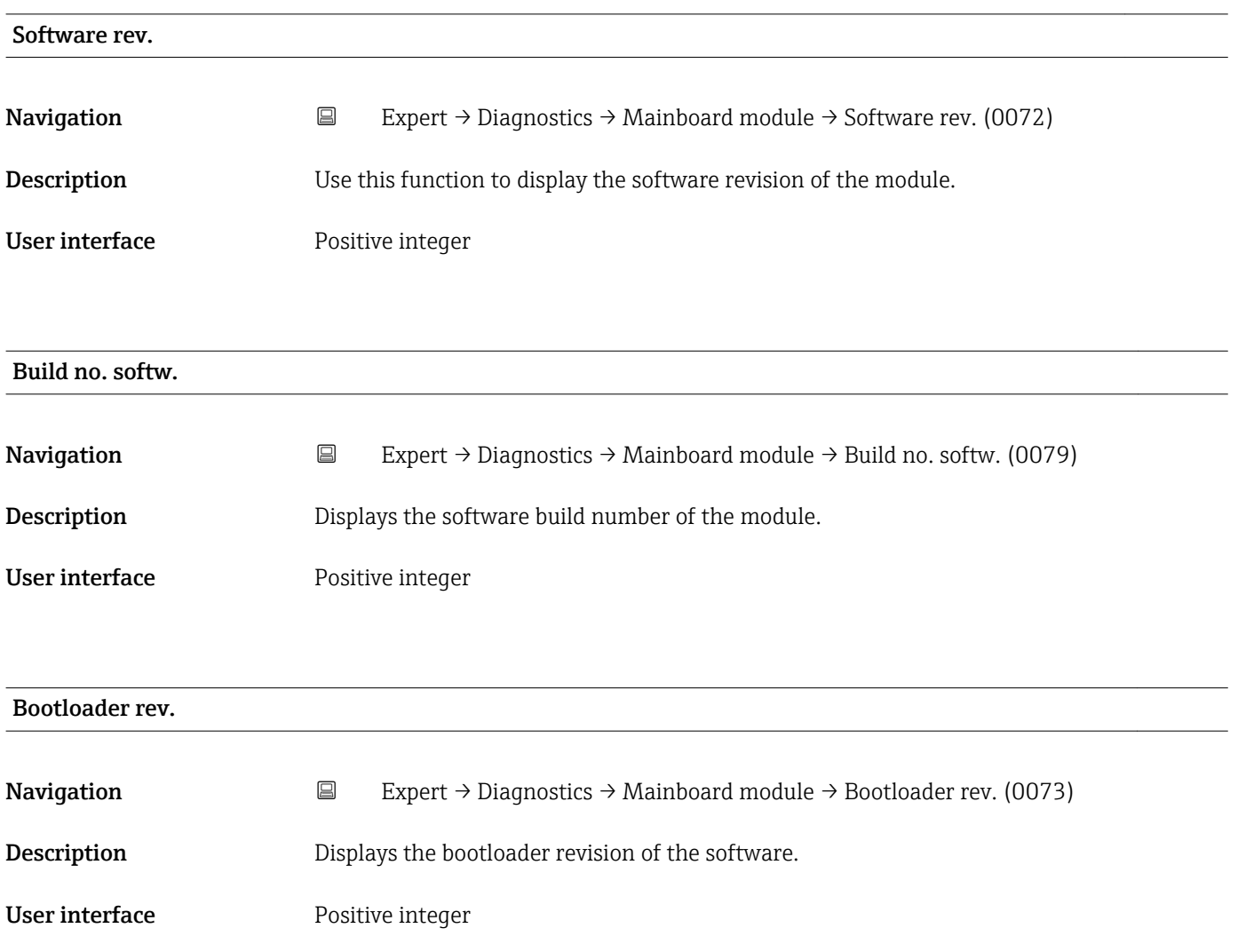

### 3.5.5 "Simulation" submenu

*Navigation* Expert → Diagnostics → Simulation

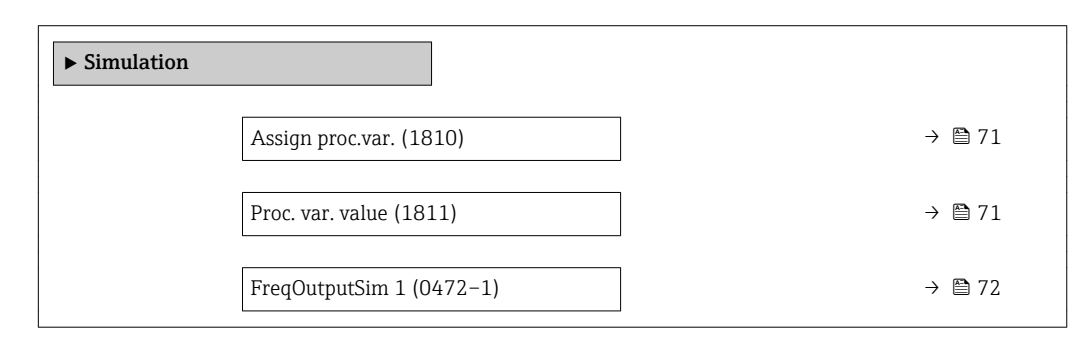

<span id="page-70-0"></span>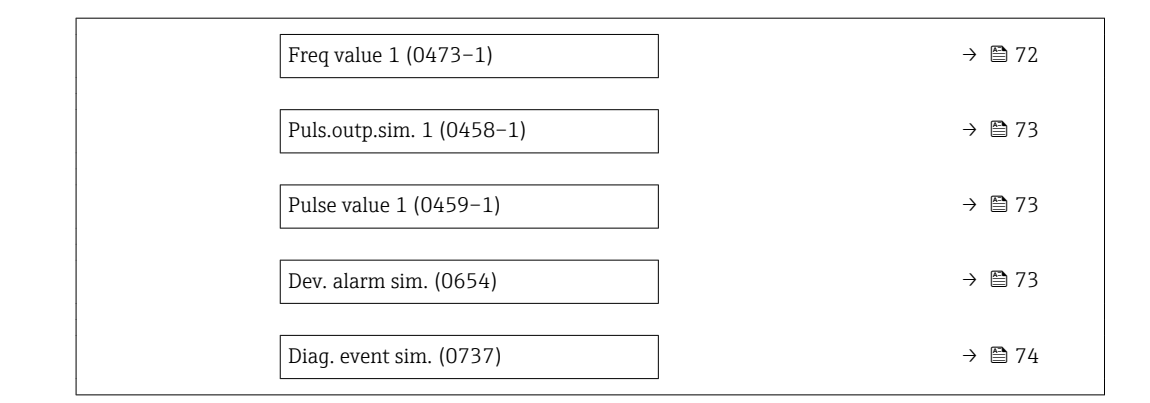

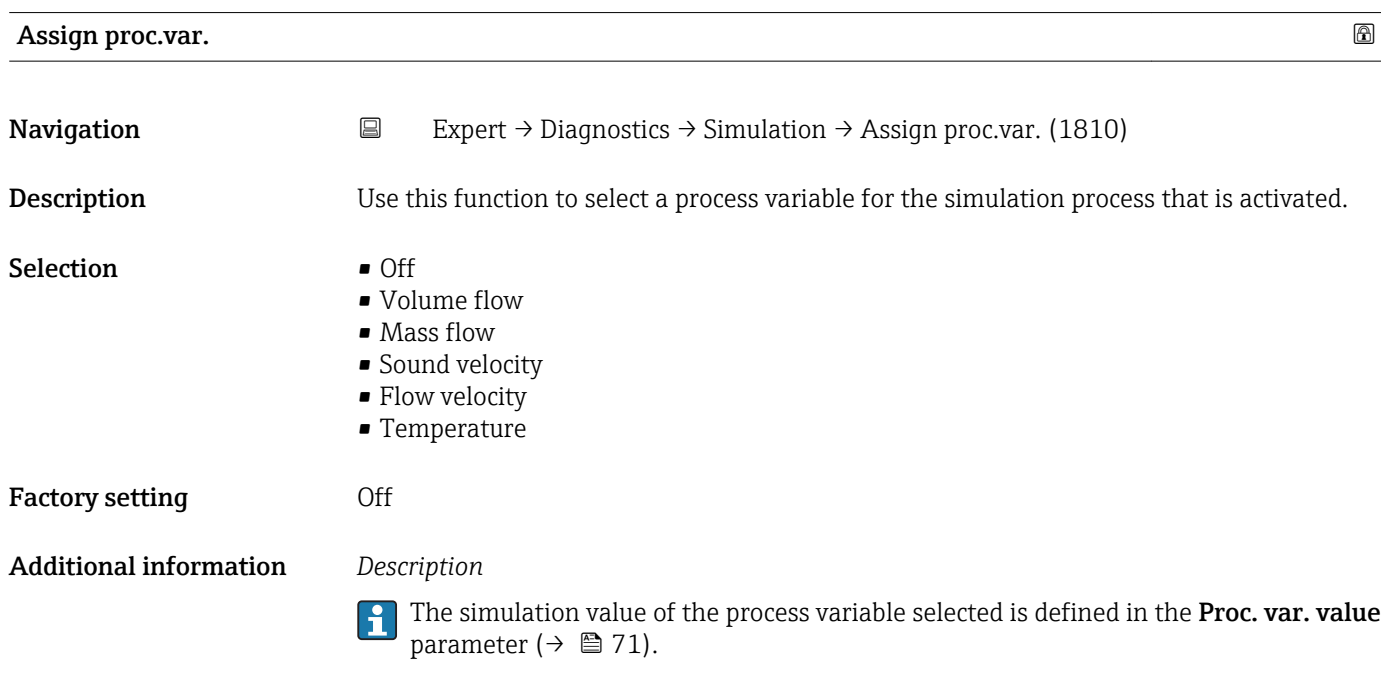

| Proc. var. value |                                                                                                    | 16al |
|------------------|----------------------------------------------------------------------------------------------------|------|
| Navigation       | $\boxdot$<br>Expert $\rightarrow$ Diagnostics $\rightarrow$ Simulation $\rightarrow$ Proc. var. value (1811)                                                                                                    |      |
| Prerequisite     | In the <b>Assign proc.var.</b> parameter ( $\rightarrow \Box$ 71), one of the following options is selected:<br>• Volume flow<br>$\blacksquare$ Mass flow<br>• Sound velocity<br>$\bullet$ Flow velocity<br>$\blacksquare$ Temperature                                 |      |
| Description      | Use this function to enter a simulation value for the selected process variable. Subsequent<br>measured value processing and the signal output use this simulation value. In this way,<br>users can verify whether the measuring device has been configured correctly. |      |
| User entry       | Depends on the process variable selected                                                                                                    |      |

<sup>\*</sup> Visibility depends on order options or device settings

<span id="page-71-0"></span>Factory setting  $0$ 

Additional information *User entry*

The unit of the displayed measured value is taken from the **System units** submenu  $(\rightarrow \boxplus 25)$ .

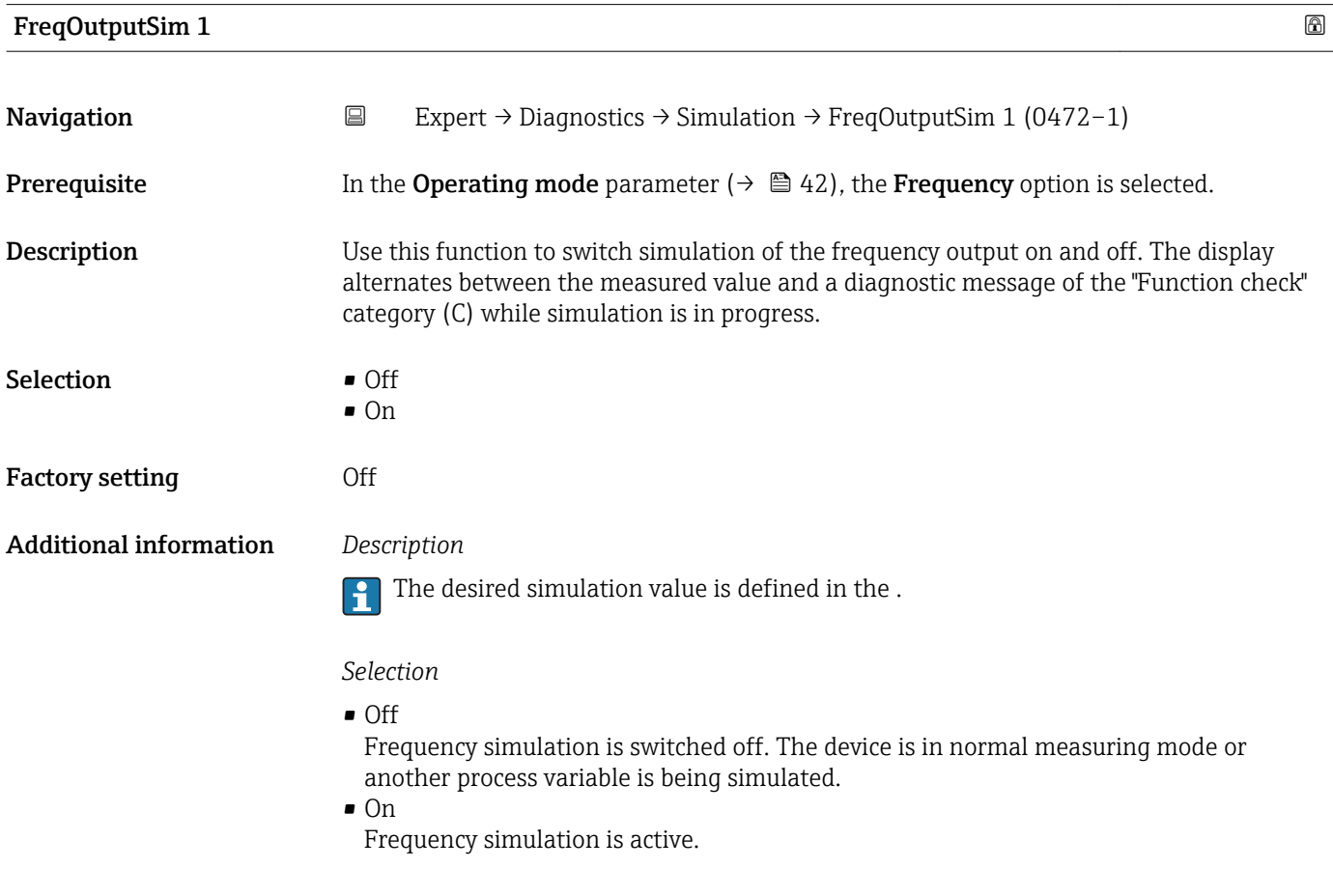

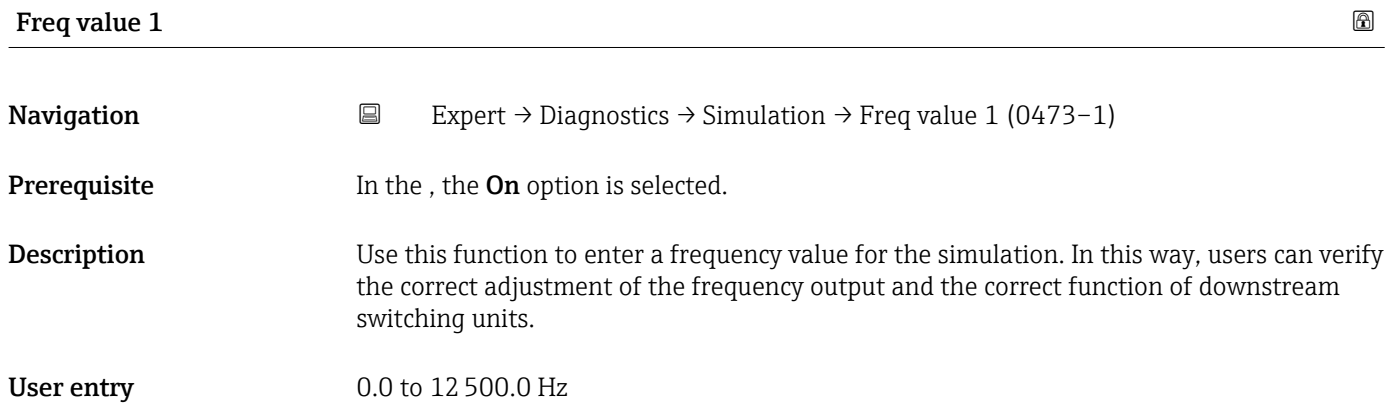
<span id="page-72-0"></span>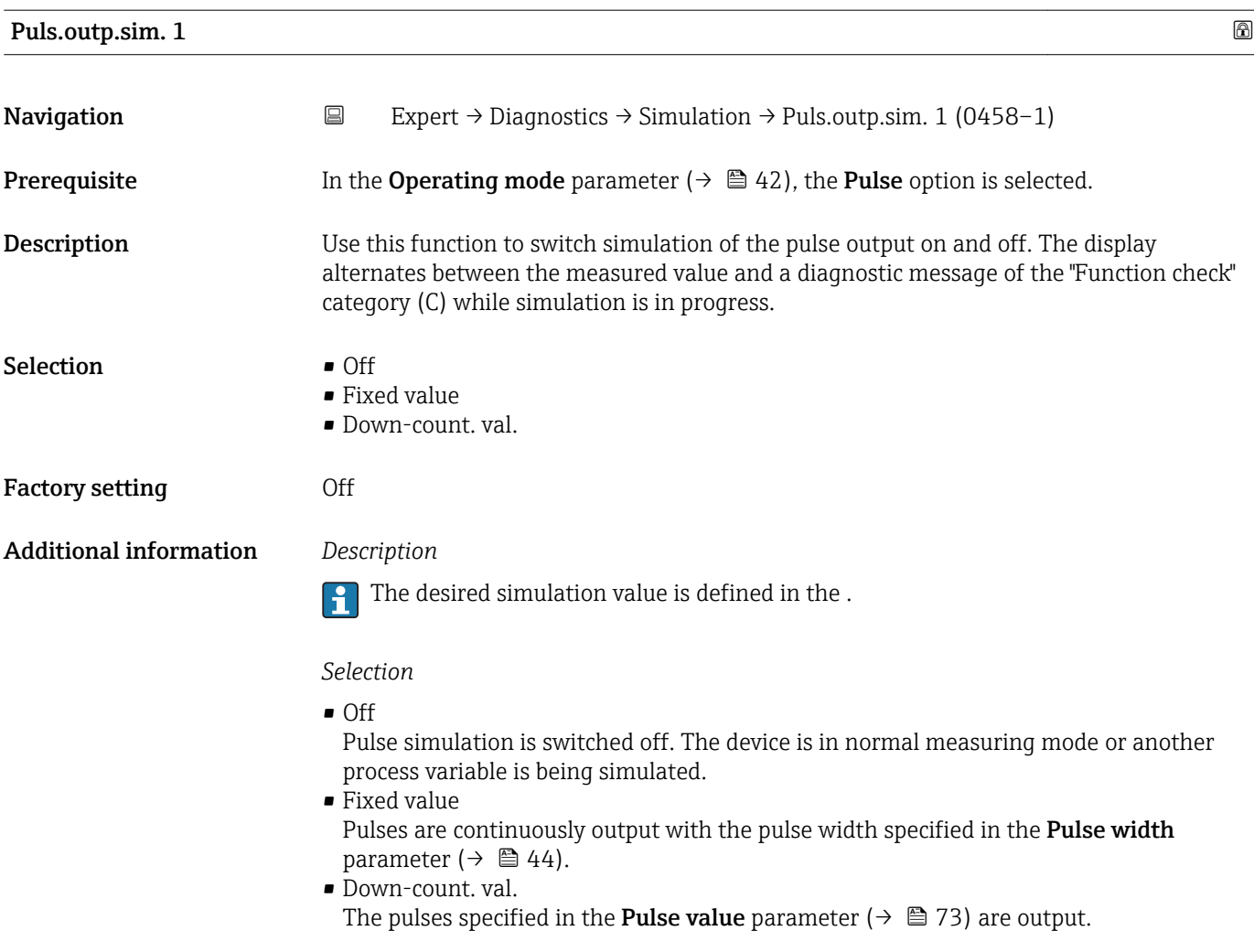

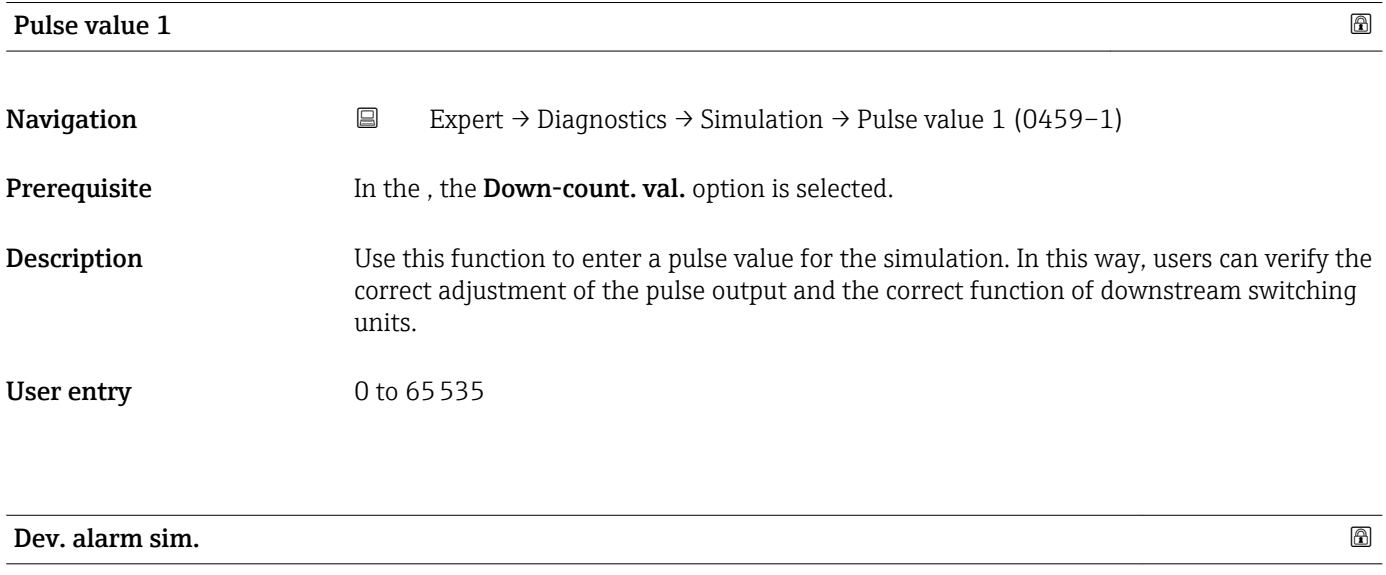

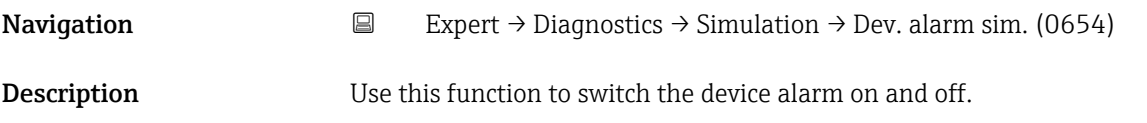

<span id="page-73-0"></span>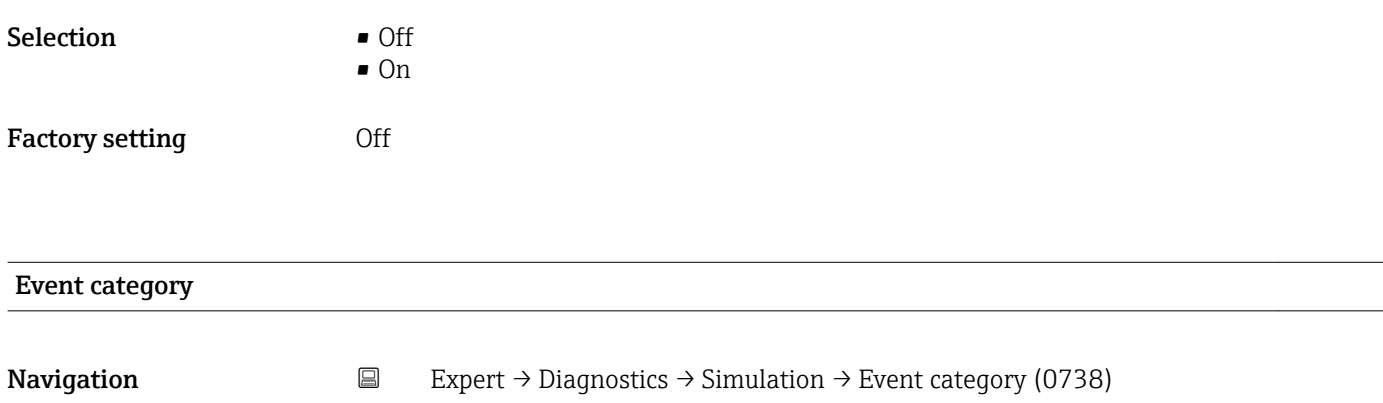

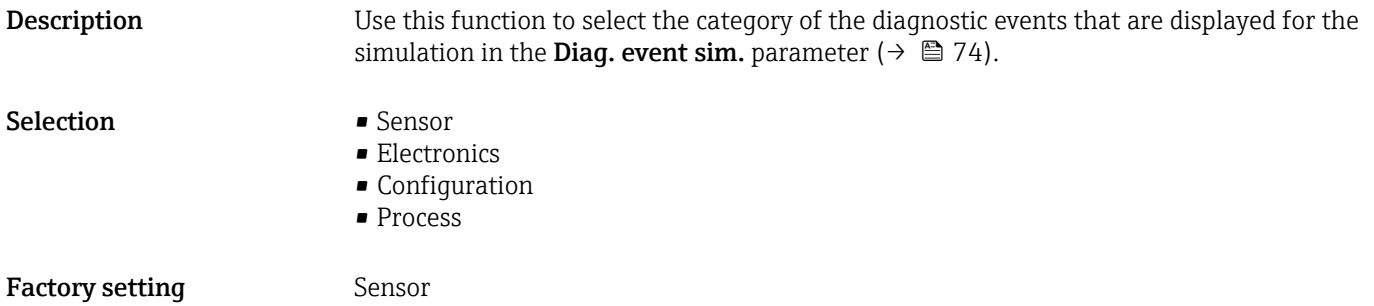

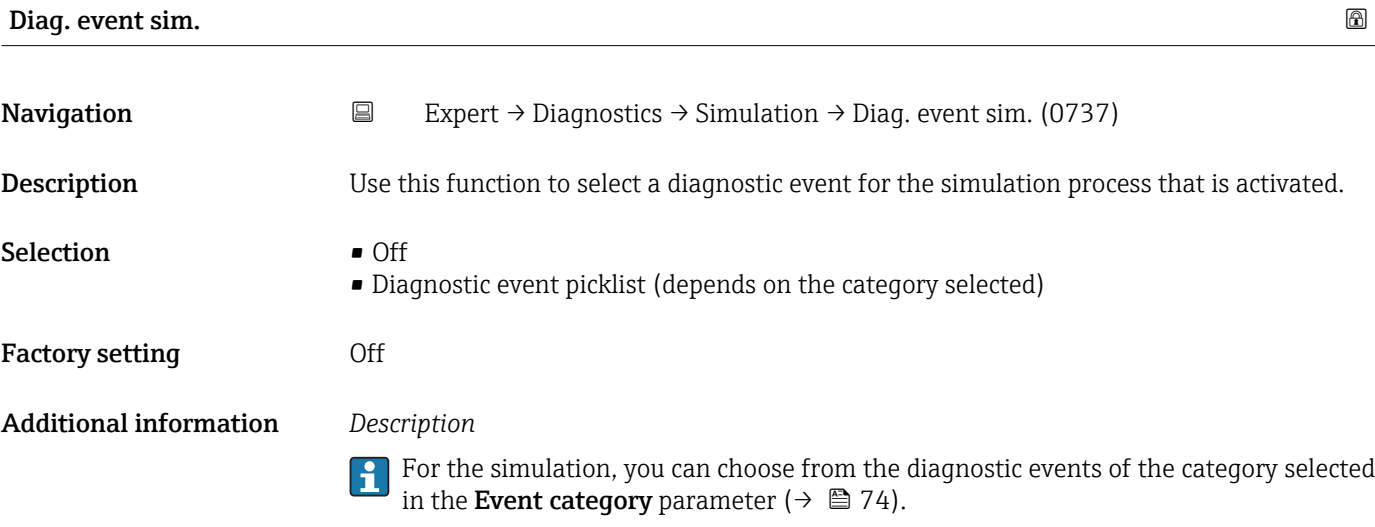

## <span id="page-74-0"></span>4 Country-specific factory settings

### 4.1 SI units

**Part Not valid for USA and Canada.** 

### 4.1.1 System units

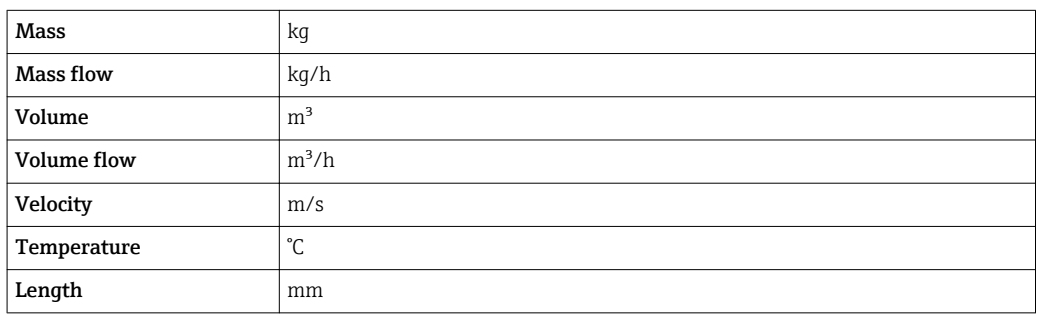

### 4.1.2 Pulse value

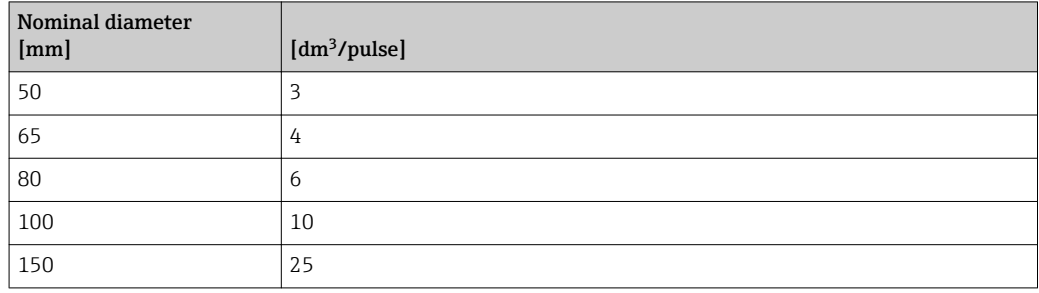

### 4.2 US units

**Conly valid for USA and Canada.** 

### 4.2.1 System units

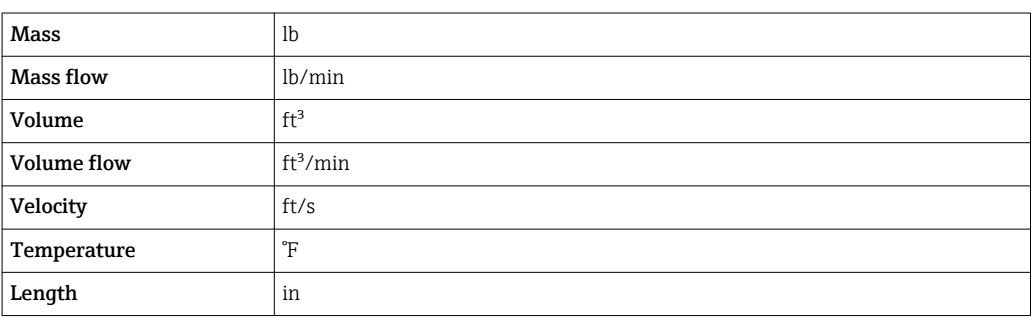

### 4.2.2 Pulse value

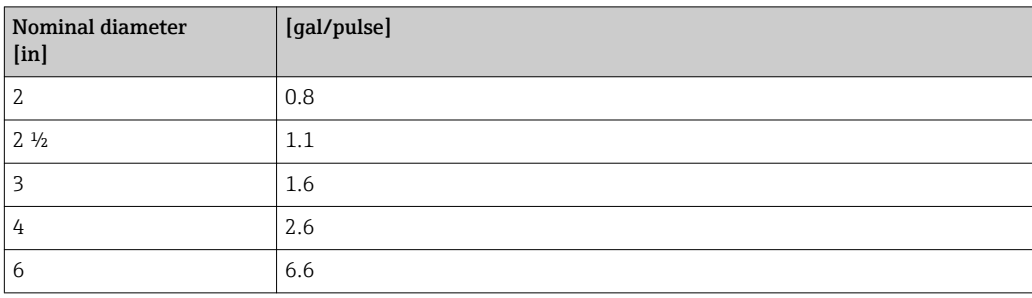

# 5 Explanation of abbreviated units

### 5.1 SI units

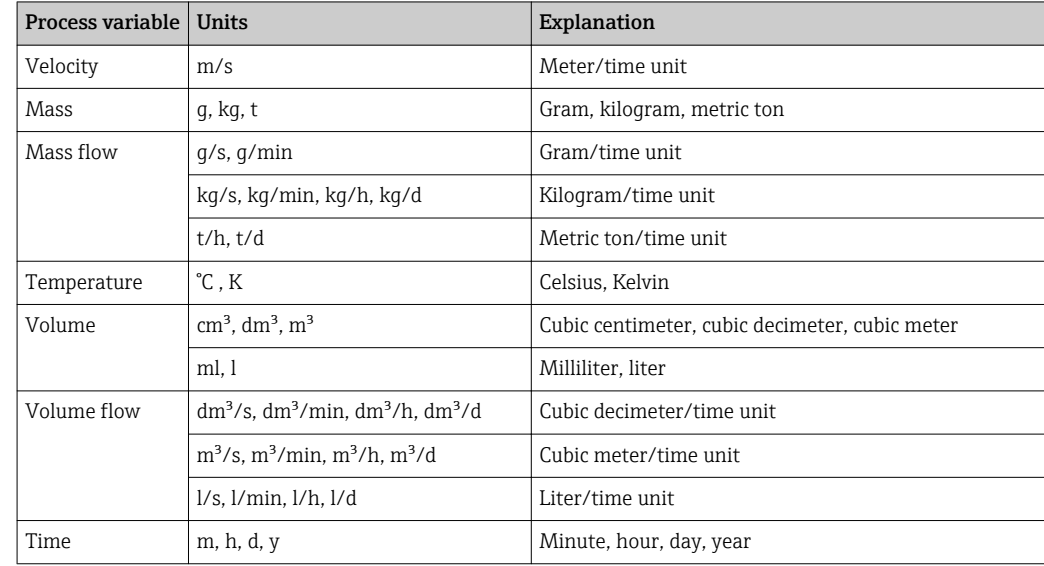

### 5.2 US units

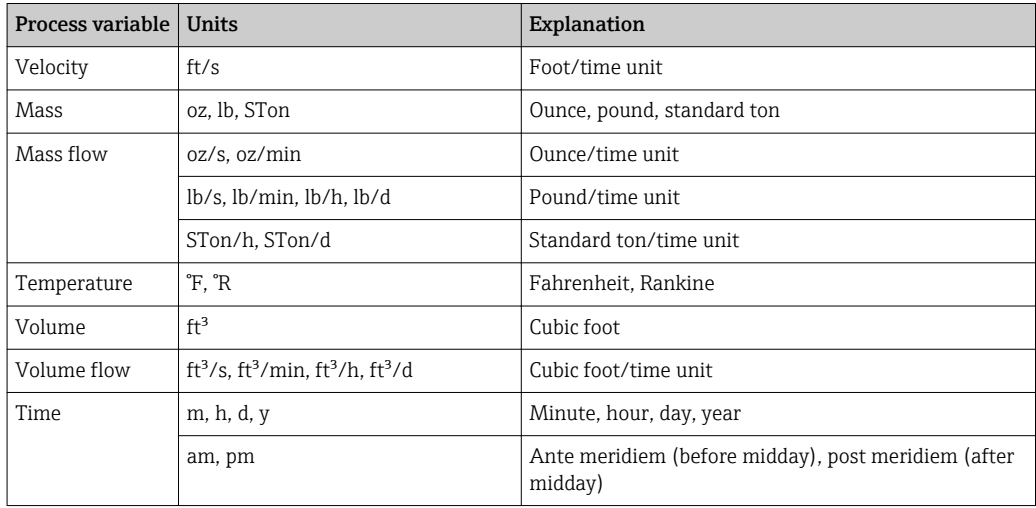

### 5.3 Imperial units

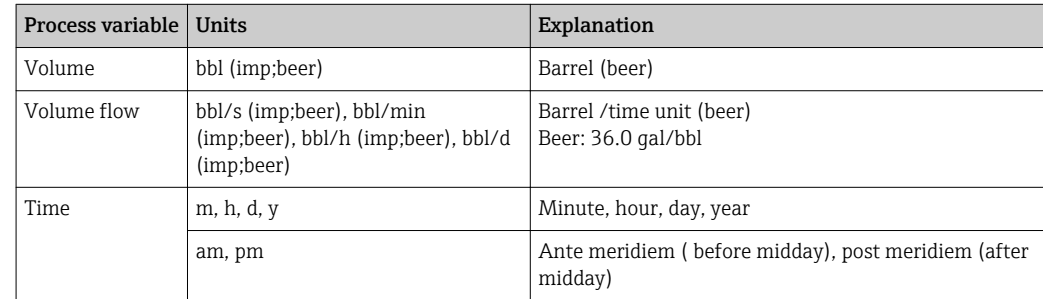

# Index

### A

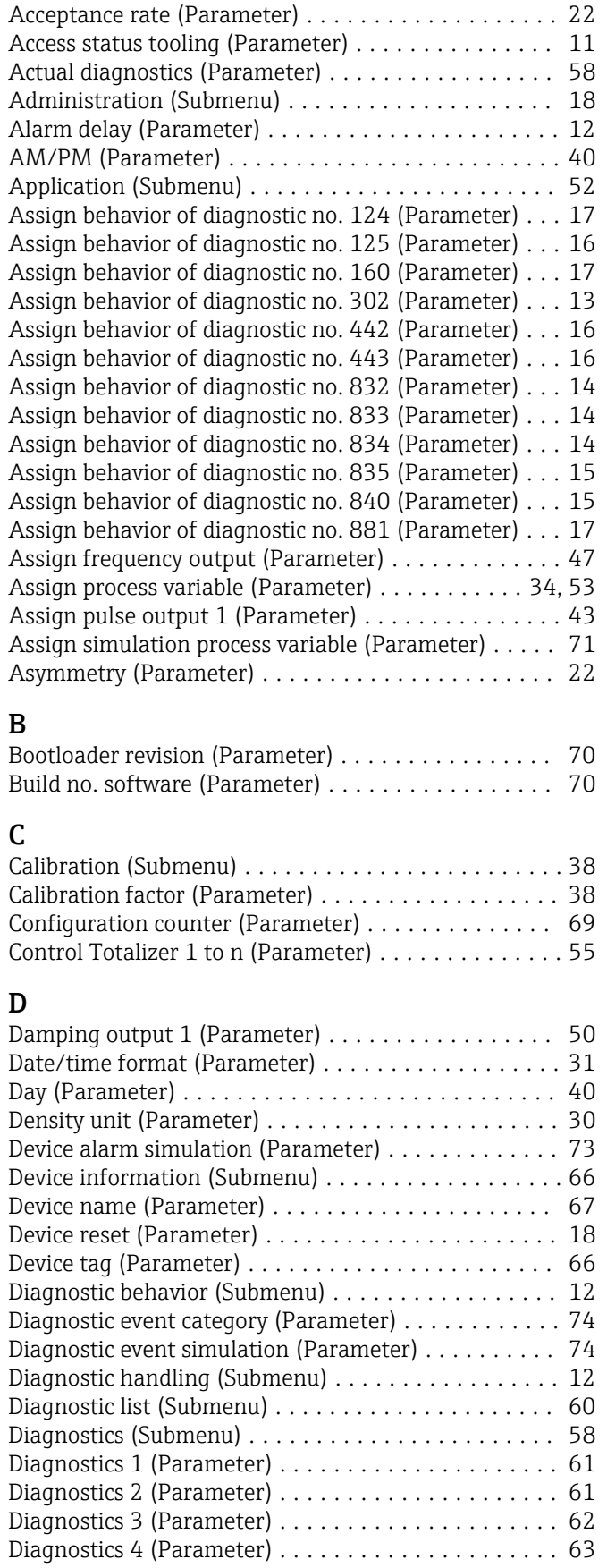

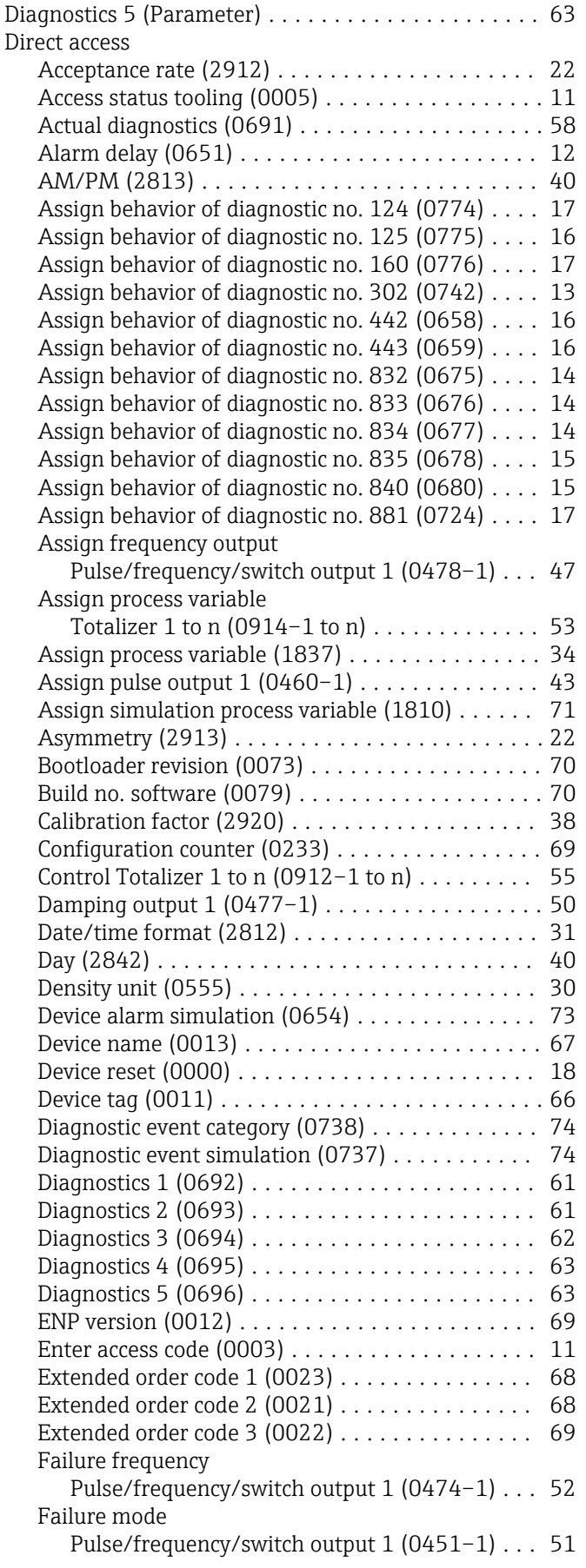

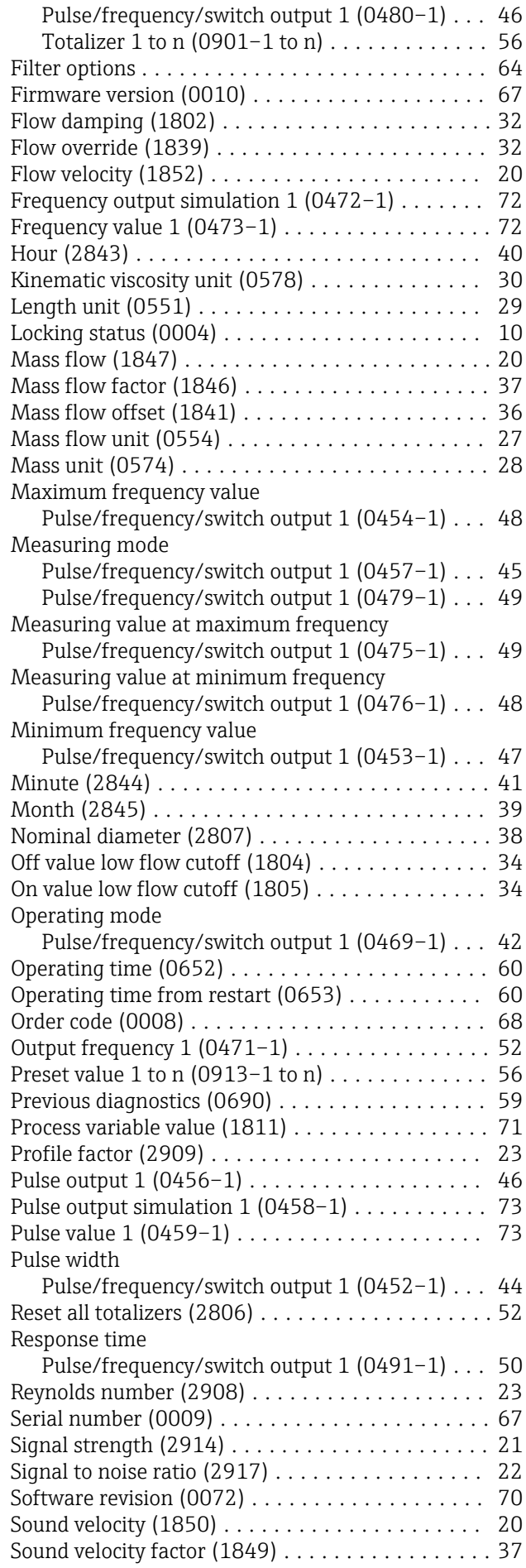

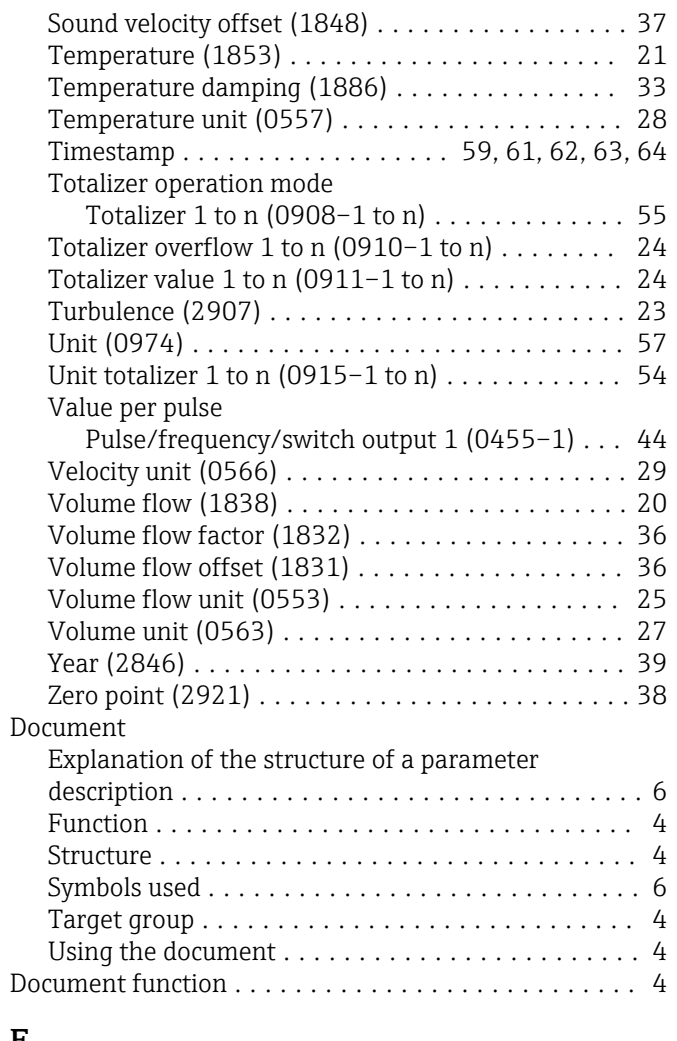

#### E

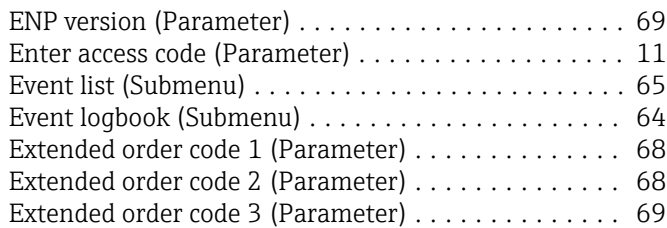

### F

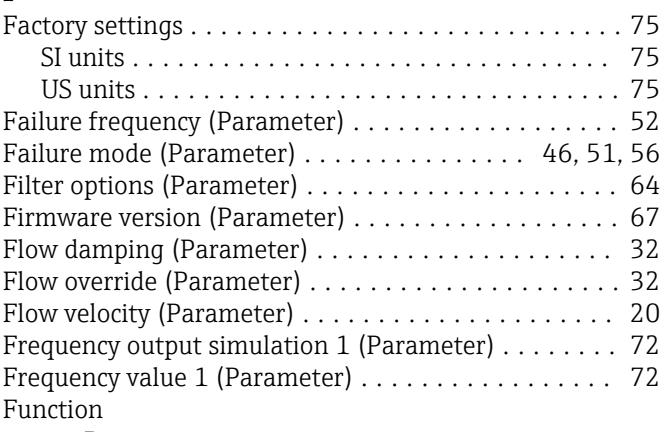

see Parameter

# H<br>Hc

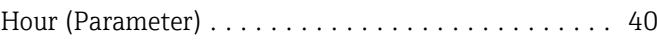

Reynolds number (Parameter) ...................... [23](#page-22-0)

Sensor (Submenu) ........................... [19](#page-18-0) Sensor adjustment (Submenu) .................. [35](#page-34-0) Serial number (Parameter) .................... [67](#page-66-0) Signal strength (Parameter) .................... [21](#page-20-0) Signal to noise ratio (Parameter) . . . . . . . . . . . . . . . [22](#page-21-0) Simulation (Submenu) ........................ [70](#page-69-0) Software revision (Parameter) . . . . . . . . . . . . . . . . . [70](#page-69-0) Sound velocity (Parameter) . . . . . . . . . . . . . . . . . . [20](#page-19-0)

S

T

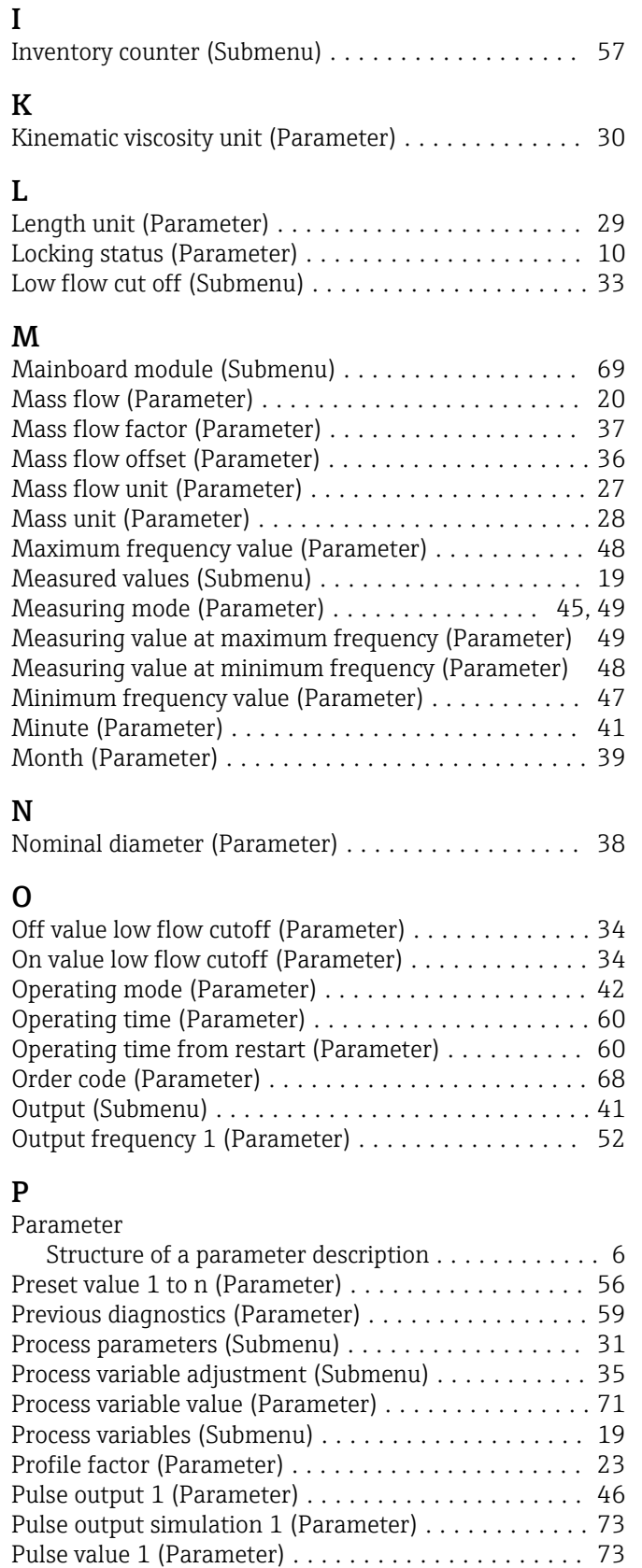

Pulse width (Parameter) ...................... [44](#page-43-0) Pulse/frequency/switch output (Submenu) ......... [41](#page-40-0)

Recalibration (Submenu) ...................... [39](#page-38-0) Reset all totalizers (Parameter) . . . . . . . . . . . . . . . . [52](#page-51-0) Response time (Parameter) .................... [50](#page-49-0)

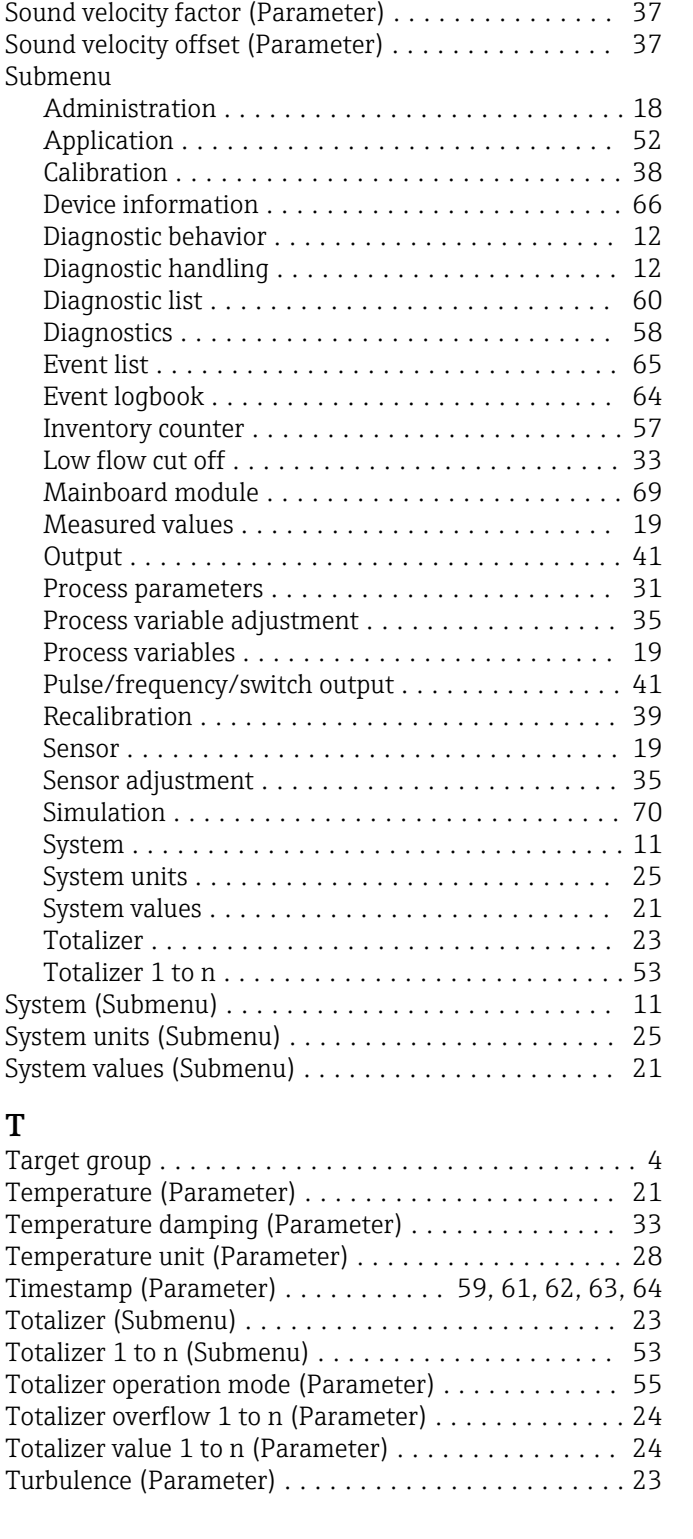

R

#### $\mathbf{U}$

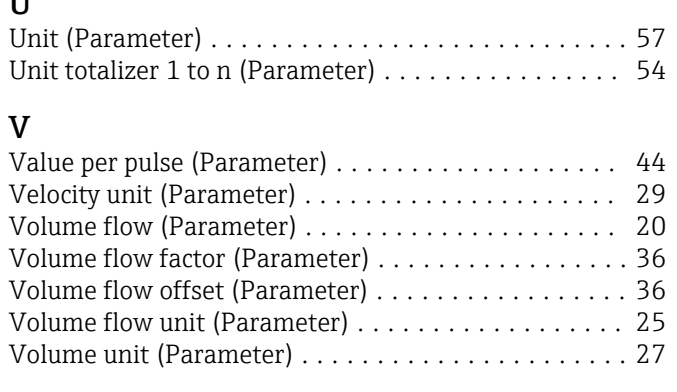

### Y

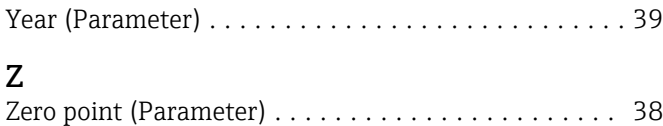

www.addresses.endress.com

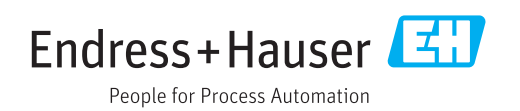